# WIRELESS DELFISCAN

Reference Manual

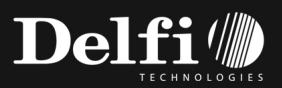

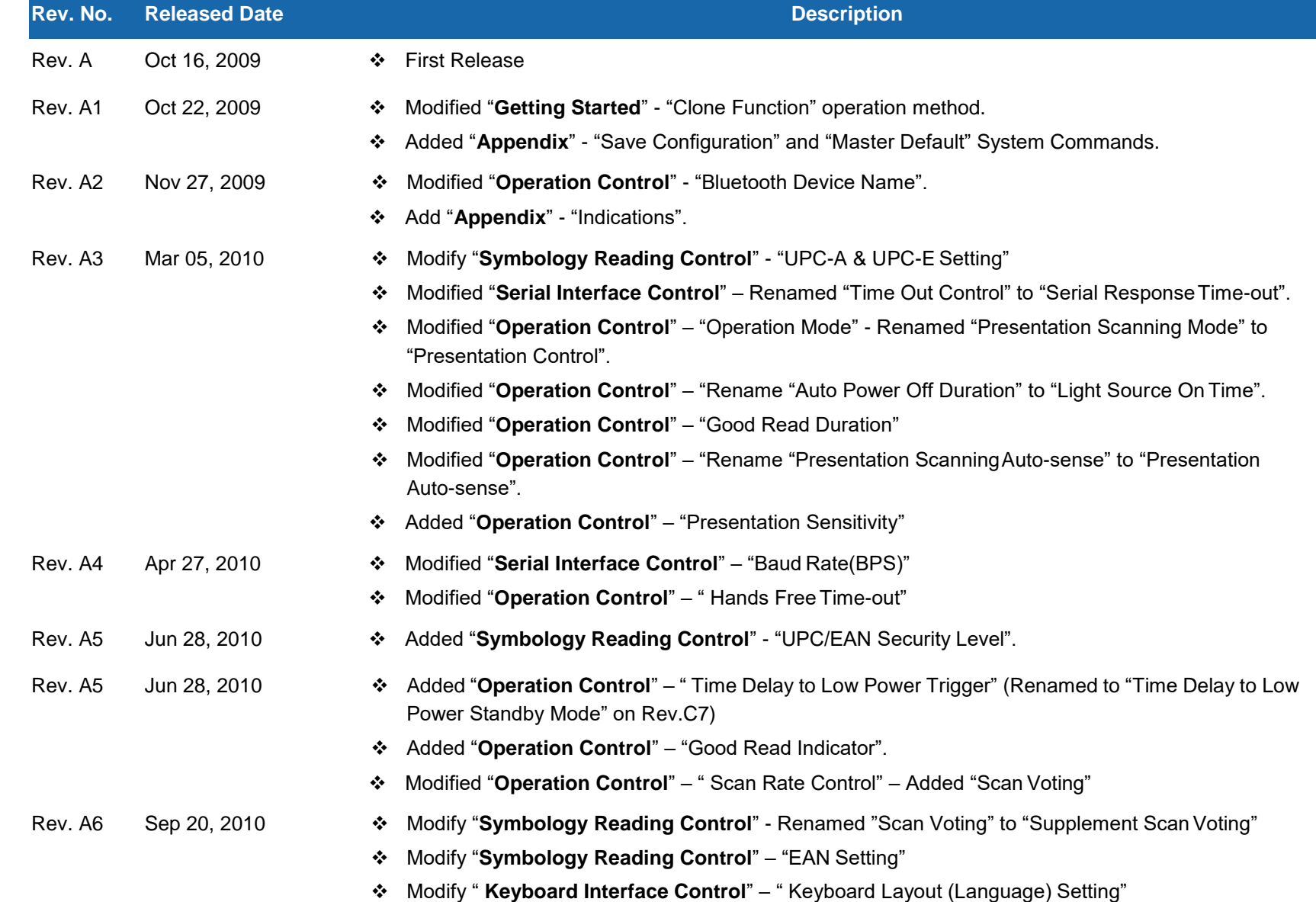

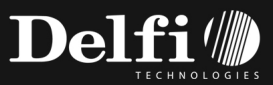

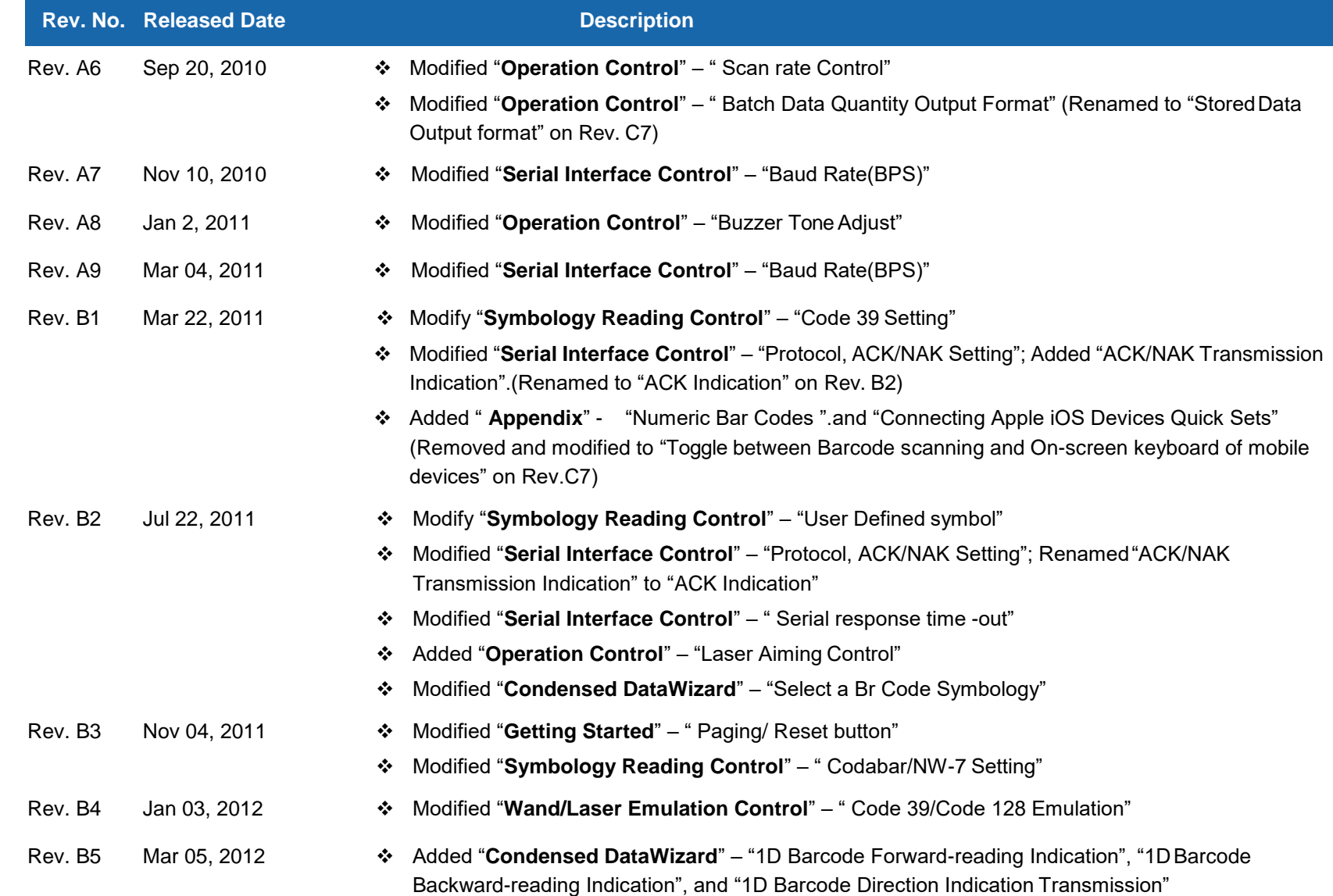

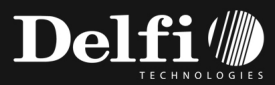

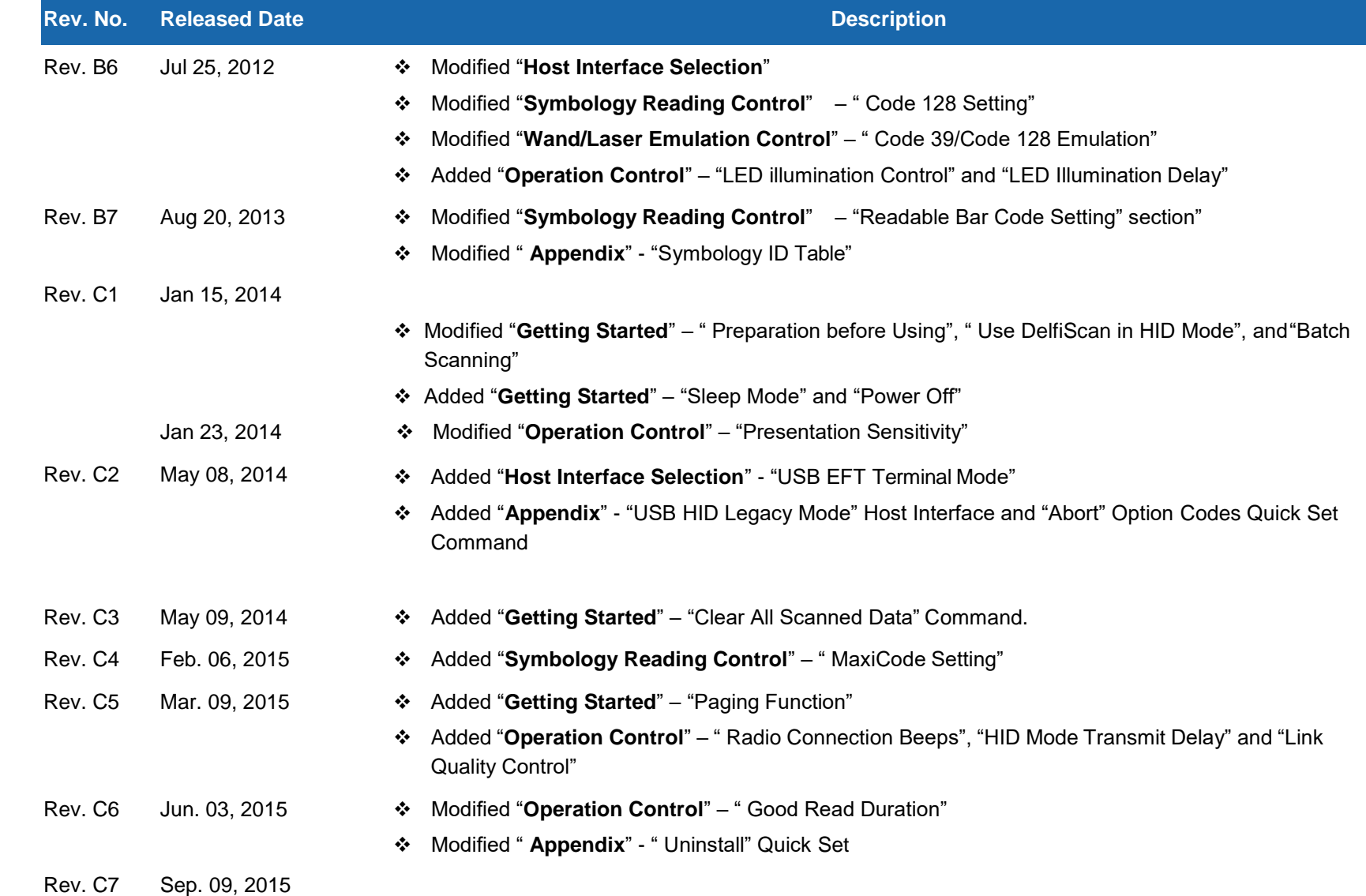

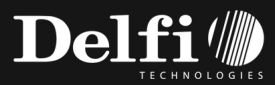

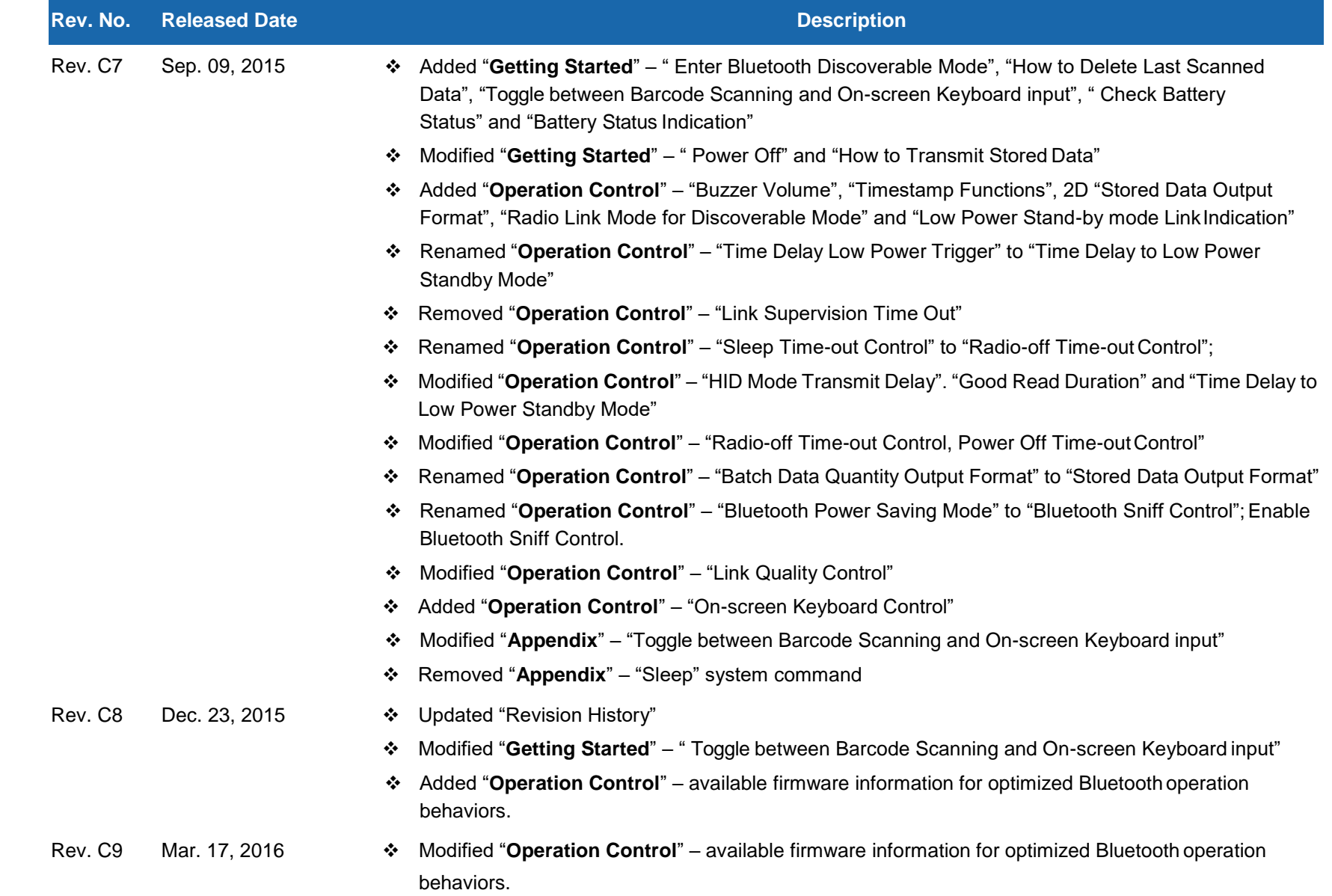

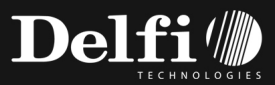

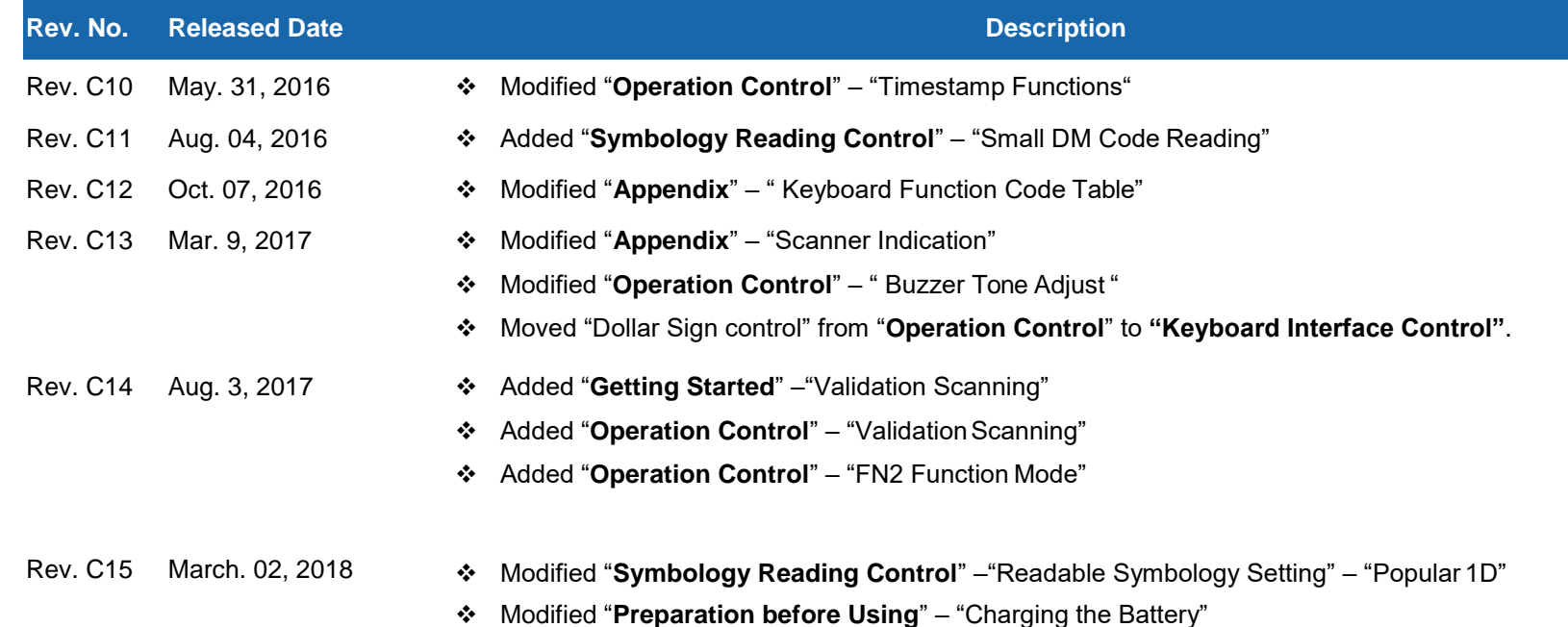

Del

© Copyright PC Worth Int"l Co., Ltd

Delfi Technologies makes no warranty of any kind with regard to this publication, including, but not limited to, the implied warranty of merchantability and fitness for any particular purpose. Delfi shall not be liable for errors contained herein or for incidental consequential damages in connection with the furnishing, performance, or use of this publication. This publication contains proprietary information that is protected by copyright. All rights are reserved. No part of this publication may be photocopied, reproduced or translated into any language, in any forms, in an electronic retrieval system or otherwise, without prior written permission of Delfi. All product information and specifications shown in this document may be changed without prior notice.

### **Warranty**

Delfi Technologies warrants its products against defects in workmanship and materials from the date of shipment, provided that the product is operated under normal and proper conditions. The warranty provisions and durations are furnished by different warranty programs. The above warranty does not apply to any product which has been (i) misused; (ii) damaged by accident or negligence; (iii) modified or altered by the purchaser or other party; (iv) repaired or tampered by unauthorized representatives; (v) operated or stored beyond the specified operational and environmental parameters; (vi) applied software, accessories or parts are not supplied by Delfi Technologies; (vii) damaged by circumstances out of Delfi Technologies' control, such as, but not limited to, lightning or fluctuation in electrical power. Any defective product must follow the warranty program and RMA procedures to return Delfi for inspection.

### **Regulatory**

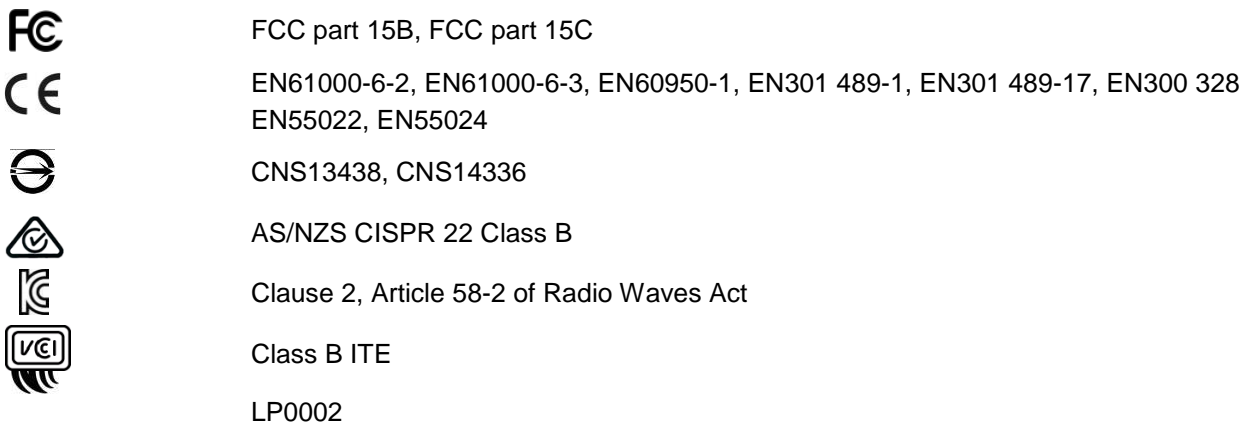

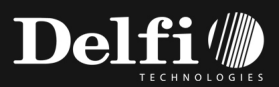

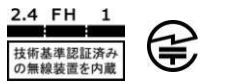

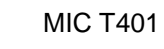

LED Eye Safety IEC62471 Exempt group

**Laser Eye Safety** IEC60825-1 Class 1

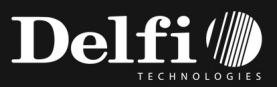

# **Table of Contents**

# **Getting Started**

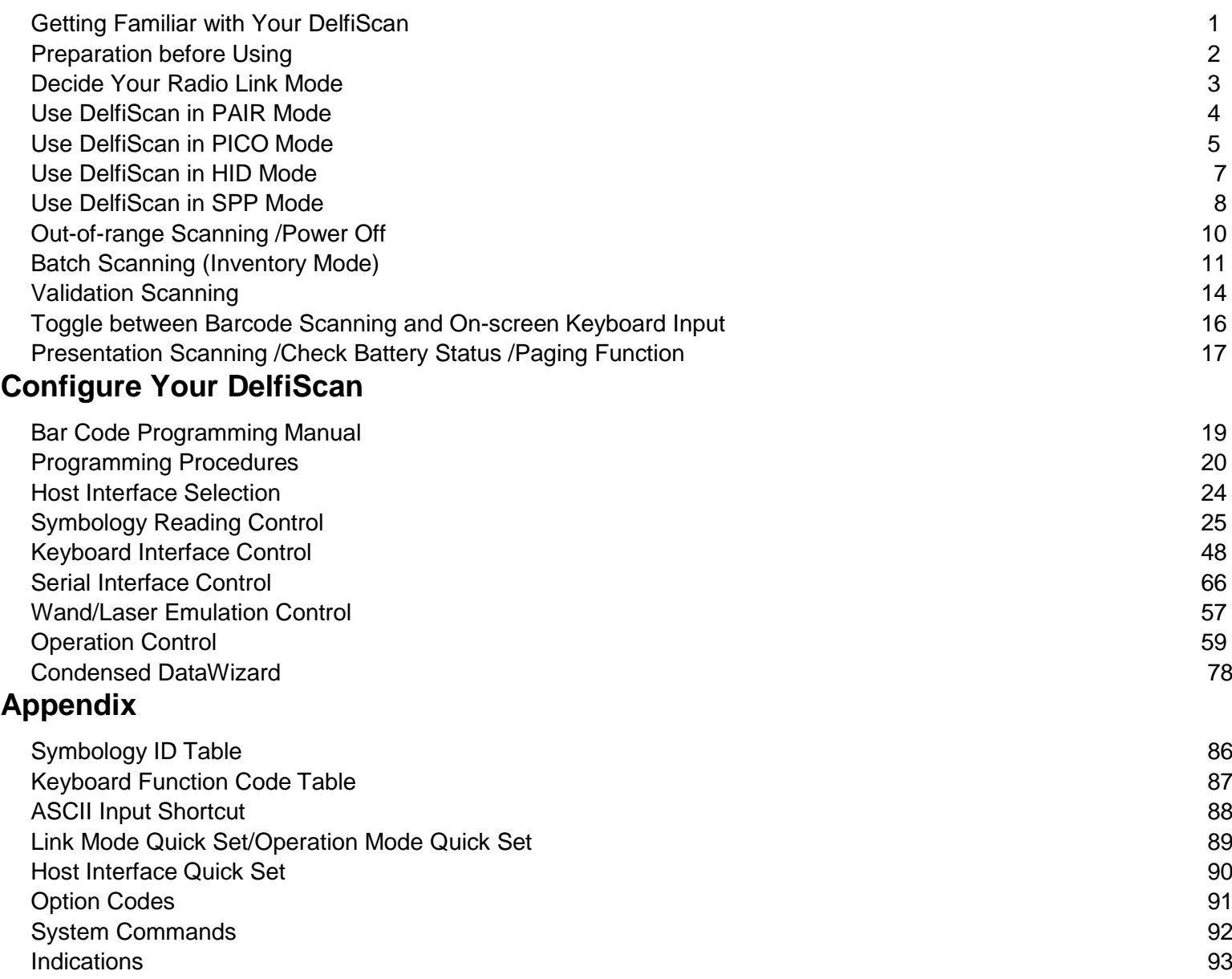

<span id="page-9-0"></span>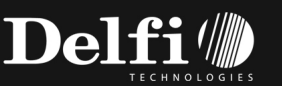

# **Getting Familiar with Your DelfiScan**

Thank you for choosing DelfiScan Bluetooth Cordless Image Scanner. Powered by the combination of cutting-edge DelfiScan Imaging Technology and Bluetooth wireless technology, it not only provides outstanding reading performance, but also delivers the convenience and freedom of mobility. It"s ideal for a broad range of applications to unleash your productivity with ease. This document provides a quick reference for installation and operation. The complete documentation is available at **[www.delfi.com](http://www.delfi.com/)**.

### **DelfiScan M71 handheld scanner**

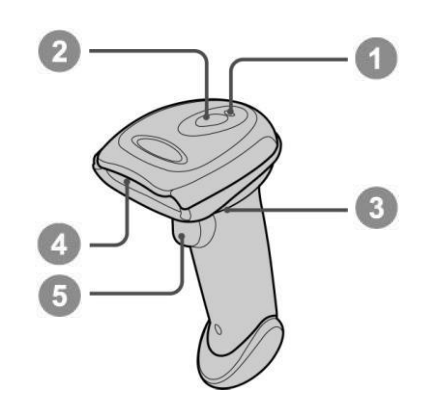

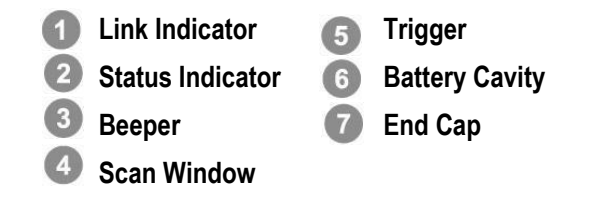

**Smart Cradle**

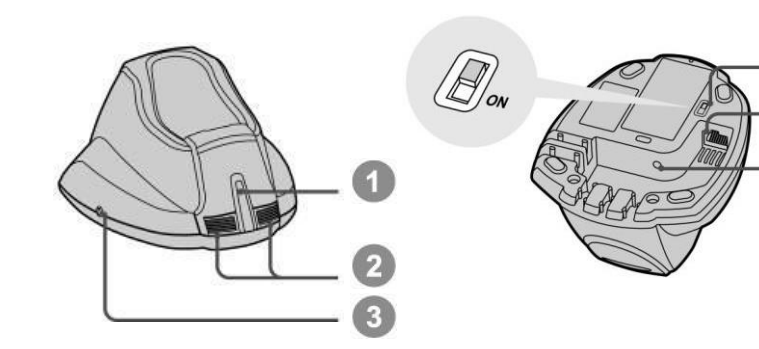

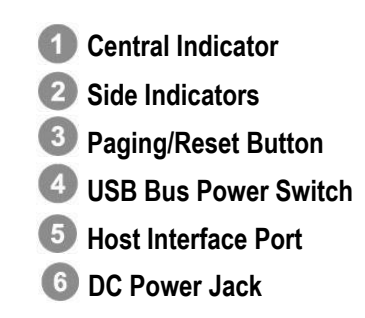

 $\mathbf{5}$ 

LFISCA **Reference Manua** 可  $\overline{\mathbf{a}}$ Ш  $\overline{\mathbf{R}}$ 

<span id="page-10-0"></span>Del

Getting Started

# **Preparation before Using**

Œ

# **Install the Battery**

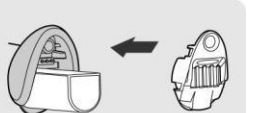

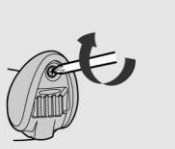

- Ensure the battery contacts of the battery pack are facing the charging contacts inside the battery cavity.
- Slide the battery pack into the battery cavity until hearing a click sound before locking it  $\Omega$ with the end cap. The scanner will give 4 beeps when the battery pack is installed properly if the battery pack still has power.
- Secure the end cap with the screw provided.

# **Charging the Battery**

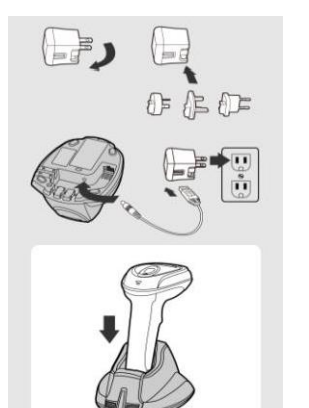

- Choose an appropriate plug and slot it into the power adapter cavity until it is locked. Then plug the AC power plug into the AC wall socket.
- Plug the DC power cord of power supply unit into the DC Jack of the cradle. The smart cradle emits the power-on beeps and the central indicator gives **one blue blink**. If you use the charging cradle, the central power indicator turns **steady blue**.
- Place the scanner on the cradle. The status indicator of scanner turns **steady red** ifthe  $\left( 3\right)$ battery is not fully charged. When the battery is fully charged, the status indicator of scanner turns **steady green.**
	- **Please charge the new battery pack for 8 hours before its first use.**

## **Use USB Bus Power**

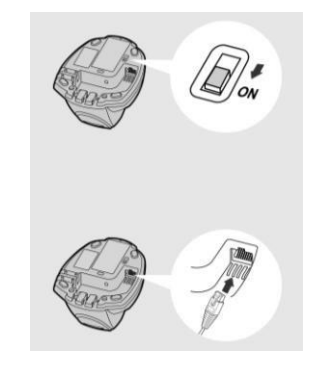

- If **USB 3.0** is available in your host device, both battery charging and regular operation O can be supported by the USB Bus Power without using external power supply.
- If only **USB 2.0** is available in your host device, we recommend using external power  $\Omega$ supply as power source, because the power supplied from USB2.0 is not enough to support both battery charging and regular operation simultaneously.
- If you want to use this feature, please slide the USB bus power switch to "**ON**". Then  $\left(3\right)$ connect the cradle to the host device via USB cable.

<span id="page-11-0"></span>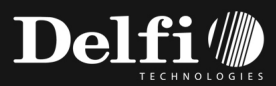

### Getting Started

# **Decide Your Radio Link Mode**

The DelfiScan Bluetooth image scanner provides several radio link modes to communicate with most host devices. When the Bluetooth-enabled host device is not available, it can work with the smart cradle in PAIR mode (peer-to-peer connection) or PICO mode (multiple connections) to provide a **plug-and-play** cordless migration of your existing non-Bluetooth-enabled devices. Moreover, you are also able to use the scanner to work with Bluetooth-enabled host devices via SPP mode or HID mode.

When the radio link is disconnected, the scanner is capable of reconnecting the radio link automatically when it returns to the communication coverage. But please note that this feature is not available in SPP slave mode. If you would like to change the radio link mode, please scan the "**Uninstall**" command to reset the scanner to uninstall state.

### **PAIR Mode**

If the Bluetooth device is not available in your existing system, PAIR mode is the simplest plug-and-play solution. In this mode, a smart cradle can only work with one scanner. The smart cradle not only provides the Bluetooth radio link with the scanner, but also offers the legacy cabled interfaces to the host device, including USB HID, USB COM and RS232 Serial.

### **PICO Mode**

For the requirement of multiple connections, up to 7 scanners can be connected to one smart cradle concurrently. If you would like to un-pair all scanners paired with the smart cradle, please press and hold the paging/reset button of the smart cradle for more than 5 seconds. If you just want to un-pair part of the paired scanners, please take those paired scanners to scan the "Uninstall" command one by one.

### **HID Mode**

Through the most useful HID service, the scanner can work as a **Bluetooth Keyboard**. In this mode, the scanner will be discoverable by the radio connection request issued by the remote host device. For some cases, you may be requested to enter the Passkey (PIN) to establish the Bluetooth connection for security purpose.

### **SPP Master/Slave Mode**

Through the standard SPP service, the scanner can work as a **Bluetooth Serial Device**. In SPP master mode, the scanner initiates the radio connection request to the remote slave device. In SPP slave mode, the scanner will be discoverable by the radio connection request issued by the remote host device.

<span id="page-12-0"></span>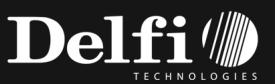

# **Use DelfiScan in PAIR Mode**

- Ensure the battery is fully charged. You may refer to the section of **Preparations before Using** for details.
- 2 Please choose your desired interface cable, then plug it into the host interface port of the smart cradle and connect it to the host device.

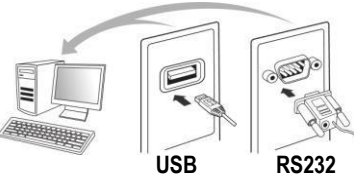

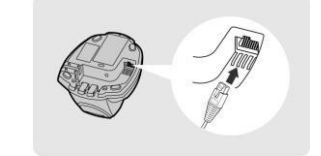

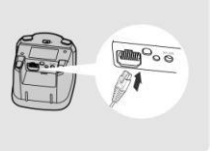

**Turn on the power of your host device.** 

- Power on or wake up the scanner by pressing the **Trigger** key if the scanner is power-off.
- This scanner is pre-paired with the shipped smart cradle, so you will see the link indicators of scanner **blink blue per 2.5 seconds**, and the central indicator of the smart cradle **light blue**. If the scanner and smart cradle are not paired, the status indicator of scanner and the side indicators of smart cradle **blink red and green alternatively** (in "**Uninstall**" state). Please follow step 6 to establish the connection.
- Scan "PAIR mode" command. The status indicator of scanner will turn steady red immediately.

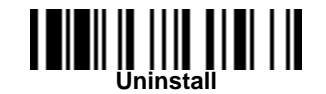

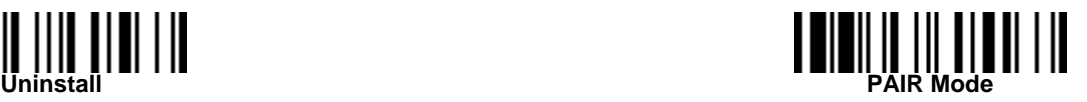

Place the scanner on the smart cradle, then you will hear one short beep to indicate the pairing process is activated. The scanner will emit continuous short clicks and the link indicator of scanner will flash blue quickly during the pairing process. When you hear 4 beeps in ascending tone, the pairing process is completed. You will see that the link indicator of scanner gives **1 blue blink per 2.5 seconds** and the central indicator of the smart cradle **lights blue**.

If the scanner pairing process failed or it"s not placed on the smart cradle within 20 seconds, you will hear 2 "Di-do Di-do" beeps to warn the failure of pairing, the scanner will return to uninstall state automatically.

**C** Scan the corresponding host interface quick set command to complete the installation.

The default host interface of smart cradle is preset to **USB HID**. If you want to set the host interface to **USB COM**, you have to install the USB virtual COM driver into your host device before using the scanner. Please visit DELFI'S website to download the driver.

Getting Started

<span id="page-13-0"></span>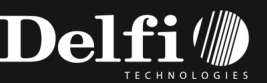

# **Use DelfiScan in PICO Mode**

**In Ensure the battery is fully charged and choose your desired interface cable, then plug it into the host interface port of the** smart cradle and connect it to the host device.

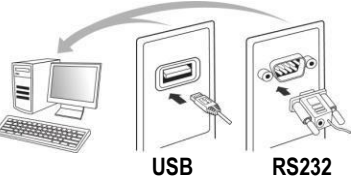

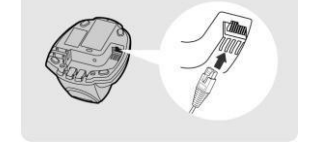

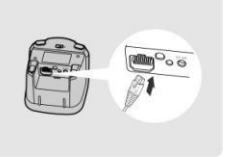

- **2** Turn on the power of your host device.
- Ensure the side indicators of the smart cradle **blink red and green alternatively** (in "**Uninstall**" state). If the smart cradle is paired with other scanners, please press and hold the paging/reset button for **more than 5 seconds** to un-pair all paired scanners. Then the smart cradle will return to uninstall state automatically.
- Prepare the scanners you desire to pair with smart cradle. Power or wake up the scanner by pressing the **Trigger** key if the scanner is power-off. Ensure the status indicator of each scanner **blinks red and green alternatively** (in "**Uninstall**" state). If the scanner is not in uninstall state, please scan the "Uninstall" command to un-pair the scanner, then scan the "**PICO mode**" command, and the status indicator of scanner will light red.

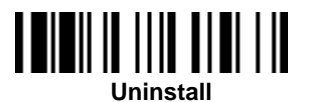

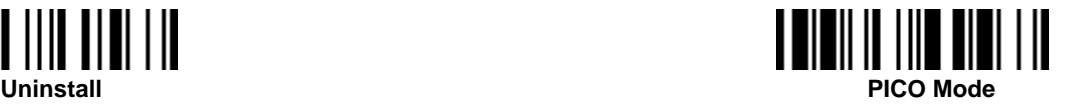

Place the scanner onto the smart cradle, then you will hear one short beep to indicate the pairing process is activated. The scanner will emit continuous short clicks and the link indicator of scanner will flash blue quickly during the pairing process. When you hear 4 beeps in ascending tone, the pairing process is completed. You will see that the link indicator of scanner **blinks blue once per 2.5 seconds**; the central indicator of the smart cradle **lights blue** and its side indicators **light green**.

If the scanner pairing process failed or it"s not placed on the smart cradle within 20 seconds, you will hear 2 "Di-do Di-do" beeps to warn the failure of pairing, the scanner will return to uninstall state automatically.

- Please scan the corresponding host interface quick set command to complete the installation. Then repeat the same procedure to pair other scanners with the smart cradle.
- Î For user"s convenience, the smart cradle will automatically assign the ID numbers to each scanner. Please scan the **System Information** command to check the assigned ID number of each scanner.

# **Delf**

### **Clone Function**

For the user"s convenience, the clone function will help you to clone the host interface related parameters (please refer to following table for details) from one of the paired scanners to the rest of paired scanners under PICO mode. You can use one of the paired scanners to set the host interface related parameters first and then scan "Save Configuration" command. After that, please take the other paired scanners to scan "Clone" command one by one to clone the host interface related parameters.

S Please ensure to keep those paired scanners in connected status when you use the **Clone** function. Because the host interface related parameters can"t be cloned to the paired scanner in disconnected status.

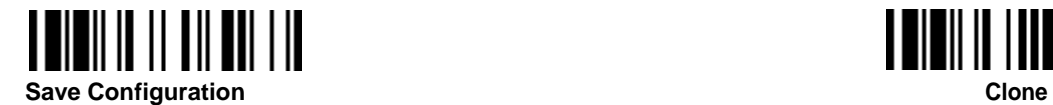

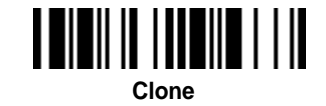

The below host interface related parameters will be impacted by clone function:

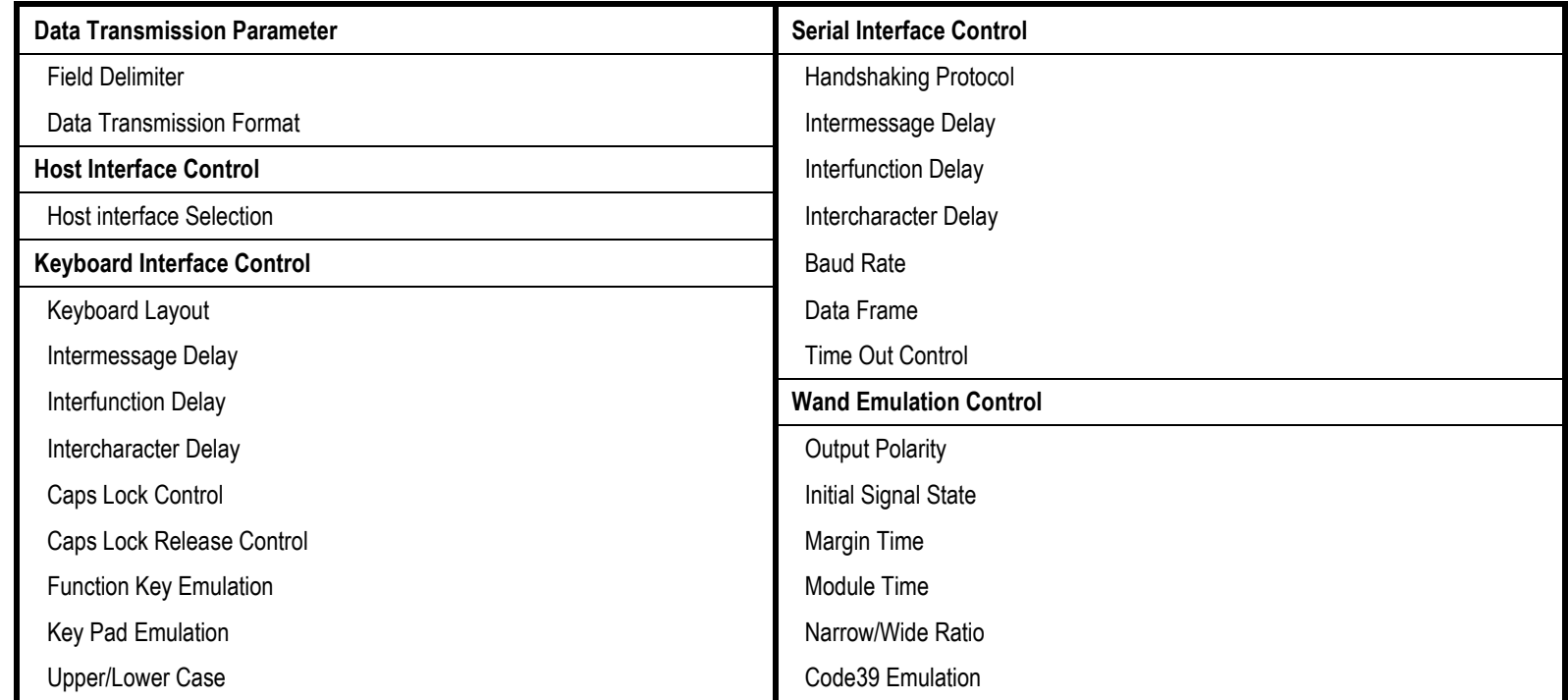

<span id="page-15-0"></span>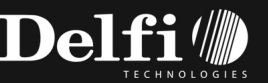

# **Use DelfiScan in HID Mode**

Ensure the battery is fully charged. Power on the scanner by pressing the Trigger key within radio range if the scanner is power-off, and ensure the status indicator of scanner gives **alternative red and green blinks** (in "**Uninstall**" state). If the scanner is not in uninstall state, please scan the "Uninstall" command first.

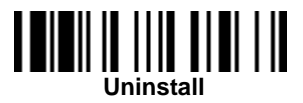

If your remote host is equipped with latest Bluetooth drivers, or it"s an iOS or Android device, you are recommended to use "**HID Mode**" for quick pairing. If necessary, you may use "**HID Mode with Passkey**" to establish a more secure connection, If you frequently experienced the problem in using HID mode, please try " **HID Legacy Mode**" instead.

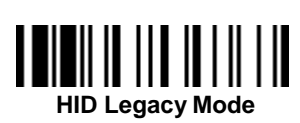

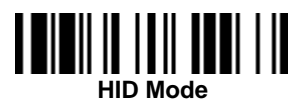

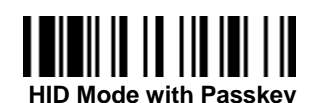

Once you scan one of above commands, the link indicator of scanner will **blink blue 3 times per 2 seconds** during searching process. You have to execute the Bluetooth Discovery procedure to find available Bluetooth device, then select "FxxxBT-xxxx".

If you use "**HID Mode**", please go to step 5.

Ê

- **8** If you use "HID Mode with Passkey", you will be requested to enter the Passkey (PIN) on the remote host. Please enter the Passkey (PIN) accordingly by scanning the "**Option Code**" (Page 97), and then scan the "**FIN (Finish)**" to end the Passkey entry, then go to step 5.
- If you scan "**HID Legacy Mode**", the Passkey (PIN) may be requested. Please enter "**00000000**" (default setting). You will see "Keyboard on F)xxxBT-xxxx". Please double click this HID service to establish the connection between scanner and remote host device.
- The scanner will emit 4 beeps in ascending tone to indicate the connection is established. At the same time, the link indicator of scanner will **blink blue once per 2.5 seconds** to indicate the scanner is in radio-connected state.

Please note that if the scanner is not connected to the host device within 1 minute after scanning the above command, the scanner will enter radio-off status automatically. You can just press the trigger to wake up the scanner to continue the installation.

The installation procedure may vary depending on different remote host devices, operating systems and the Bluetooth drivers. Please consult your professional IT consultant to obtain necessary support. For more detailed information, please visit DELFI'S website.

<span id="page-16-0"></span>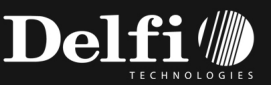

# **Use DelfiScan in SPP Mode**

### **Establish SPP Master Connection**

- Ensure the battery is fully charged. Please go to the folder "**Hardware**" located in Bluetooth Advanced Setting of the remote host device to check its device **MAC address**. Then prepare a 12-character Code 128 barcode of the remote host device MAC address, or follow the step 4 to input MAC address by scanning 12 option codes.
- Ensure a virtual COM port is available in your remote host for connecting the scanner. If not, please go to the folder "**Local Services**" located in Bluetooth Advanced Setting. Click the "**Add Serial Services**" to add one more Bluetooth COM port.
- Power on or wake up the scanner by pressing the **Trigger** key within radio coverage if the scanner is power-off, and ensure the status indicator of scanner **blinks red and green blinks alternatively** (in "**Uninstall**" state). If the scanner is not in uninstall state, please scan the "Uninstall" command first, then scan the "SPP Master Mode" command. The status indicator of scanner will turn steady red immediately.

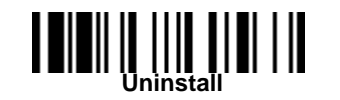

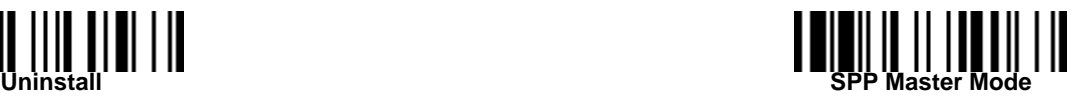

- Scan a 12-character MAC address barcode, or scan 12 option codes and "FIN" command to confirm your inputs. The scanner will emit continuous short clicks and the link indicator of the scanner will **blink blue** quickly during the radio connecting process. If the PIN Code or Passkey is requested, please enter "**00000000**" (default setting).
- **The scanner will emit 4 beeps in ascending tone to indicate the radio is connected. At the same time, the link indicator of** scanner will **blink blue once per 2.5 seconds** to indicate the scanner is in radio-connected state.

Please note that if the scanner failed to connect to the host device within 30 seconds, the link indicator will **blink blue 3 times per 2 seconds**. But the scanner is still continuing to discover the host device for another 30 seconds before go off. In the interim, you still can scan "Uninstall" command to revert the scanner to uninstall state. If the scanner entered radiooff status already, you just need to press the trigger to wake up the scanner to continue the installation.

The above procedures are based on popular Windows environment. But the installation procedure may vary depending on different remote host devices, operating systems and the Bluetooth drivers. Please consult your professional IT consultant to obtain necessary support if any problem has been encountered during the installation processes. For more detailed information, please visit DELFI'S website.

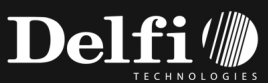

### **Establish SPP Slave Connection**

- Ensure the battery is fully charged and a virtual COM port is available in your remote host for connecting the scanner. If not, please go to the folder "**Client Applications**" located in Bluetooth Advanced Setting. Click the "**Add COM Port**" to add one more Bluetooth COM port.
- **2** Power on or wake up the scanner by pressing the Trigger key within radio coverage if the scanner is power-off state, and ensure the status indicator of scanner **blinks red and green alternatively** (in "**Uninstall**" state). If the scanner is not in uninstall state, please scan the "Uninstall" command first. Then scan the "SPP Slave Mode" command, and the link indicator of scanner will **blink blue 3 times per 2 seconds** during searching process.

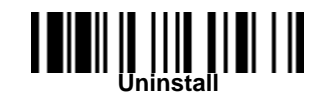

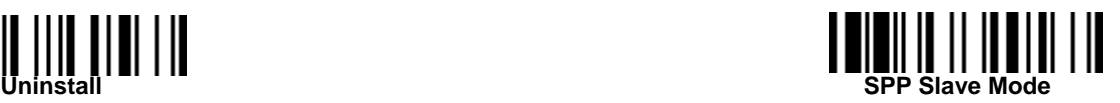

- You have to execute the Bluetooth Discovery procedure to find all available Bluetooth device list in your remote host. You will see "FxxxBT-xxxx"" is shown in the list if the scanner is successfully discovered.
- Double click the "FxxxBT-xxxx" on the discovered Bluetooth devices. If the PIN Code or Passkey is requested for security  $\overline{A}$ connection, please enter "**00000000**" (default setting). You will see "Serial Port on F(L/A)xxxBT-xxxx" Please double click this SPP service to establish the connection between scanner and remote host device.
- **The scanner will emit 4 beeps in ascending tone to indicate the connection is established. At the same time, the link** indicator of scanner will **blink blue once per 2.5 seconds** to indicate the scanner is in radio-connected state.

Please note that if the scanner is not connected to the host device within 1 minute after scanning the "**SPP Slave Mode**" command, the scanner will enter radio-off status automatically. You can just press the trigger to wake up the scanner to continue the installation.

The above procedures are based on popular Windows environment. But the installation procedures may vary depending on different remote host devices, operating systems and the Bluetooth software drivers. Please consult your professional IT consultant to obtain necessary support if any problem has been encountered during the installation processes. For more detailed information, please visit DELFI'S website.

<span id="page-18-0"></span>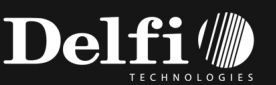

# **Out-of-range Scanning**

When the radio connection is established between scanner and remote host device, the scanner will transmit each scanned data right after scanning the barcode. However, the scanner is preset not to scan any barcode data when it loses the radio connection with the remote host device.

If you enable the out-of-range scanning function, the scanner is able to continue scanning barcode data while it is out of radio coverage. All scanned data will be temporarily stored into the memory buffer until radio link resumed.

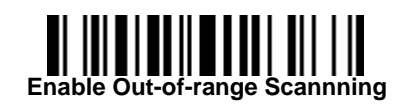

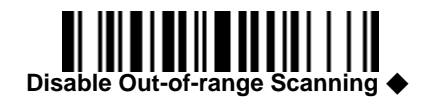

In case of the scanner is out of radio coverage, you will hear 4 beeps in descending tone to indicate the radio connection lost. The link indicator of scanner will **blink blue 3 times per 2 seconds**. Once the scanner is back to radio coverage, you will hear 4 beeps in ascending tone to indicate the radio connection rebuilt and the scanner will **blink blue once per 2.5 seconds**. At the same time, all stored scanned data will be transmitted automatically right after the radio link is resumed.

# **Power Off**

By default, the scanner goes off if the scanner is not used during the user-defined time out duration. If you want your scanner powered off immediately, you can scan the "Power Off" command.

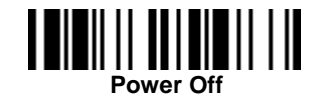

Getting Started

# **Batch Scanning (Inventory Mode)**

Thanks to the specially designed Batch Scanning function, the scanner is capable of storing the barcode data. It is an ideal cost-saving solution for inventory applications.

Once you scan the ""Enter Batch Scanning" command to activate this function, all scanned barcode data will be stored into the memory storage, and the status indicator of scanner will give **green blink** at regular interval during batch scanning. You can scan and store the barcode data till the memory storage is full. If the storage is full, you will hear 2 long beeps and the status indicator will give 2 red blinks to indicate **out of storage**.

To exit the batch scanning, please scan the "Exit Batch Scanning" command.

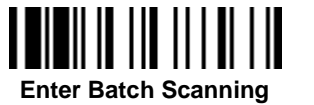

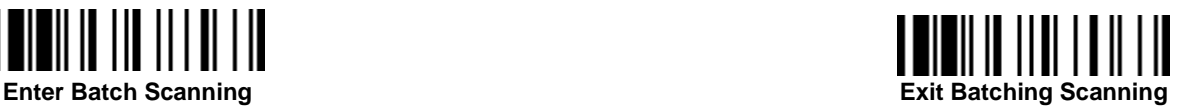

## **Using Quantity Feature**

.

The scanner supports quantity feature when it enters batch scanning. When you use quantity feature, the quantity information and scanned barcode data will be stored into the memory storage together. You can enter the quantity information from 1 to 9999 by scanning the following quantity commands right after you scanned the barcode data.

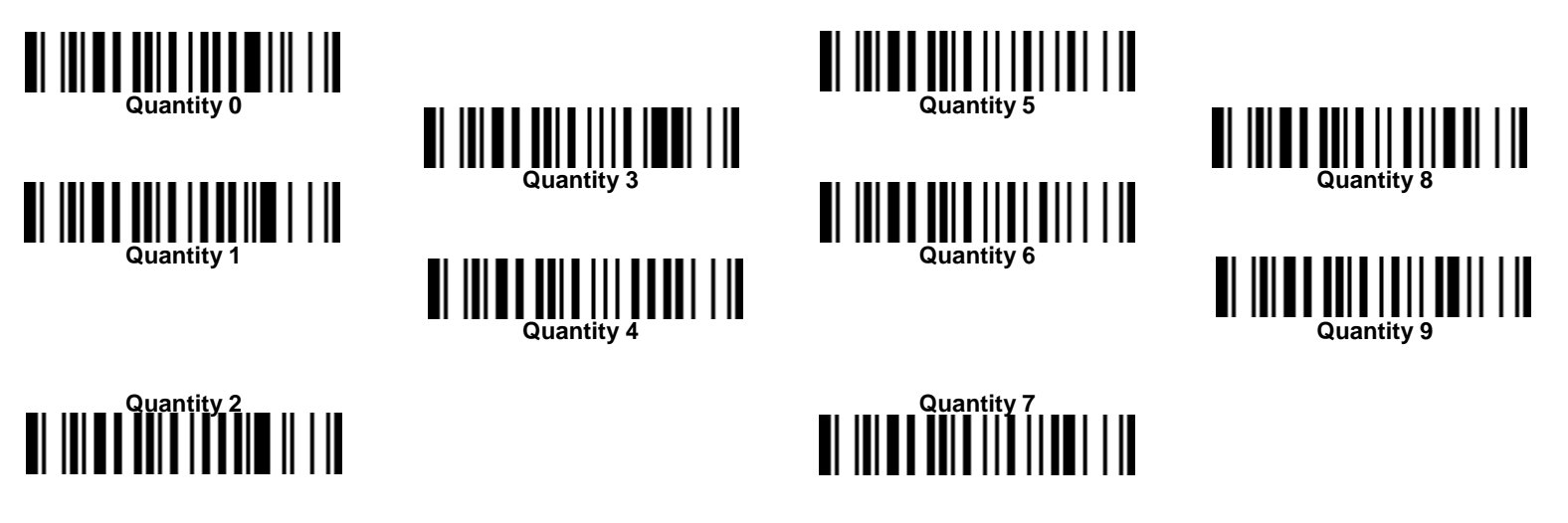

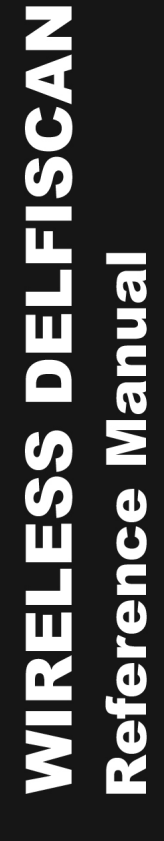

<span id="page-19-0"></span>Del

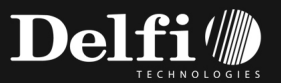

Getting Started

There are three ways to output the stored barcode data and quantity information. The preset output format is to transmit stored data as many times as the quantity indicated.But you still can set the scanner to output stored barcode data together with quantity information in two fields, and a preset delimter"**,**" will be output in between. To fulfill different application requirements, both the delimiter and output sequency can be changed as well.

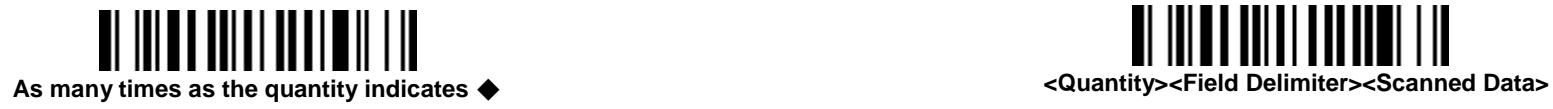

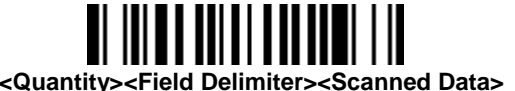

**<Scanned Data><Field Delimiter><Quantity>**

### **How to Transmit Stored Data**

The scanner is preset to transmit all the stored data by scanning the "Transmit Stored Data" command. During the transmission, the scanner will emit continuous short clicks and the link indicator will **blink blue**. Then the scanner will emit two short beeps after data transmission is completed.

**Transmit Stored Data**

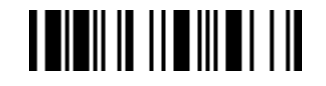

But you are able to transmit the stored data by placing the scanner onto the cradle as well.

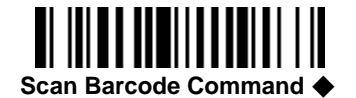

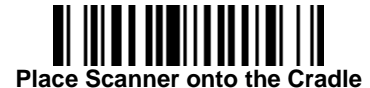

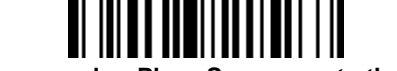

**Scan command or Place Scanner onto theCradle**

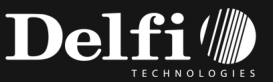

### **How to Delete Scanned Data**

The scanner is preset to keep all the stored data until you scan the "Clear All Stored Data" command. But you are still able to change the setting to "Auto Delete Stored Data after Transmission" as well.

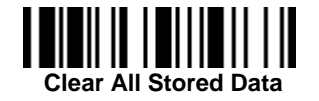

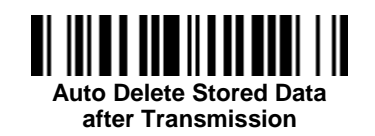

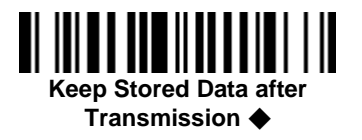

### **How to Delete Last Scanned Data**

If you scanned a wrong barcode, the last scanned data can be deleted by scanning the ""Delete Last Scanned Data"" command.

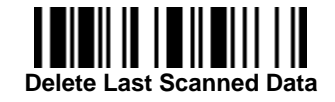

<span id="page-22-0"></span>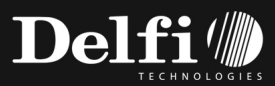

Getting Started

# **Validation Scanning**

Validation Scanning function is provided to check whether the scanning barcode matches the registered master data or not. The scanner is capable of storing up to **2K byes** master data.

You can have your scanner entered or exited the Validation Scanning by scanning the following commands. You will hear 3 short beeps when entering in Validation Scanning. The status indicator of the scanner will blink green once per 2.5 seconds to indicate the scanner is under Validation Scanning. To terminate the validation scanning, please scan the "Exit Validation Scanning" command, the scanner will emit 3 short beeps.

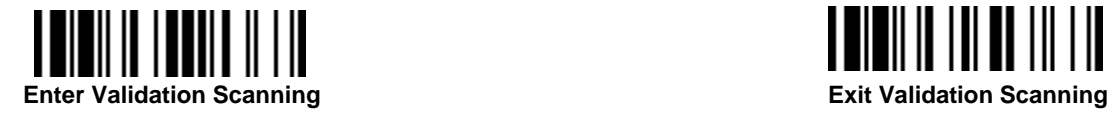

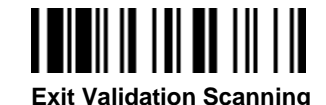

The Batch Scanning (Inventory Mode) is set as the default Function Mode. Batch Scanning and Validation Scanning can"t be used at the same time.

### **Register Master Data**

Master Data Registration allows you to register your master data for validating the slave data. You can have the scanner entered or exited "Master Data Registration" by scanning following quick set commands.

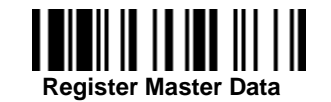

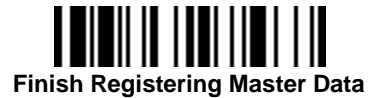

After entering Master Data Registration, you can scan and register single or multiple master data by pressing the Trigger Key. If the master data is registered successfully, the scanner will emit 1 good read short beep.

The default Master Data Registration Setting is preset to" Single Master Data", though you can scan multiple master data continuously, only the last master data will be valid, and the master data registered previous to the last master data will be cleared. The scanner is capable of storing up to 2K byes master data.

All scanned master data will be stored into the memory storage. You can scan and store the barcode data till the memory storage is full. If the storage is full, the scanner will emit 2 long beeps and the status indicator will blink red twice to indicate out of storage. Please note that the registered master data will be eliminated once you power off the scanner

You can clear the master data by scanning following command.

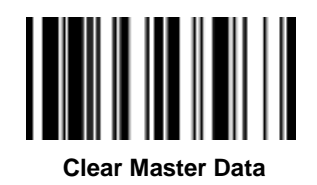

After registering master data, you can check registered master data by scanning following command.

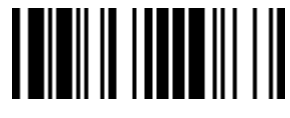

**Check Master Data**

Del

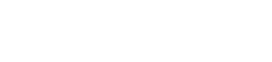

E) If the scanner is under "Master Data Registration" and put onto cradle for charging, the status indicator will show battery status indication. Once the scanner leaves the cradle, the scanner will resume to previous status, and the status indicator will present correspondent status indication.

**Above function is available for DelfiScan Bluetooth Cordless Scanner:**

Proper firmware preload: DELFISCAN M71: Rev. 4.00.08 and above

### **Toggle between Barcode Scanning and On-screen Keyboard Input**

You can toggle between use barcode scanning and on-screen keyboard input of the mobile device. To activate the on-screen keyboard input function; you can turn off the radio by scanning "Switch On-screen Keyboard" command.

The scanner is preset to use "General Approach" by controlling the radio to toggle between barcode scanning and on-screen keyboard input of most popular mobile devices. To work with iOS devices, please scan "iOS Ap n-screen keyboard input.

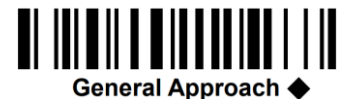

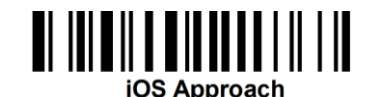

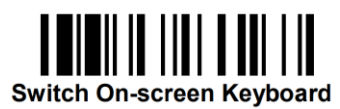

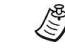

**Above function is available for DelfiScan Bluetooth Cordless Scanner:**

Proper firmware preload:

DELFISCAN M71: Rev. 4,00.05 and above

<span id="page-24-0"></span>**Del** 

<span id="page-25-0"></span>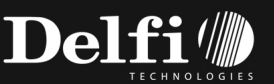

# **Presentation Scanning**

The Presentation Scanning is designed for hand-free applications for user"s convenience. If the "Presentation Scanning Autosense" function is enabled, the scanner is capable of automatically switching to presentation mode as soon as you place it onto the SmartStand or cradle.

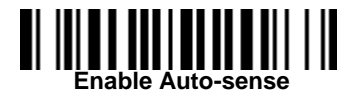

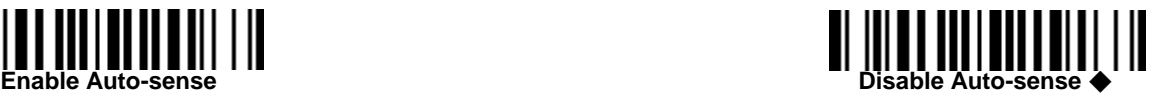

# **Check Battery Status**

You can check battery status of the scanner by short pressing the Left Key or scanning "Check Battery Status" command. Please refer to the "Battery Status Indication" shown on page 1 for details.

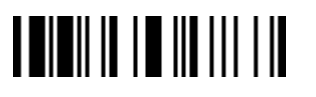

**Available Firmware: DELFISCAN M71: 3.01.08 and above; 4.00.05** 

**Check Battery Status**

# **Battery Status Indication**

The following corresponding flashes of the LED indicators present the current battery status of the scanner.

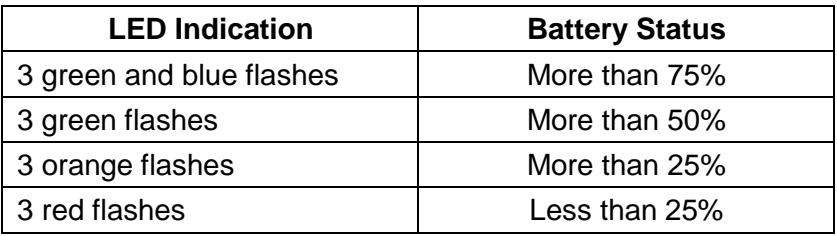

Getting Started

# **Paging Function**

The Paging function is helpful for you to locate the paired smart cradle or scanner. If you would like to page the paired smart cradle, you can scan "Paging" command. If you would like to page the paired scanner, you can press the paging/reset button of the smart cradle **no longer** than 3 seconds.

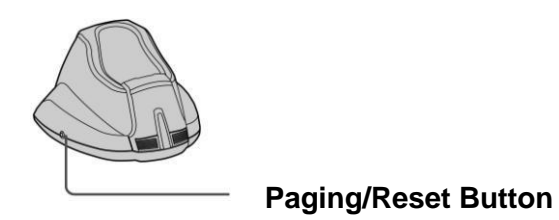

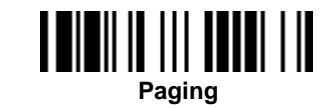

**WIRELESS DELFISCAN<br>Reference Manual** 

Delfi

Configure Your DelfiScan

<span id="page-27-0"></span>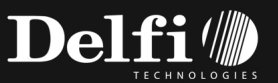

### **Bar Code Programming Menu**

The DelfiScan bar code commands are specially designed **Proprietary** bar code labels which allow you to set the DelfiScan internal programming parameters. There are **System Command**, **Family Code** and **Option Code** for programming purpose.

Each programmable family and bar code command label is listed on the same page with major system commands. The detailed explanations and special programming flowchart are printed on facing or following pages. You can read the explanation and set the DelfiScan concurrently.

A supplemental bar code command menu incorporates the bar code command labels of System Command and Option Code. As you set the DelfiScan, open the bar code command menu to find the option code page. You may scan the desired family code and option code to set DelfiScan. If you want to change the programming family for multiple settings, you need only turn over the programming page to find next desired programming family.

### **System Command**

The System Command is the highest level bar code command which directs DelfiScan to perform immediate operations, such as entering programming mode (**PROGRAM**), exiting programming mode (**EXIT**), listing system information (**SYSLIST**), recovering to factory preset configurations (**M\_DEFAULT**), and so on. Please note that all system commands will take a few seconds to complete the operations. User must wait for the completion beeps before scanning another bar code.

### **Family Code**

The Family Code is scanned to select the user desired programming family. DelfiScan has already provided more than one hundred programming families to meet any specific requirements.

### **Option Code**

The Option Codes is a set of bar code commands represented by "**0–9**", "**A–F**" and finishing selection (**FIN**). For most setting, you must select at least one option code following the family code selection to set the desired parameter for the selected programming family.

<span id="page-28-0"></span>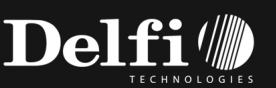

### **Programming Procedures**

As you scan the bar code command to select the desired parameters, information about the final selected parameters represented by the bar code commands are stored in the DelfiScan's internal Flash Memory ASIC or non-volatile memory. If you turn off the unit, the Flash Memory ASIC or non-volatile memory retains all programming options. You need not re-program the DelfiScan if you want to keep the existing configurations in the next power on.

The programming procedures of DelfiScan are designed as simple as possible for ease of setting. Most programming families take the **Single Scan Selection** programming procedure. But several programming families have more complex and flexible programmable options, and you must take **Multiple Scans Selection, Cycling Scan Selection or Dual Level Selection** to complete their programming procedures. Each kind of programming procedure is listed in the following pages for your reference. Please give careful attention to become familiar with each programming procedure.

If the programming family must take multiple scans selection, cycling scan selection, or dual level selection procedures, the family of the programming menu will be marked with the matched representing symbol of **Programming Category**  (P.C.) in bold font listed in the following table. You can easily find the bold mark in the programming menu, and refer to their flowcharts for details. Before setting the DelfiScan, please also refer to the "Beeping Indications" listed in Appendix to understand the details of programming beeping indications. It will be very helpful for you to know the existing status while you are programming the DelfiScan.

### **Conventions of Programming Menu**

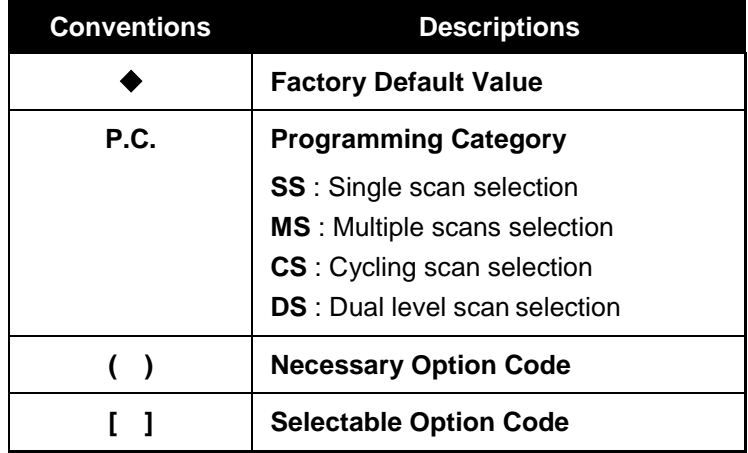

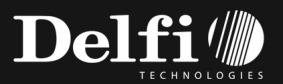

### **Program & End Construction Construction Construction Construction Construction Construction Construction Construction Construction Construction Construction Construction Construction Construction Construction Constructi**

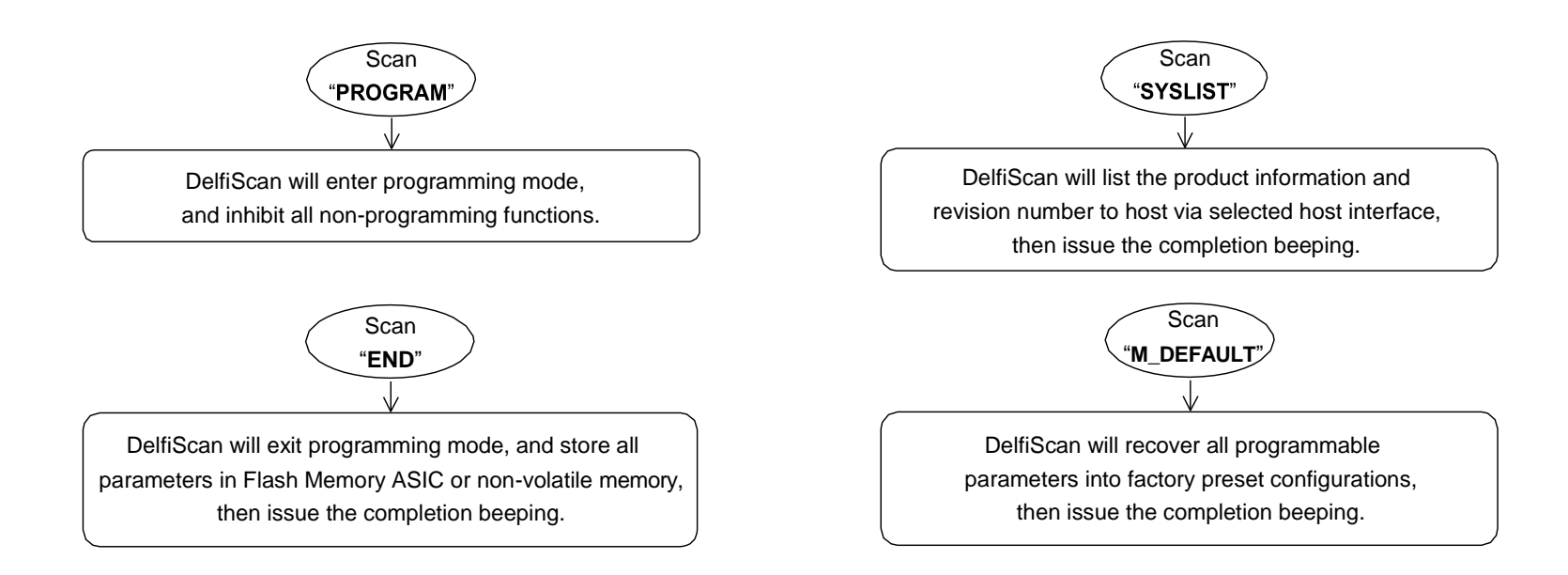

**WIRELESS DELFISCAN<br>Reference Manual** 

Please note that the DelfiScan will take 3-4 seconds to store parameters in internal Flash Memory ASIC or non-volatile memory after you scan the "**END**". Please **don't** turn off the power before the completion beeping. It may destroy all configured parameters.

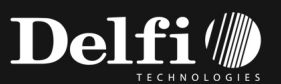

### **Single** scan selection **Single** scans selection

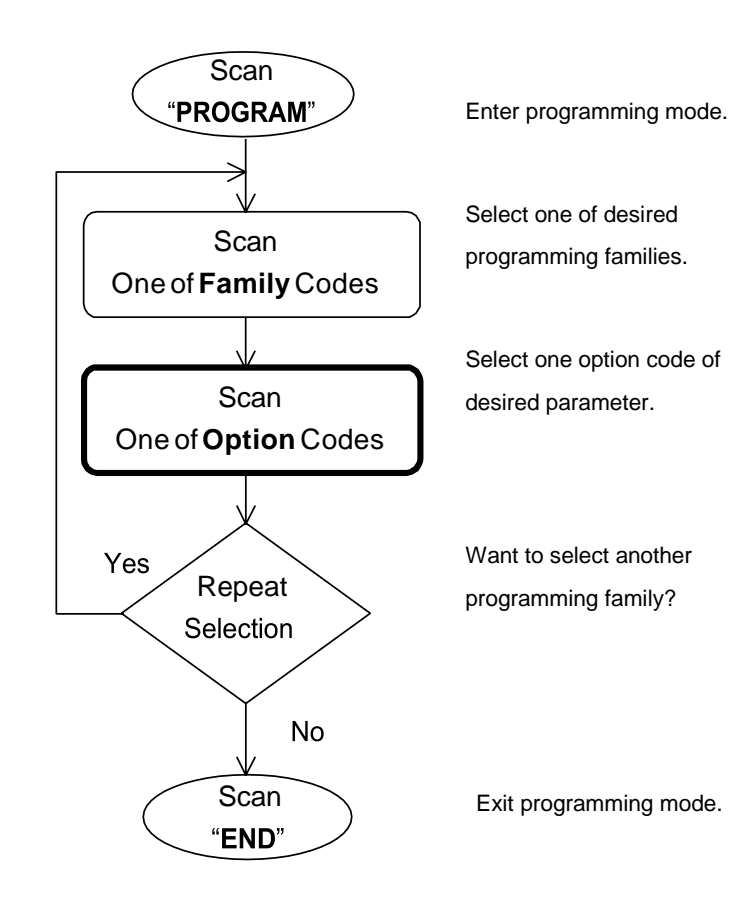

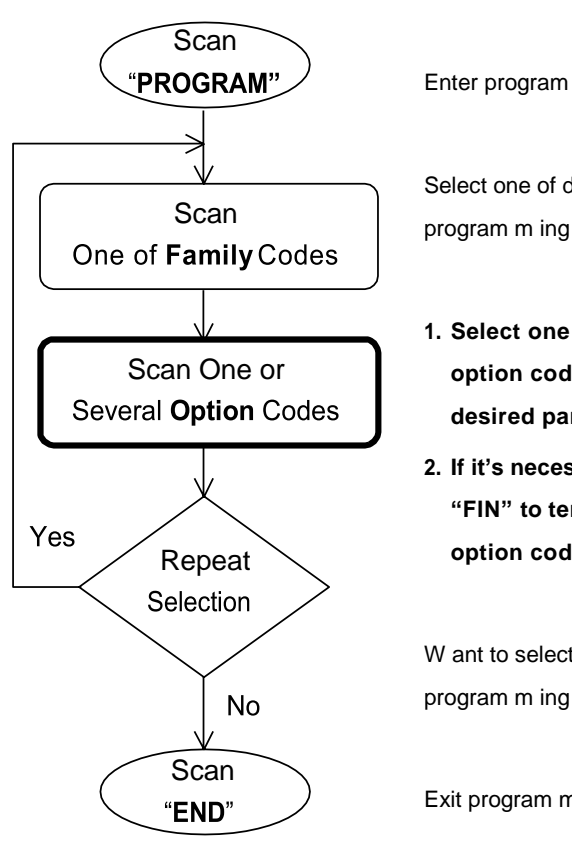

Enter program m ing m ode.

Select one of desired program m ing fam ilies.

- **1. Select one or several option codes toselect desired parameters.**
- **2. If it's necessary, scan "FIN" to terminate option codeselection.**

W ant to select another program m ing fam ily?

Exit program m ing m ode.

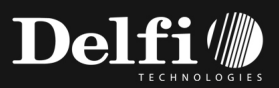

### **Cycling scan selection Dual level selection**

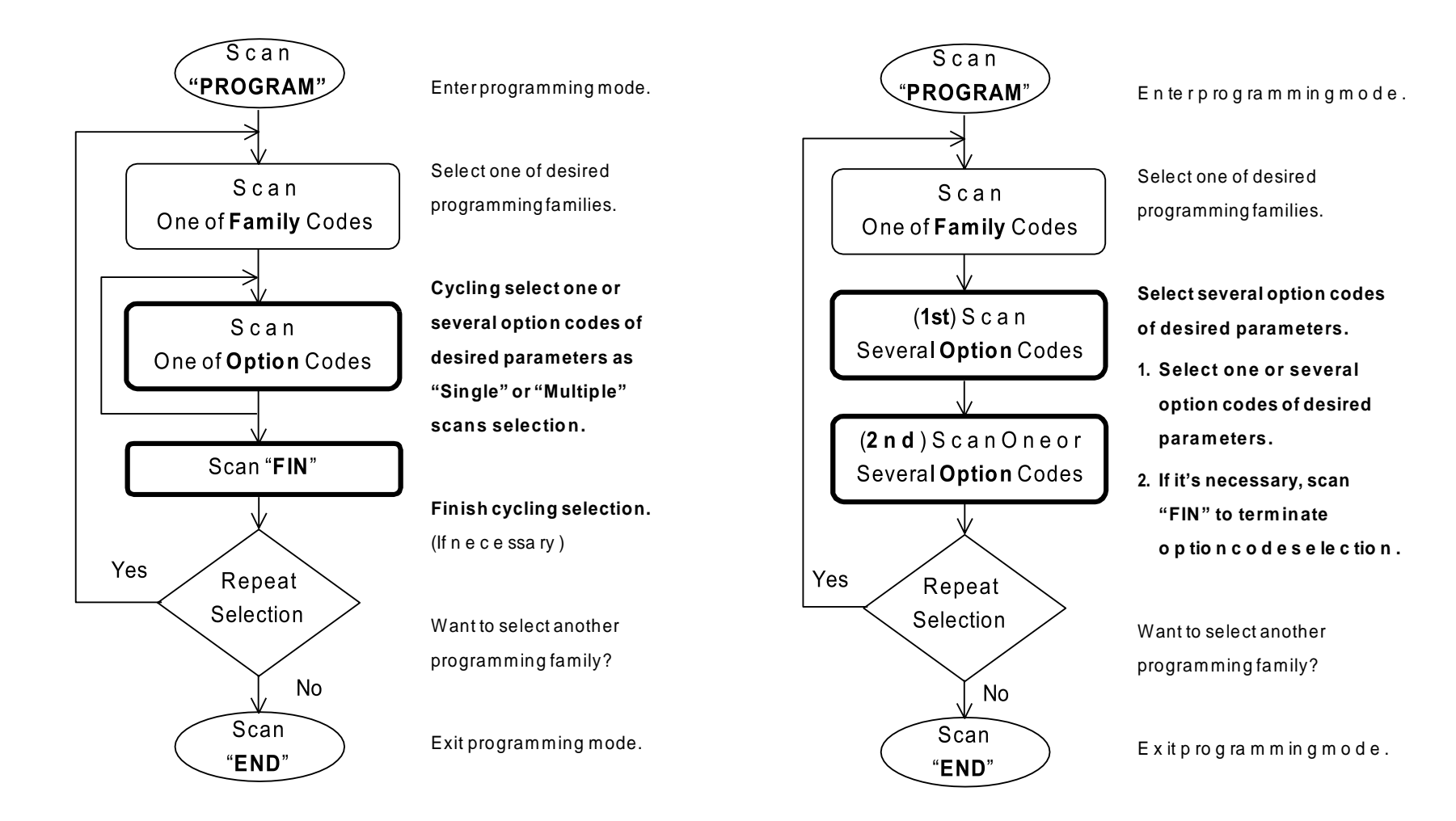

# **WIRELESS DELFISCAN<br>Reference Manual**

<span id="page-32-0"></span>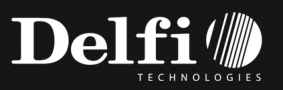

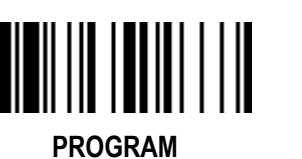

# **Host Interface Selection**

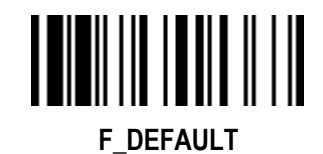

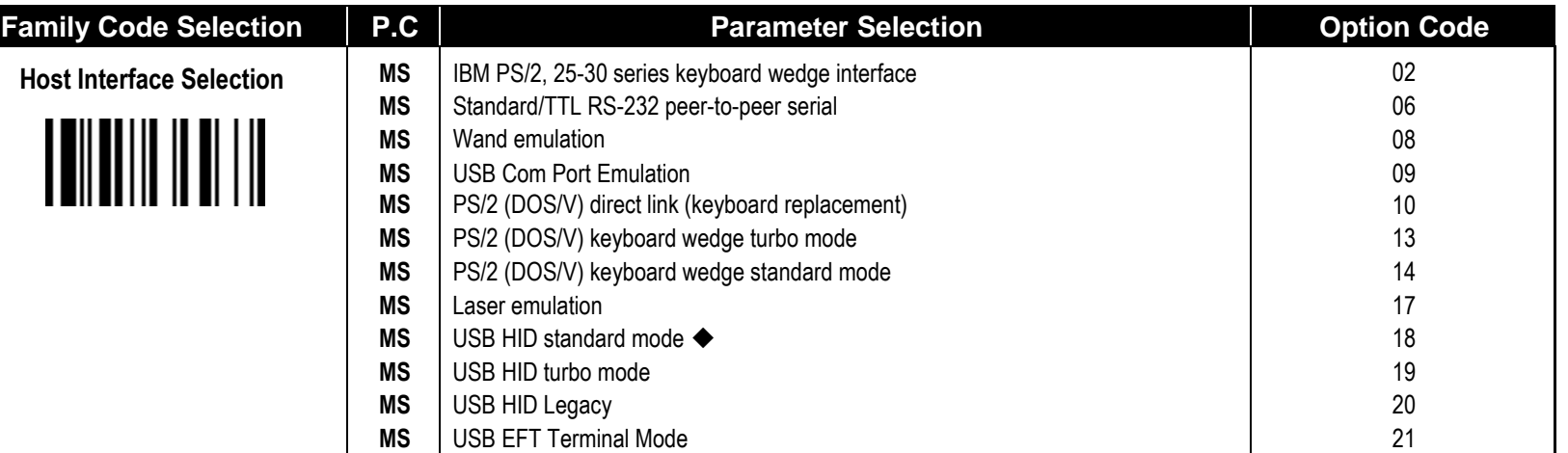

**A series** doesn't support Wand emulation, Laser emulation, USB HID Legacy and USB EFT Terminal Mode.

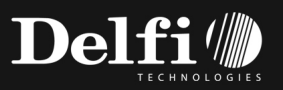

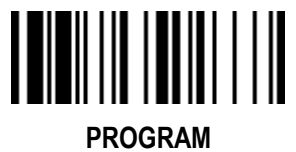

# **Symbology Reading Control**

**User Defined Symbol ID**

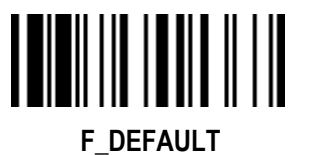

<span id="page-33-0"></span>**Symbol II WIRELESS DELFISCAN<br>Reference Manual** 

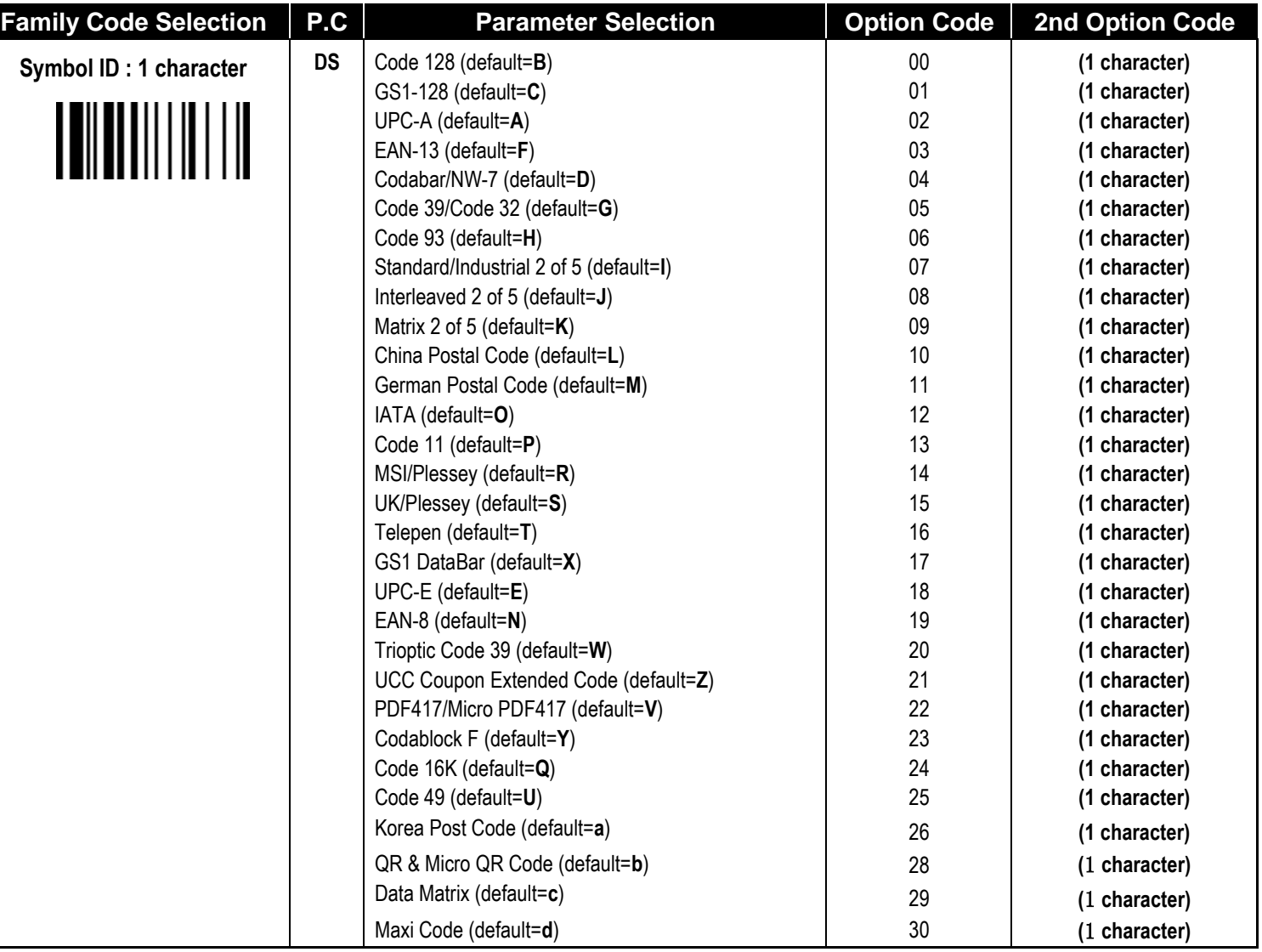

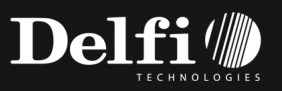

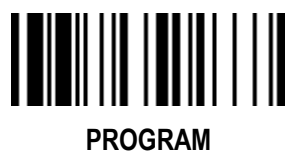

# **Symbology Reading Control**

**User Defined Symbol ID**

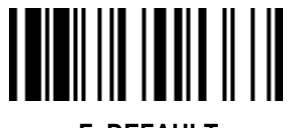

**F\_DEFAULT**

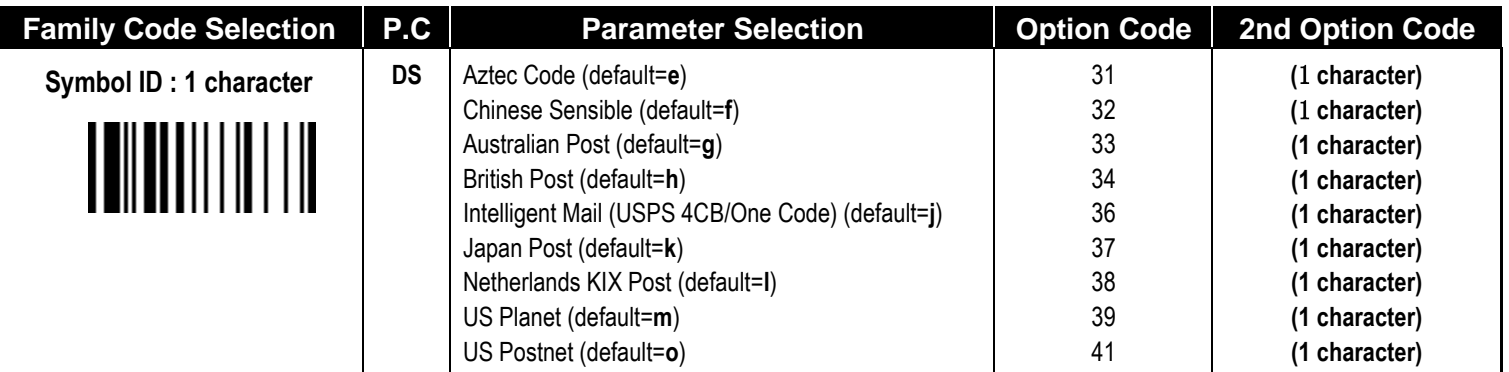

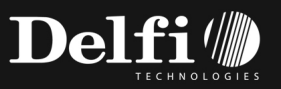

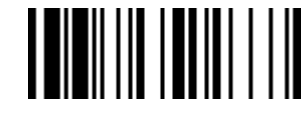

**PROGRAM**

# **Symbology Reading Control**

**Symbology ID Transmission**

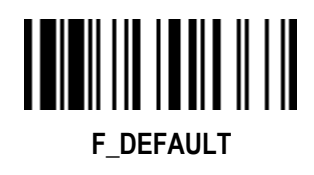

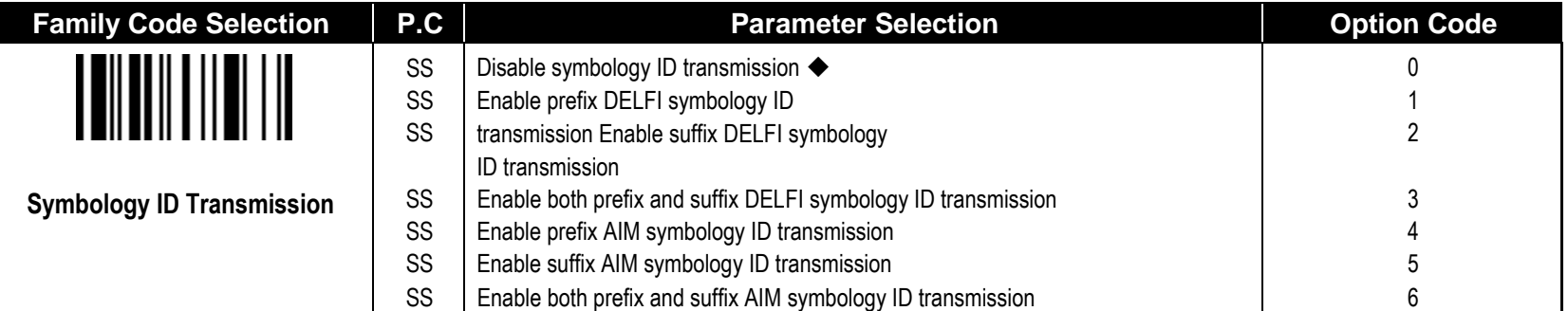
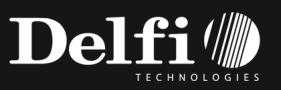

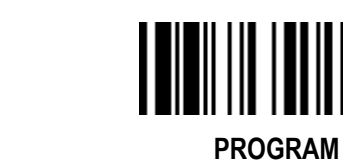

### **Symbology Reading Control**

**Readable Bar Code Setting**

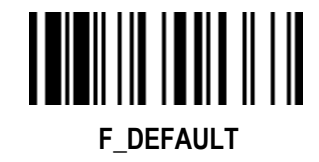

**WIRELESS DELFISCAN<br>Reference Manual** Reme **"Auto"**, DelfiScan will terminate this select

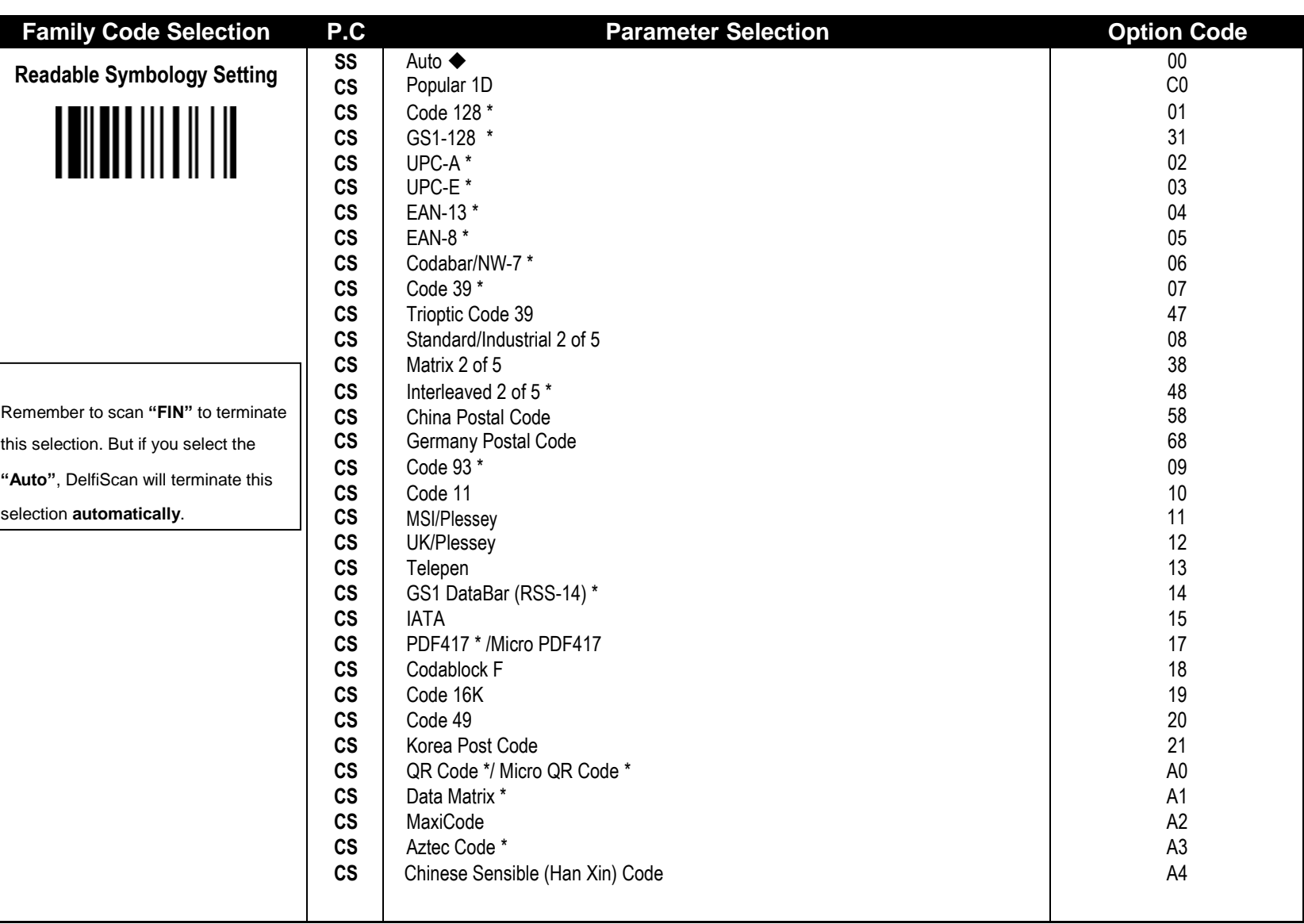

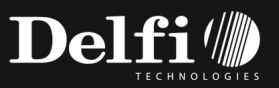

**PROGRAM**

## **Symbology Reading Control**

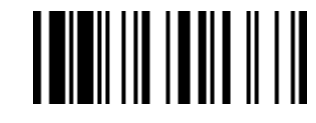

◆ Readable Bar Code Setting ◆

**F\_DEFAULT**

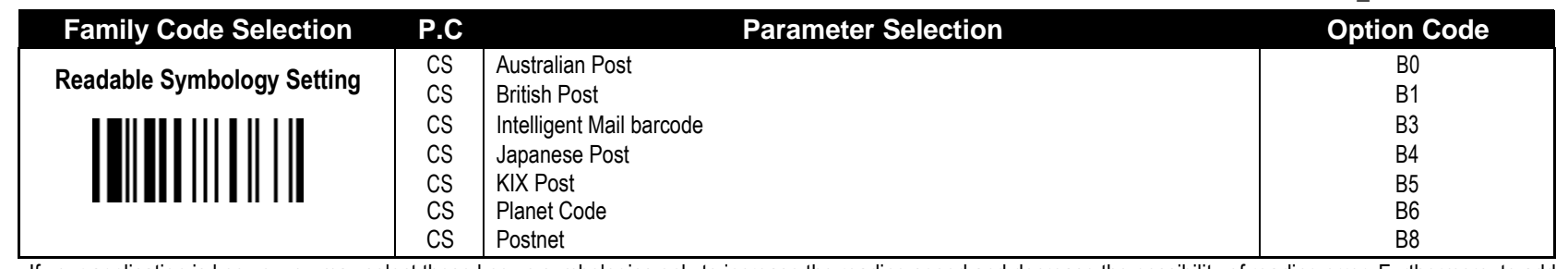

▪ If your application is known, you may select those known symbologies only to increase the reading speed and decrease the possibility of reading error. Furthermore, to add the "**Symbology ID**" into the transmitted data is also helpful to identify the specific symbology.

▪Above symbologies marketed with \* are enabled as default. When you select "Auto", the scanner only reads those symbologies marked with**\*.**

▪ "Popular 1D" includes "Code 128", "GSA-128", "UPC-A", "UPC-E", "EAN-13", "EAN-8", "Codabar/NW-7", "Code 39", " Interleaved 2 of 5", "Code 93", "GS1 DataBar (RSS-14)".

▪When you set the minimum and maximum length of each symbology, please note the data length of scanned bar code doesn't include start/stop characters.

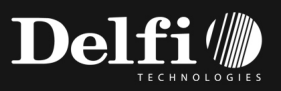

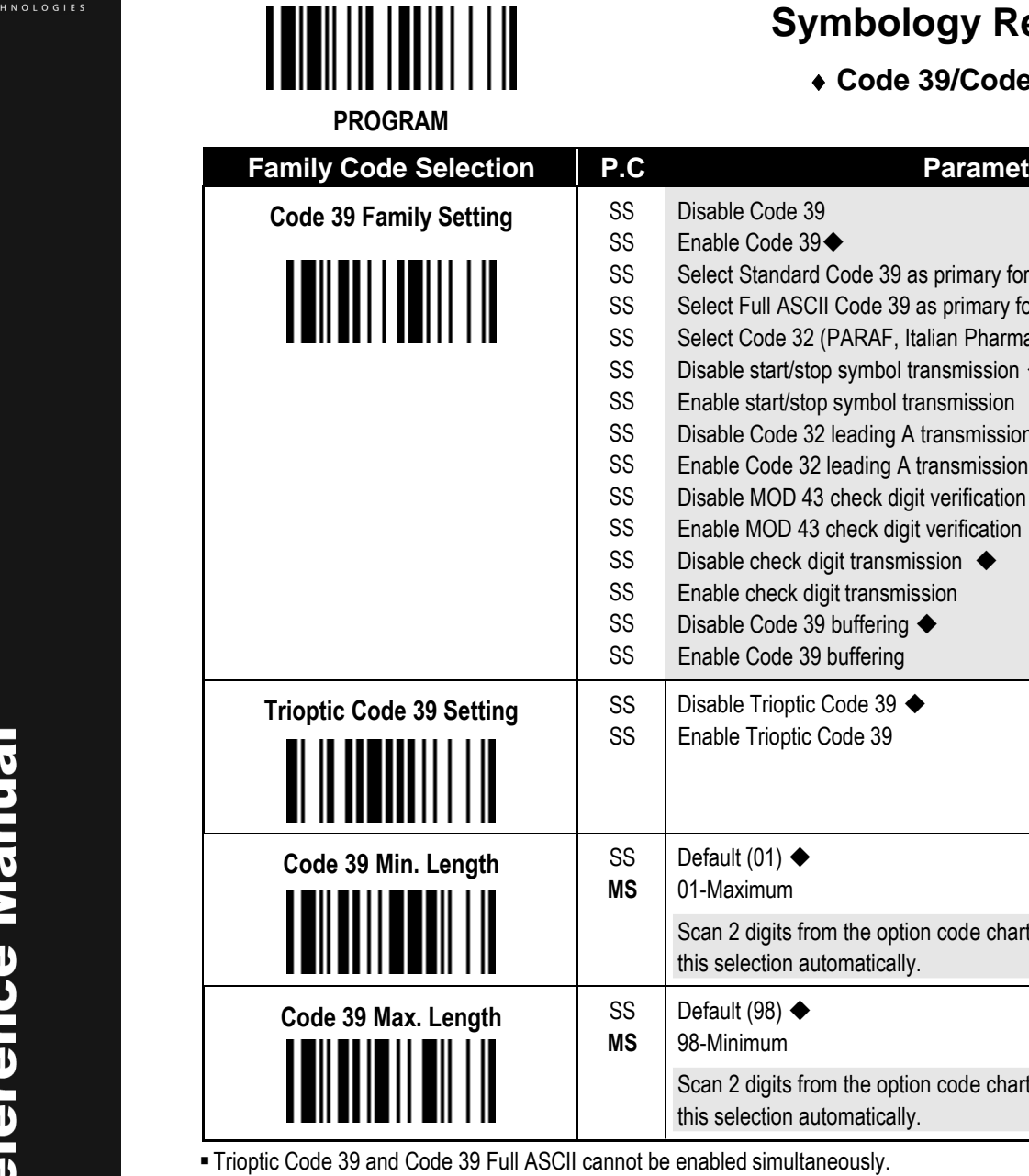

**Code 39/Code 32 Setting**

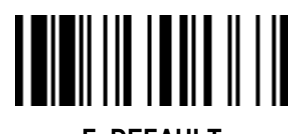

**F\_DEFAULT**

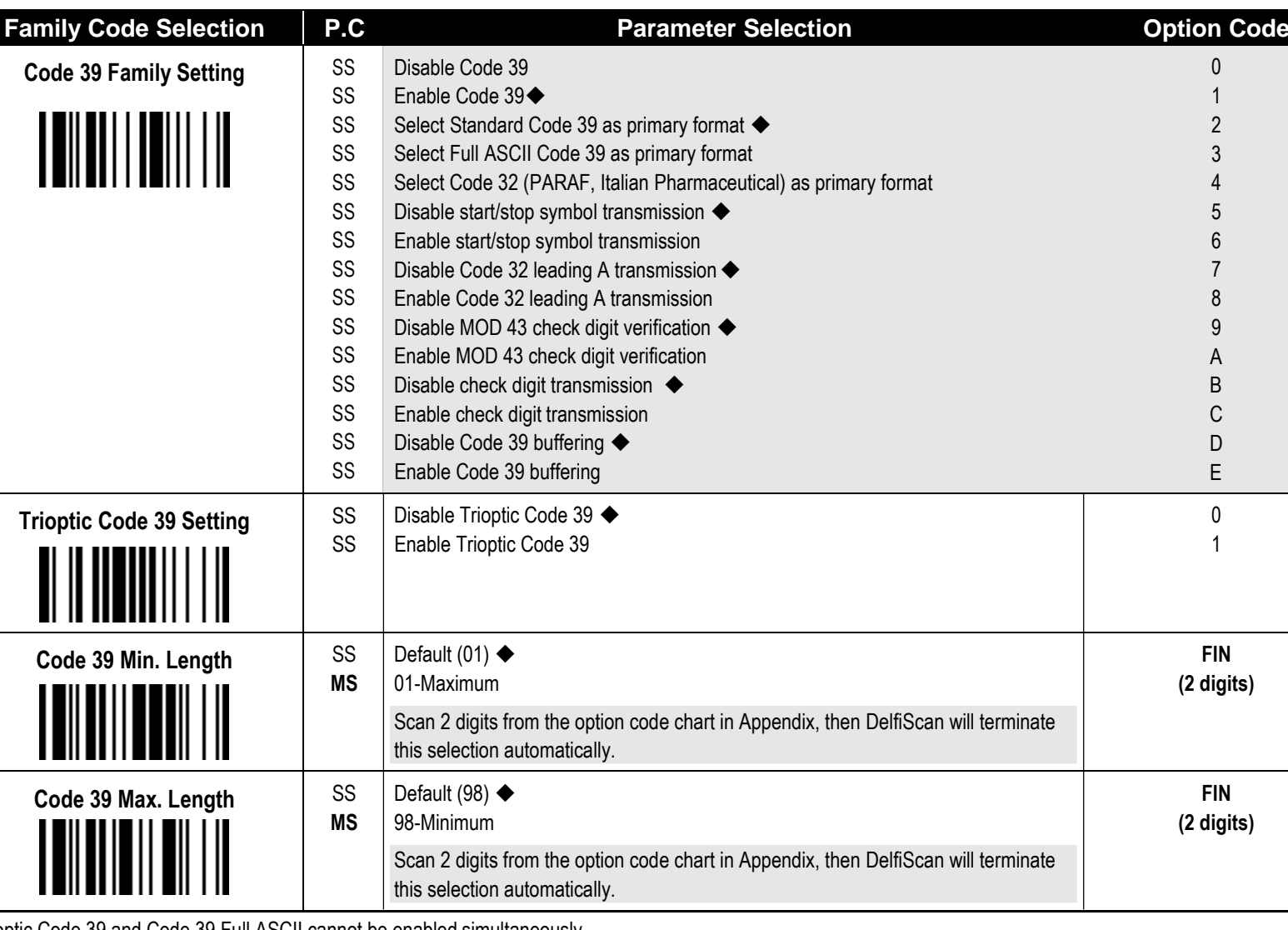

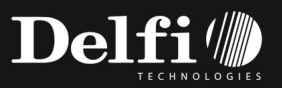

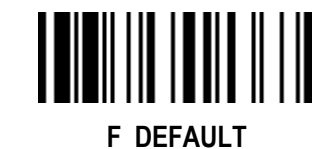

◆ Code 39 Setting ◆

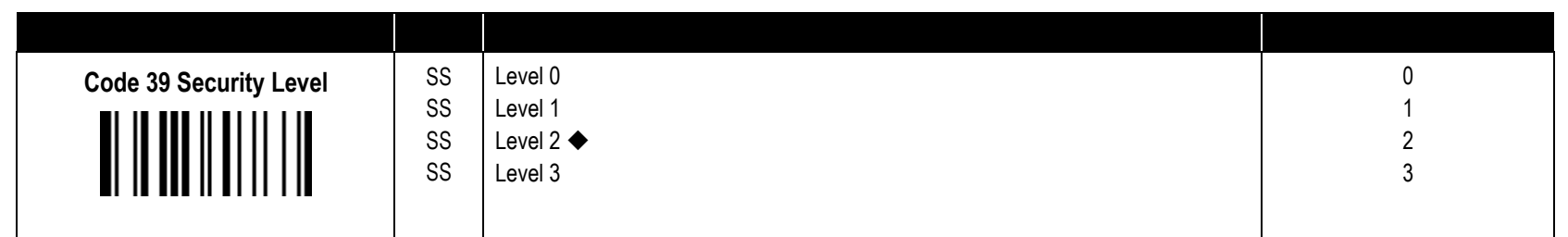

▪ **Code 39 Security Level**

The scanner offers four levels of decode security for Code39 bar codes:

Level 0: If you are experiencing misread of poorly-printed or serious out-of-spec. bar codes in level 1, please select level 0.

Level 1: If you are experiencing misread of poorly-printed or out-of-spec. bar codes in level 2, please select level 1.

Level 2: This is the default setting which allows the scanner to operate fastest, while providing sufficient security in decoding "in-spec" Code39 bar codes.

Level 3: If you failed to read poorly-printed or out-of-spec. bar codes in level 2, please select level 3. This is the most aggressive setting and may increase the misread.

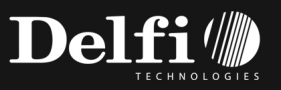

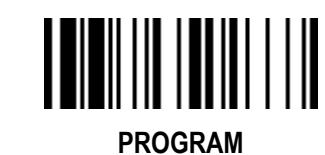

**Codabar/NW-7 Setting**

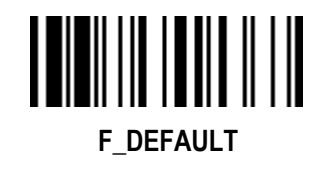

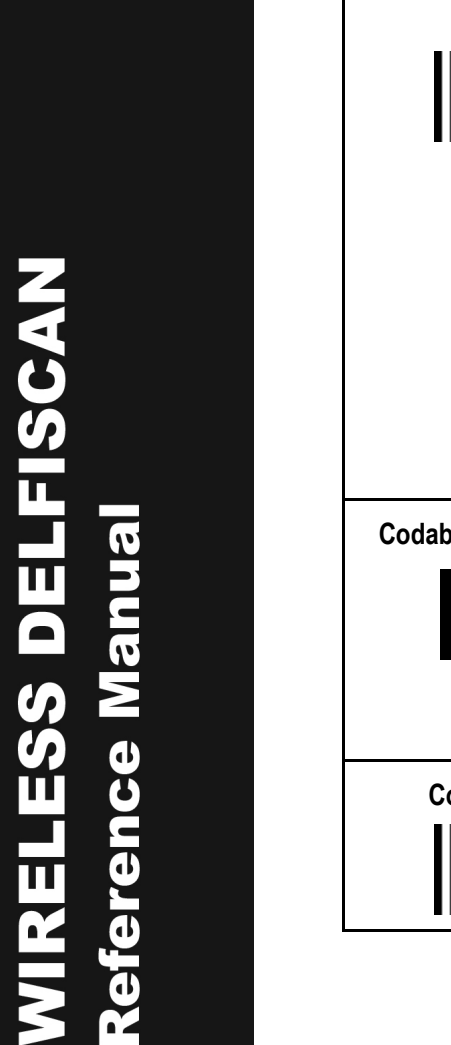

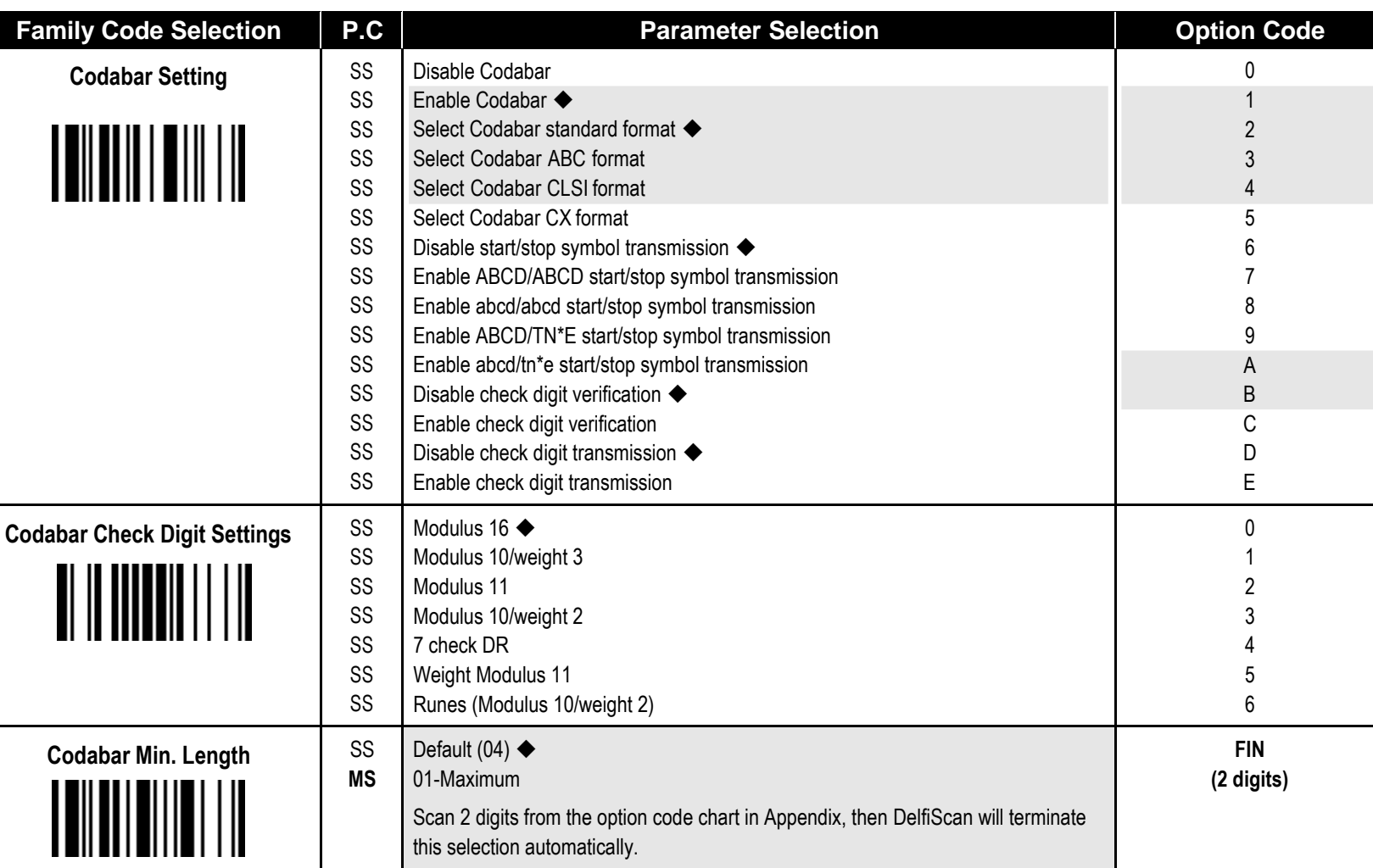

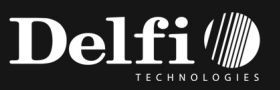

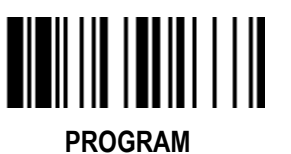

**Codabar/NW-7 Setting**

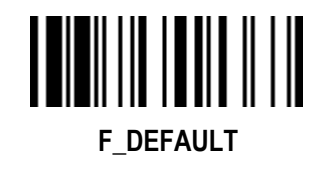

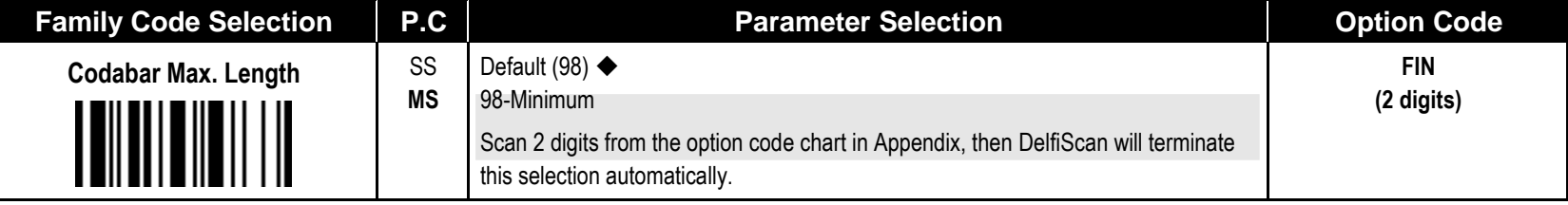

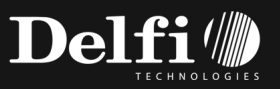

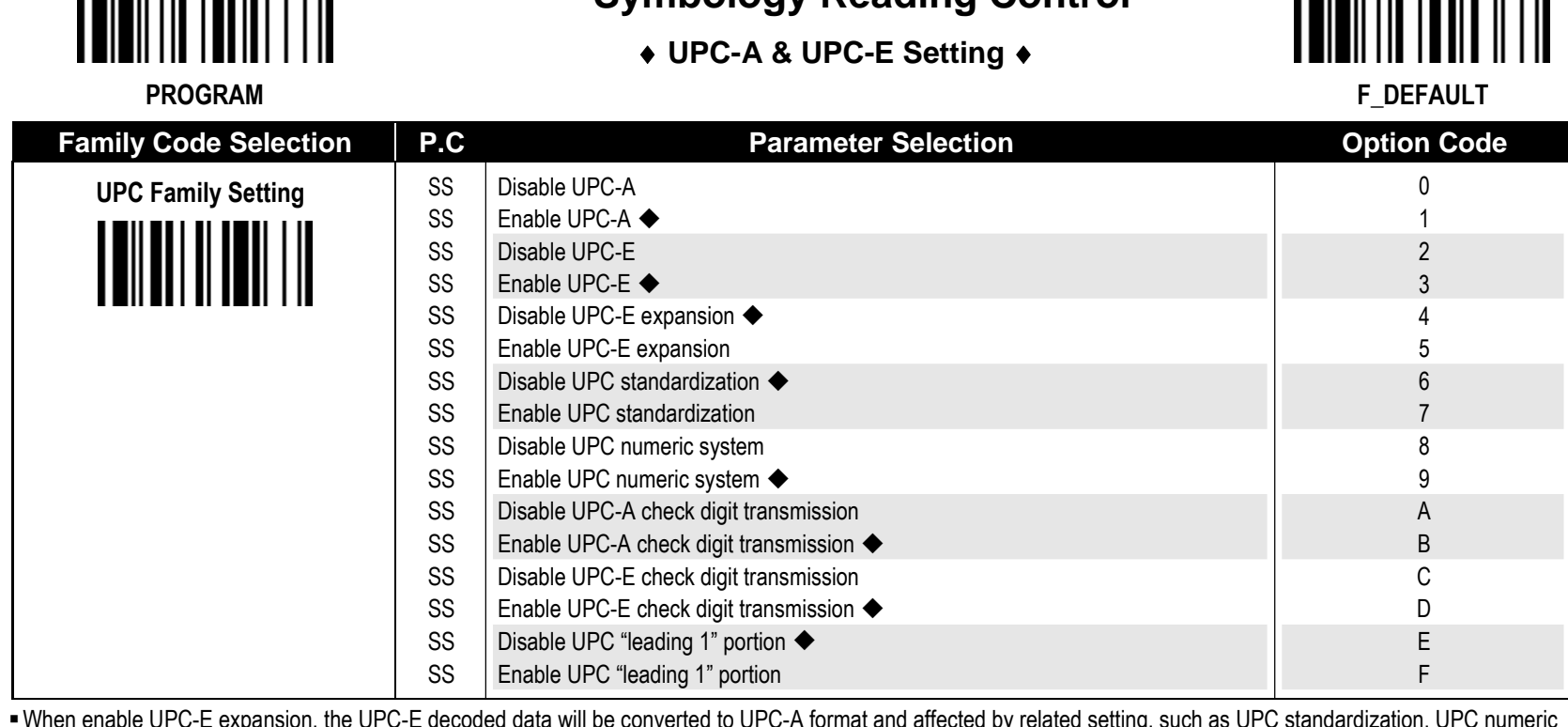

▪When enable UPC-E expansion, the UPC-E decoded data will be converted to UPC-A format and affected by related setting, such as UPC standardization, UPC numeric system, UPC-A check digit transmission.

▪**UPC-E & EAN-8 Expansion** : Expand the 8-digit UPC-E and 8-digit ENA-8 to 12-digit UPC-A and 13-digit EAN-13.

▪**UPC-A/E Standardization** : Expand the 12-digit UPC-A to 13-digit EAN-13 with 1 zero insertion.

▪**UPC Lead 1 Numeric System :** Enable to read UPC leading with the 1 numeric system, you must enable this option.

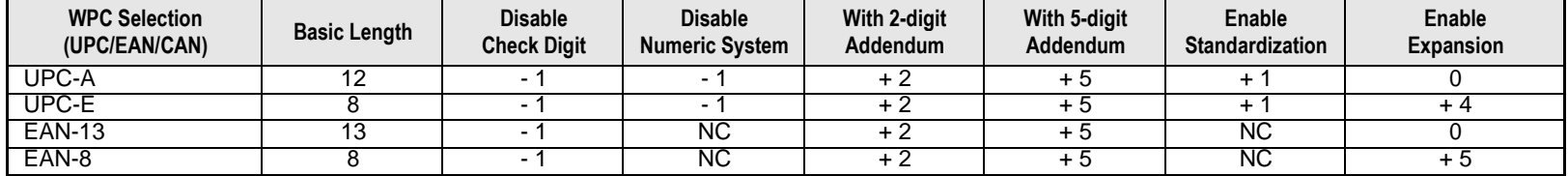

**WIRELESS DELFISCAN<br>Reference Manual** 

## **Symbology Reading Control**

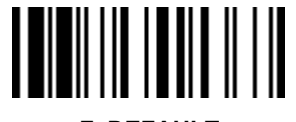

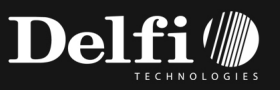

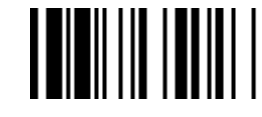

**PROGRAM**

## **Symbology Reading Control**

**UPC-A & UPC-E Setting**

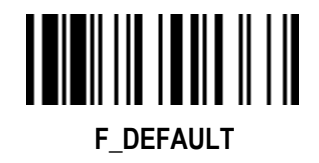

7 8 9 A B C D

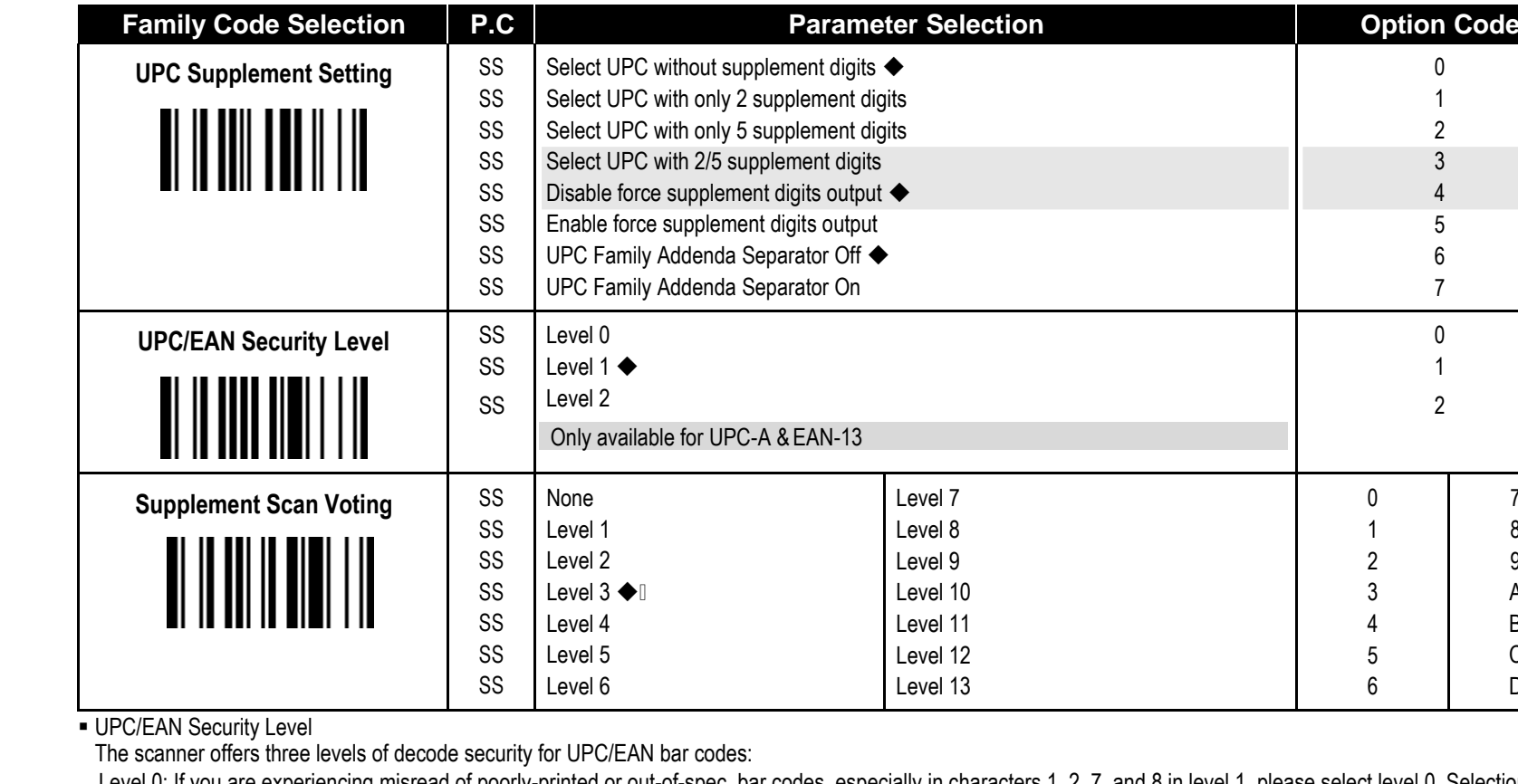

- Level 0: If you are experiencing misread of poorly-printed or out-of-spec. bar codes, especially in characters 1, 2, 7, and 8 in level 1, please select level 0. Selection of this security level may significantly impair the decoding ability of the scanner.
- Level 1: This is the default setting which allows the scanner to operate fastest, while providing sufficient security in decoding "in-spec" UPC/EAN bar codes.
- Level 2: If you are experiencing misread of poorly-printed, soiled or damage bar codes in level 1, please select level 2. This is the most aggressive setting and may increase the misread.
- **The Supplement Scan Voting** is the number of times the same UPC/EAN with 2/5 supplement digits has to be decoded before it is transmitted. It is helpful when decoding a mix of UPC/EAN symbols with and without supplement digits. This function is effective when you select UPC/EAN with only 2 supplement digits, UPC/EAN with only 5 supplement digits or UPC/EAN with 2/5 supplement digits. The default value is Level 3. When you select higher level, it may impact the reading speed on poorly-printed, low contrast or damage barcode labels.

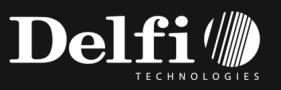

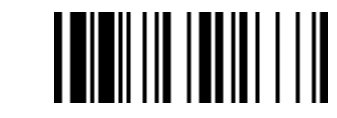

**PROGRAM**

#### **Symbology Reading Control**

◆ EAN Setting ◆

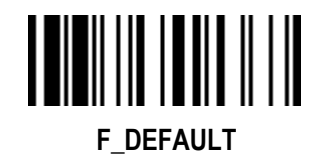

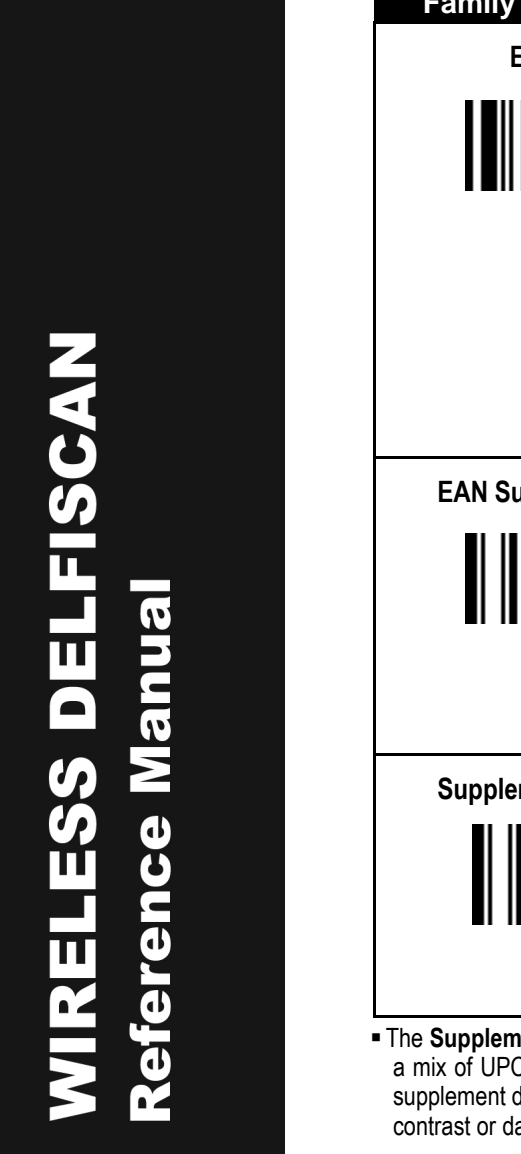

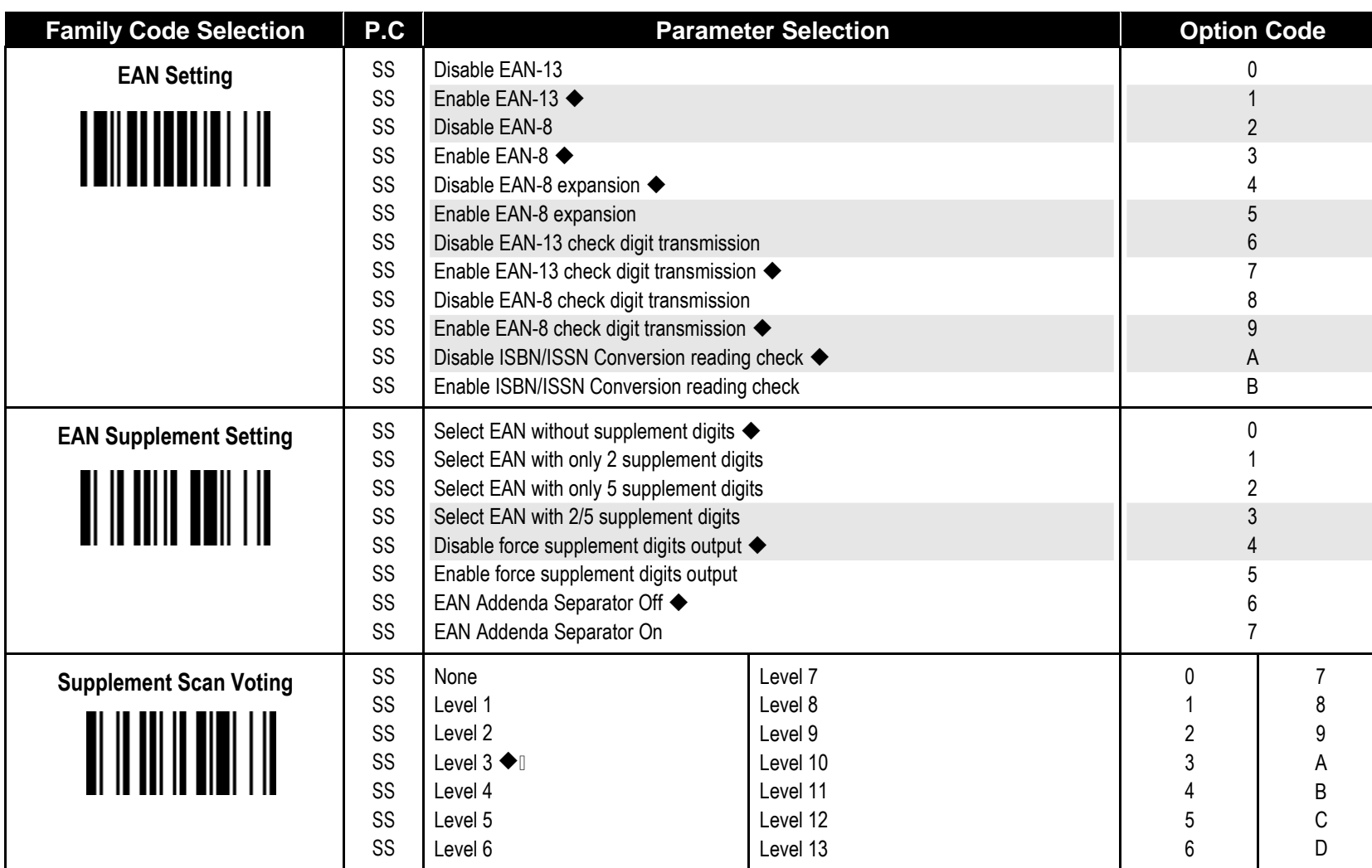

▪ The **Supplement Scan Voting** is the number of times the same UPC/EAN with 2/5 supplement digits has to be decoded before it is transmitted. It is helpful when decoding a mix of UPC/EAN symbols with and without supplement digits. This function is effective when you select UPC/EAN with only 2 supplement digits, UPC/EAN with only 5 digits or UPC/EAN with 2/5 supplement digits. The default value is Level 3. When you select higher level, it may impact the reading speed on poorly-printed, low lamage barcode labels.

36 and 2012 and 2013 and 2014 and 2014 and 2014 and 2014 and 2014 and 2014 and 2014 and 2014 and 2014 and 2014

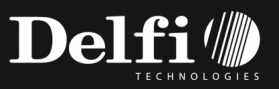

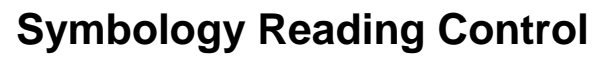

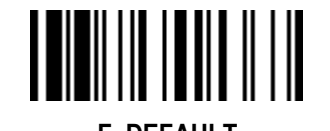

6 7

◆ EAN Setting ◆

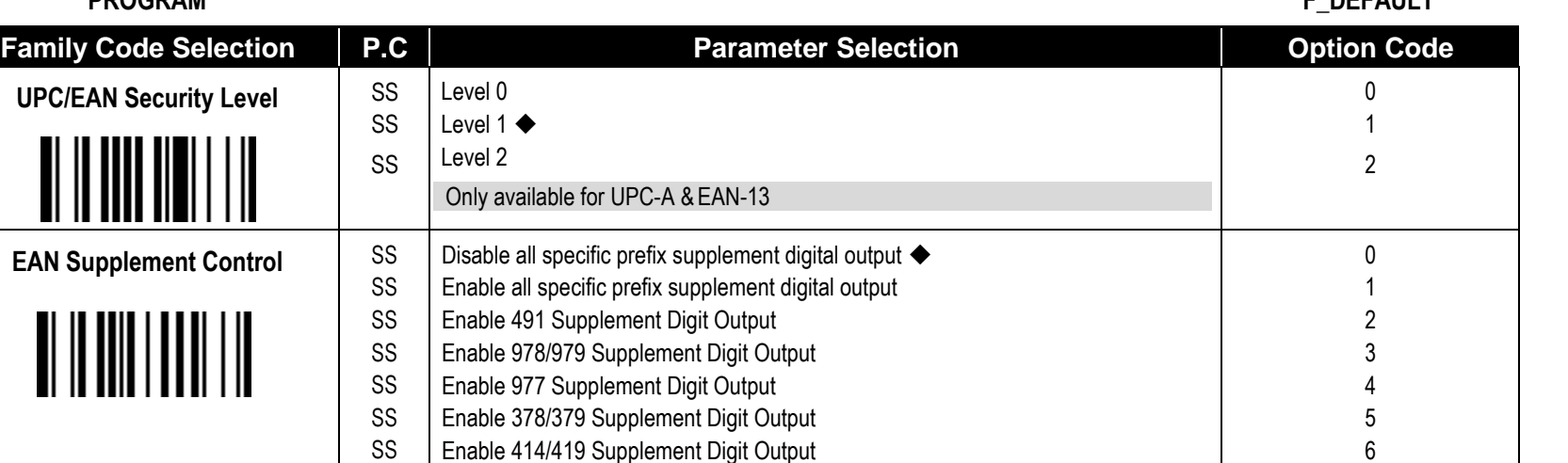

**· UPC/EAN Security Level** 

The scanner offers three levels of decode security for UPC/EAN bar codes:

SS SS

Level 0: If you are experiencing misread of poorly-printed or out-of-spec. bar codes, especially in characters 1, 2, 7, and 8 in level 1, please select level 0. Selection of this security level may significantly impair the decoding ability of the scanner.

Level 1: This is the default setting which allows the scanner to operate fastest, while providing sufficient security in decoding "in-spec" UPC/EAN bar codes.

Enable 434/439 Supplement Digit Output

Level 2: If you are experiencing misread of poorly-printed, soiled or damage bar codes in level 1, please select level 2. This is the most aggressive setting and may increase the misread.

■ EAN Supplement Control

If you select EAN with only 2, or 5 or 2/5 supplement digits and enable 491 prefix supplement digit output, the scanner will transmit EAN with 2, or 5 or 2/5 supplement digits bar codes starting with 491 prefix. The EAN without supplement digit **will not** be transmitted.

If you select EAN with only 2, or 5 or 2/5 supplement digits and enable the other except 491 prefix supplement digit output, the scanner will transmit EAN with 2, or 5, or 2/5 supplement digits bar codes starting with specific prefix. The EAN without supplement digit **will** be transmitted.

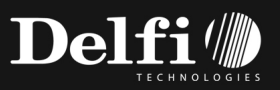

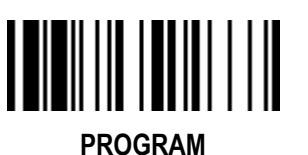

#### **UCC Coupon Extended Code Setting**

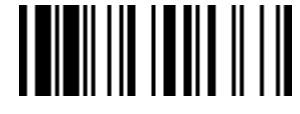

**F\_DEFAULT**

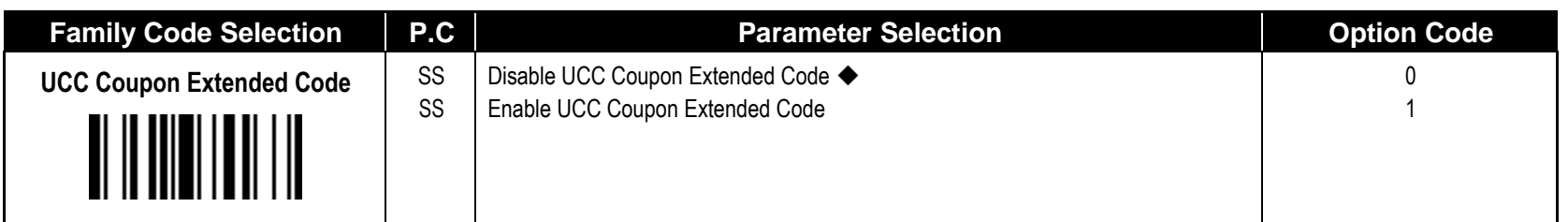

**· UCC Coupon Extended Code** 

When UCC coupon extended code function is enabled, scanner decodes UPC-A barcodes starting with digit "5", EAN-13 barcodes starting with digit "99" and GS1-128 Coupon Codes. UPC-A, EAN-13 and EAN-128 must be enabled to scan all types of Coupon Codes.

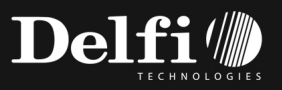

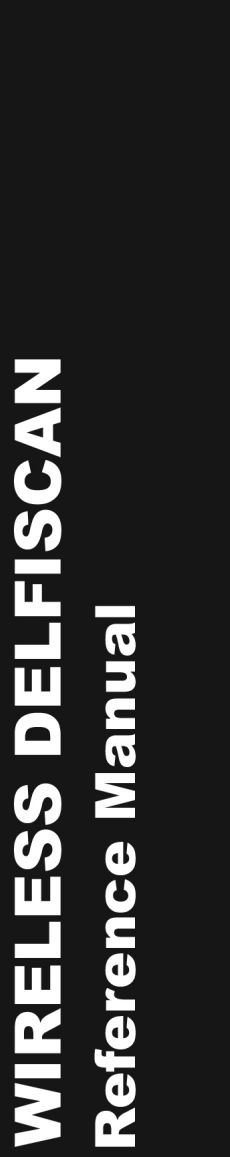

#### **Symbology Reading Control**

**IATA & Interleaved 2 of 5 Setting**

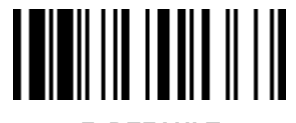

**F\_DEFAULT**

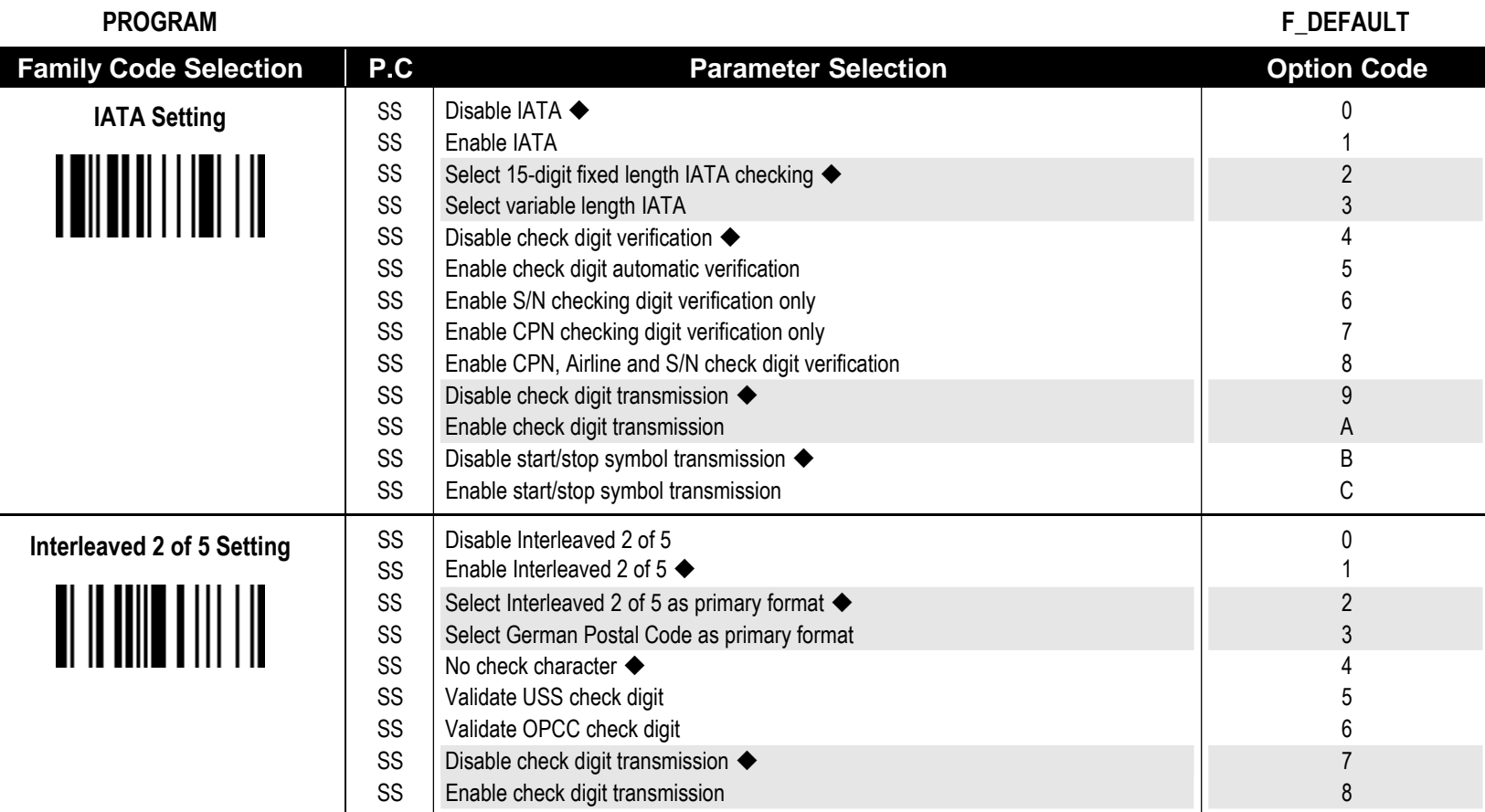

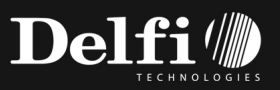

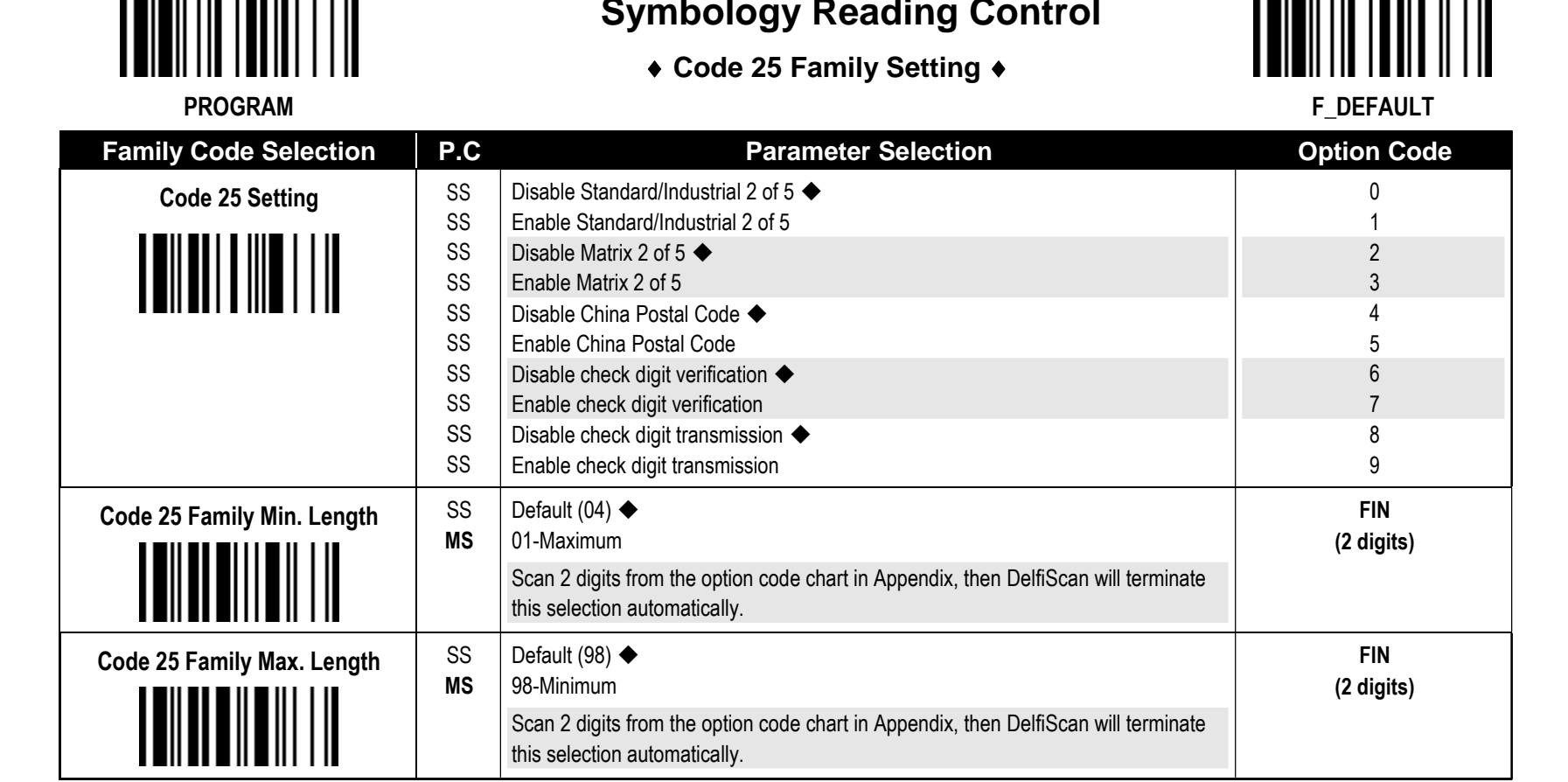

▪For Code25 setting, we recommend you to select **only one** type of Code 25 or set the **maximum/minimum bar code length.** To decode all types of Code 25 or to variable length of Code 25 will increase the possibility of reading error.

**Symbology Reading Control**

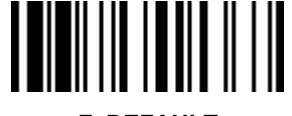

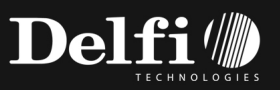

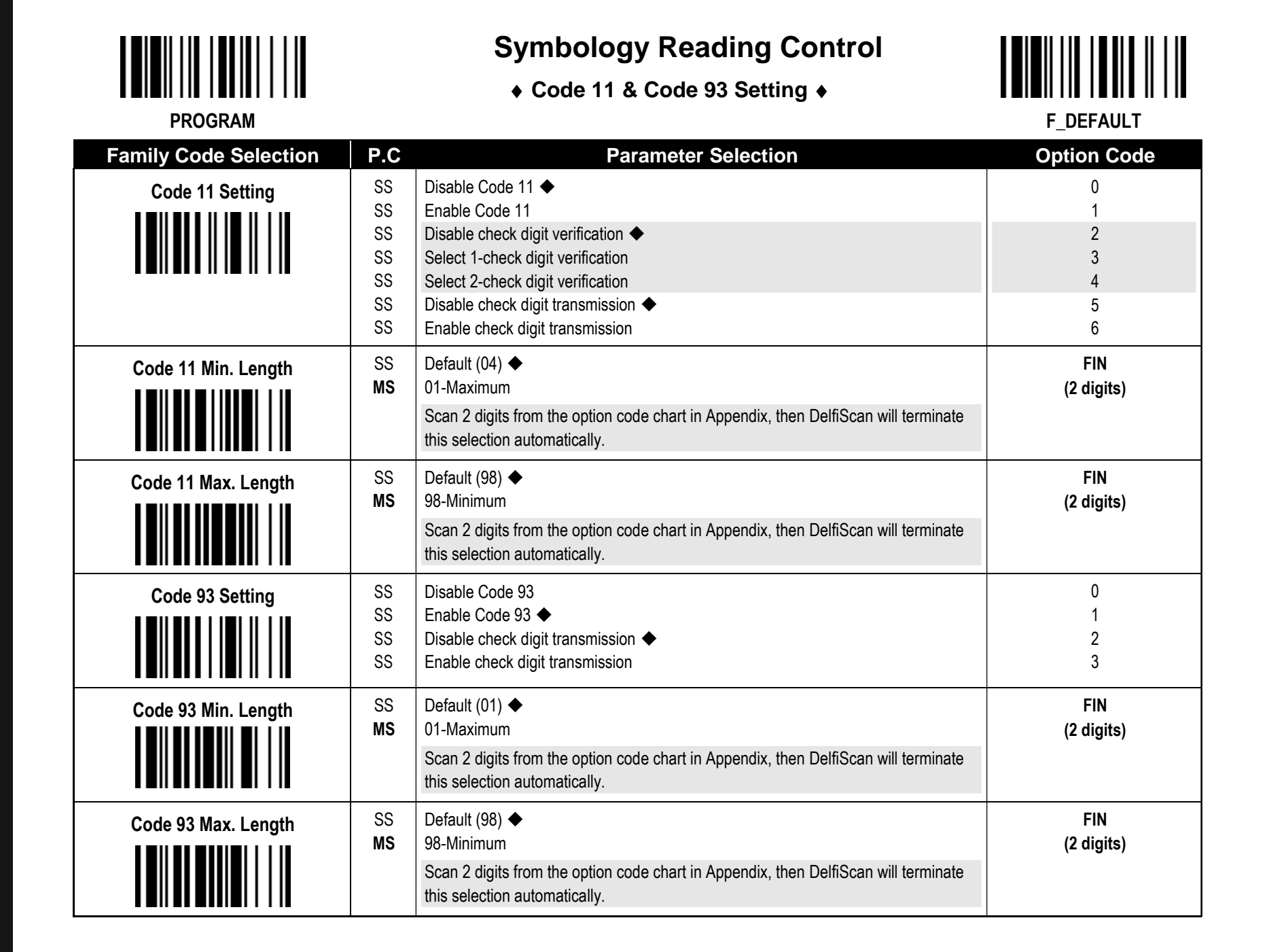

#### 41

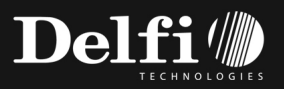

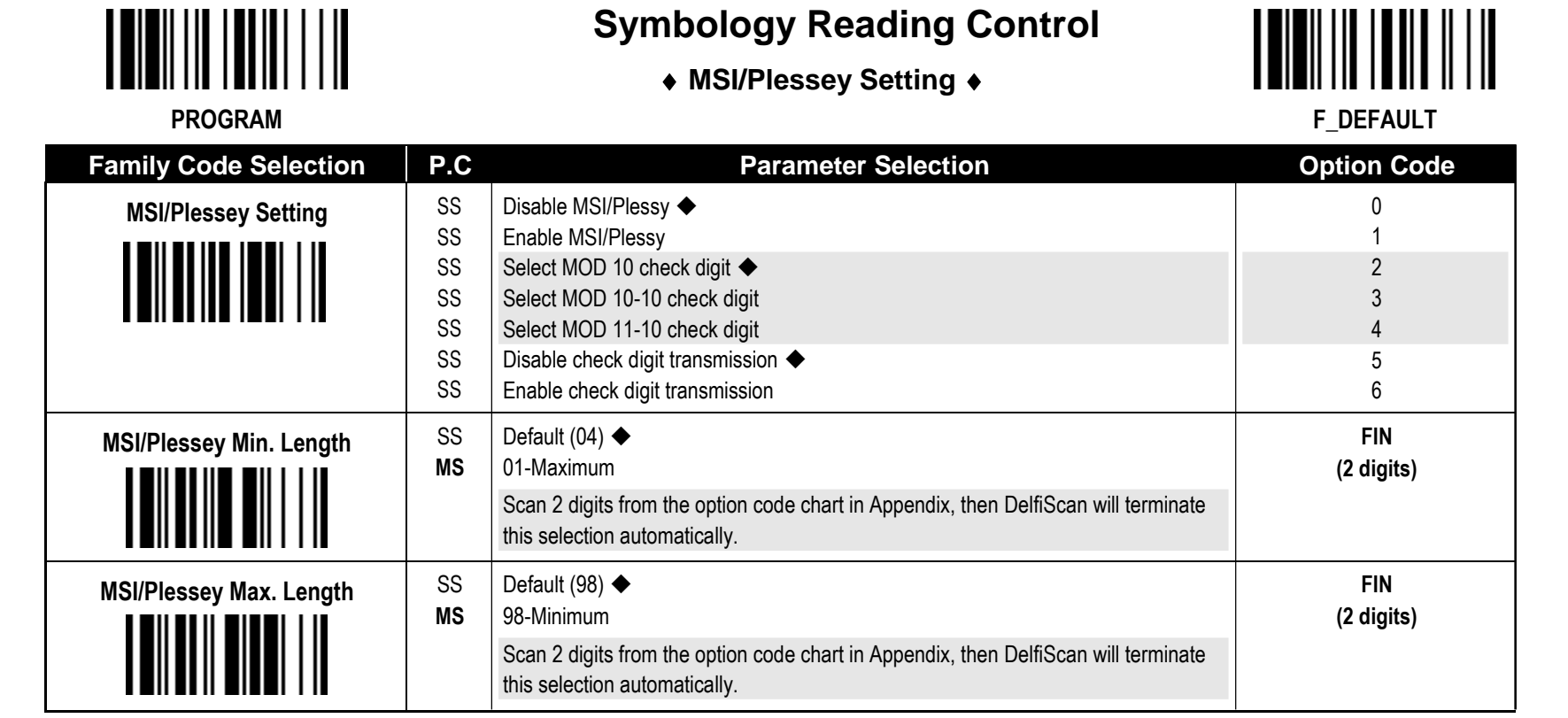

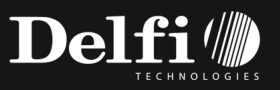

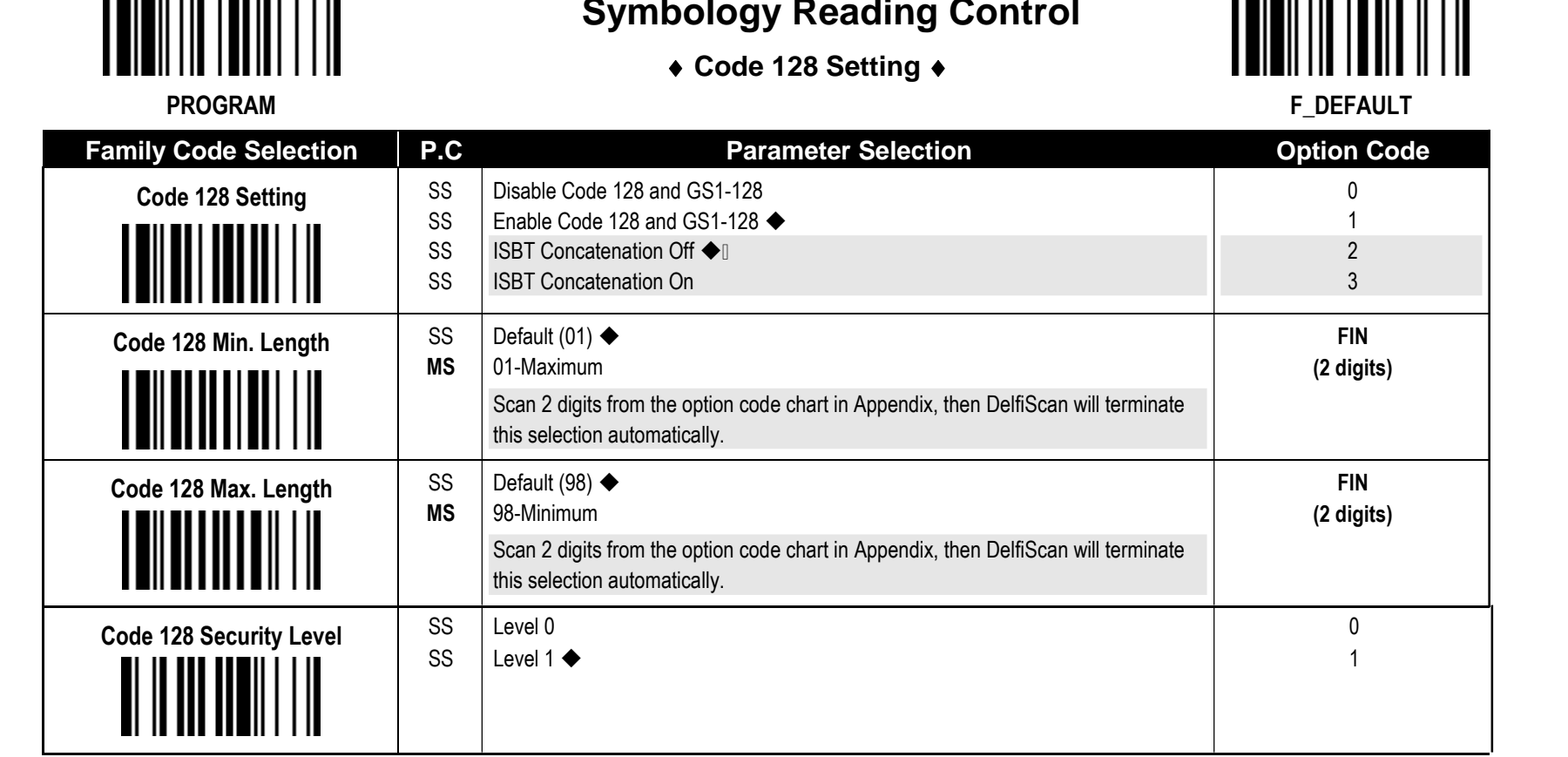

▪ **Code 128 Security Level**

The scanner offers two levels of decode security for Code128 bar codes:

Level 0: If you are experiencing misread of poor-printed or out-of-spec. bar code in level1, please select level 0.

Level 1: This is the default setting which allows the scanner to operate fastest, while providing sufficient security in decoding "in-spec." Code128 bar codes.

**Symbology Reading Control**

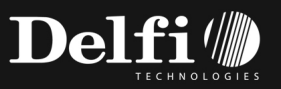

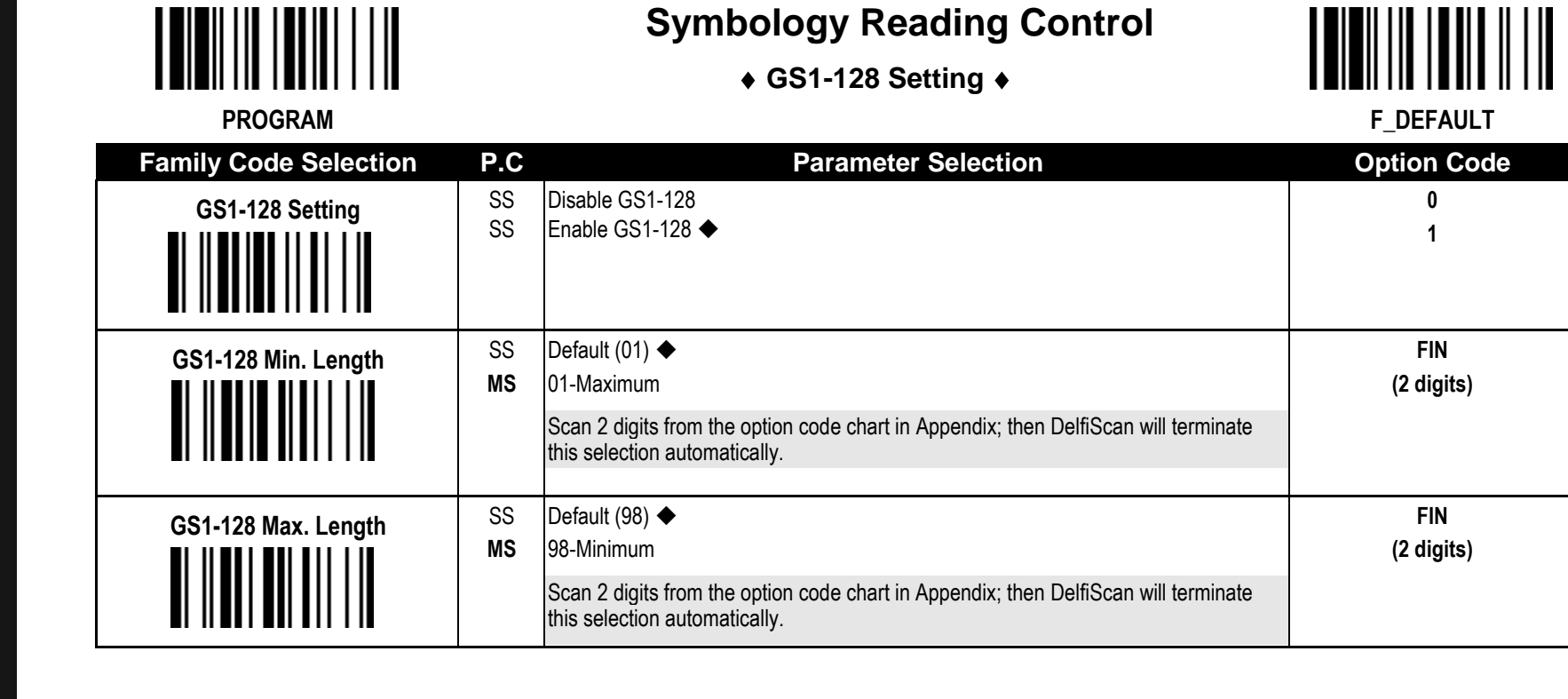

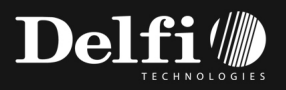

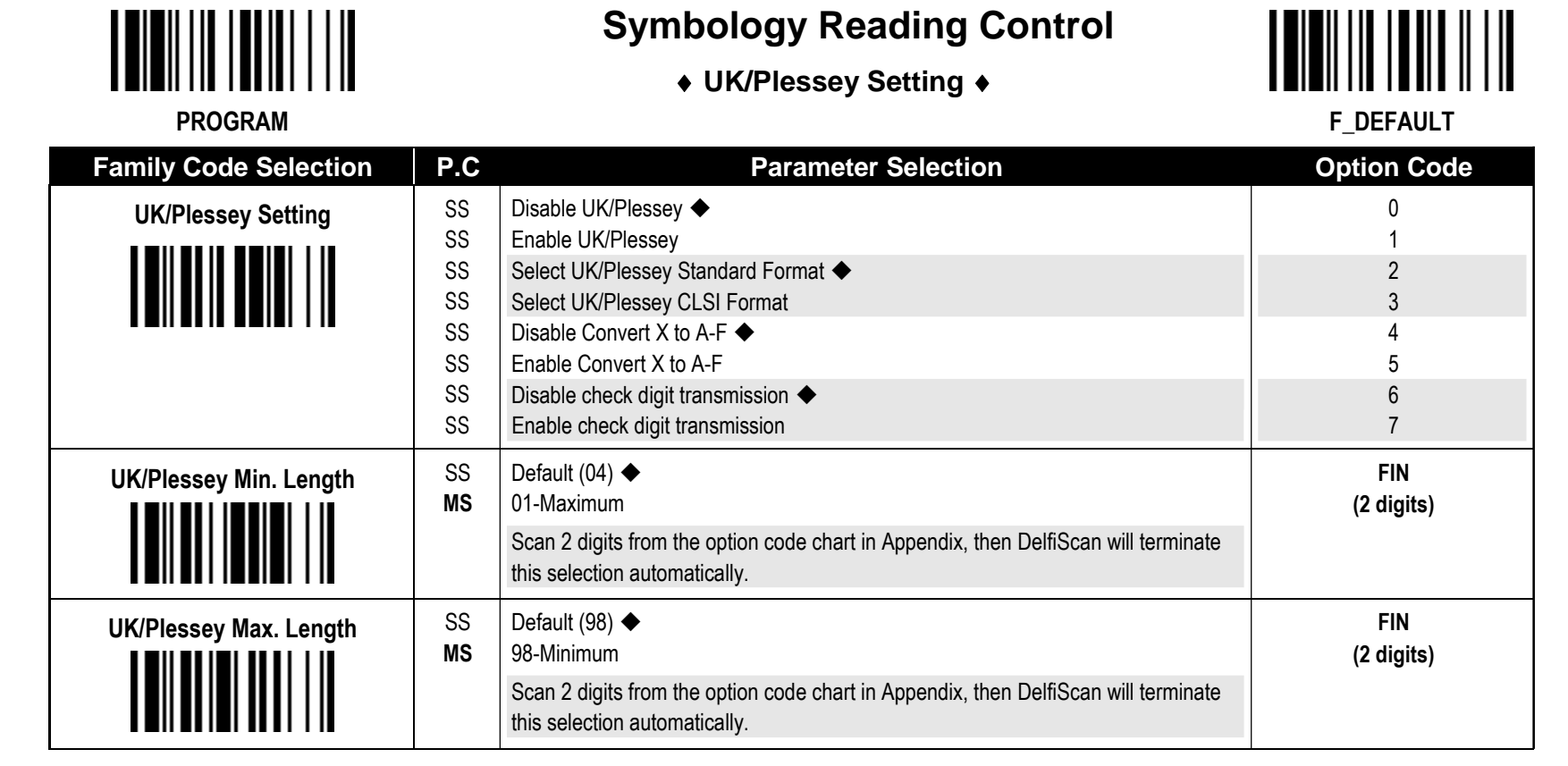

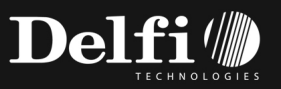

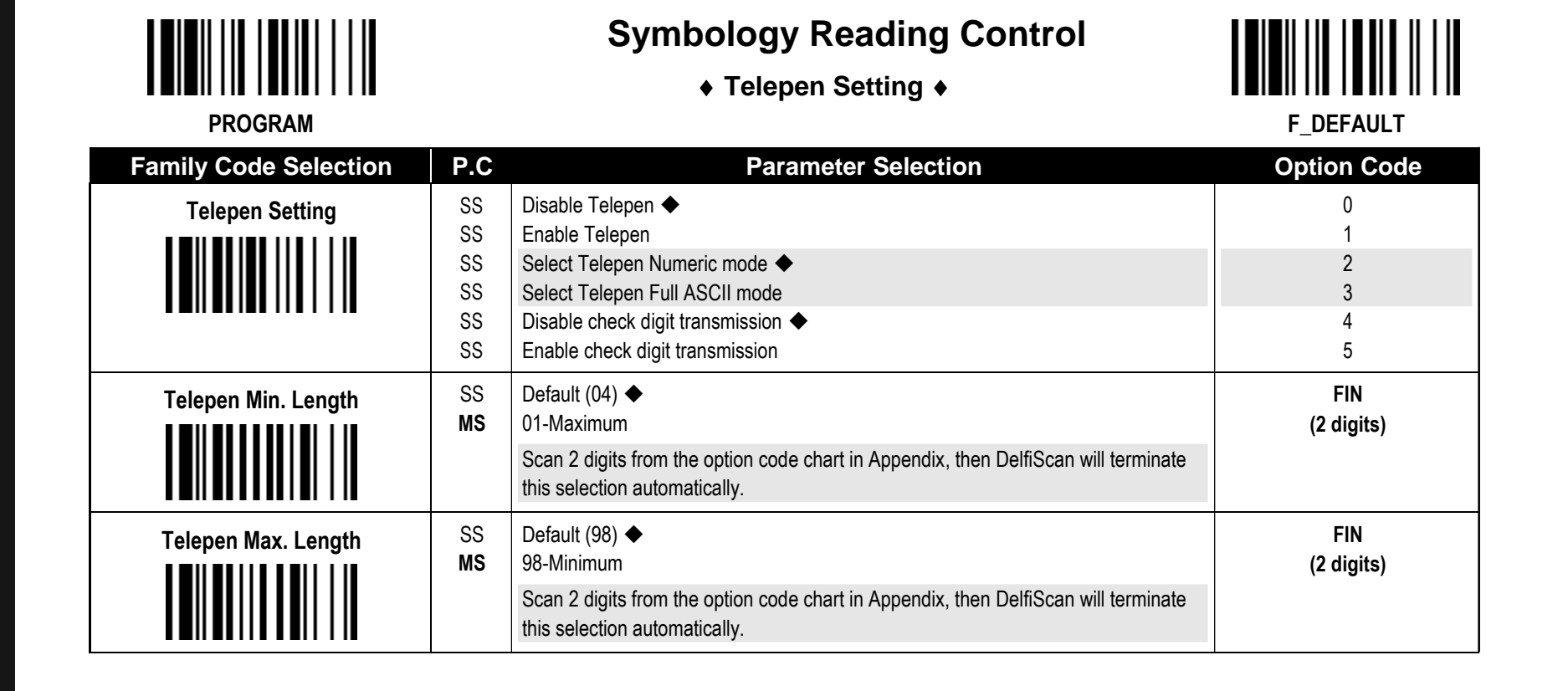

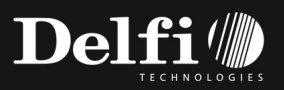

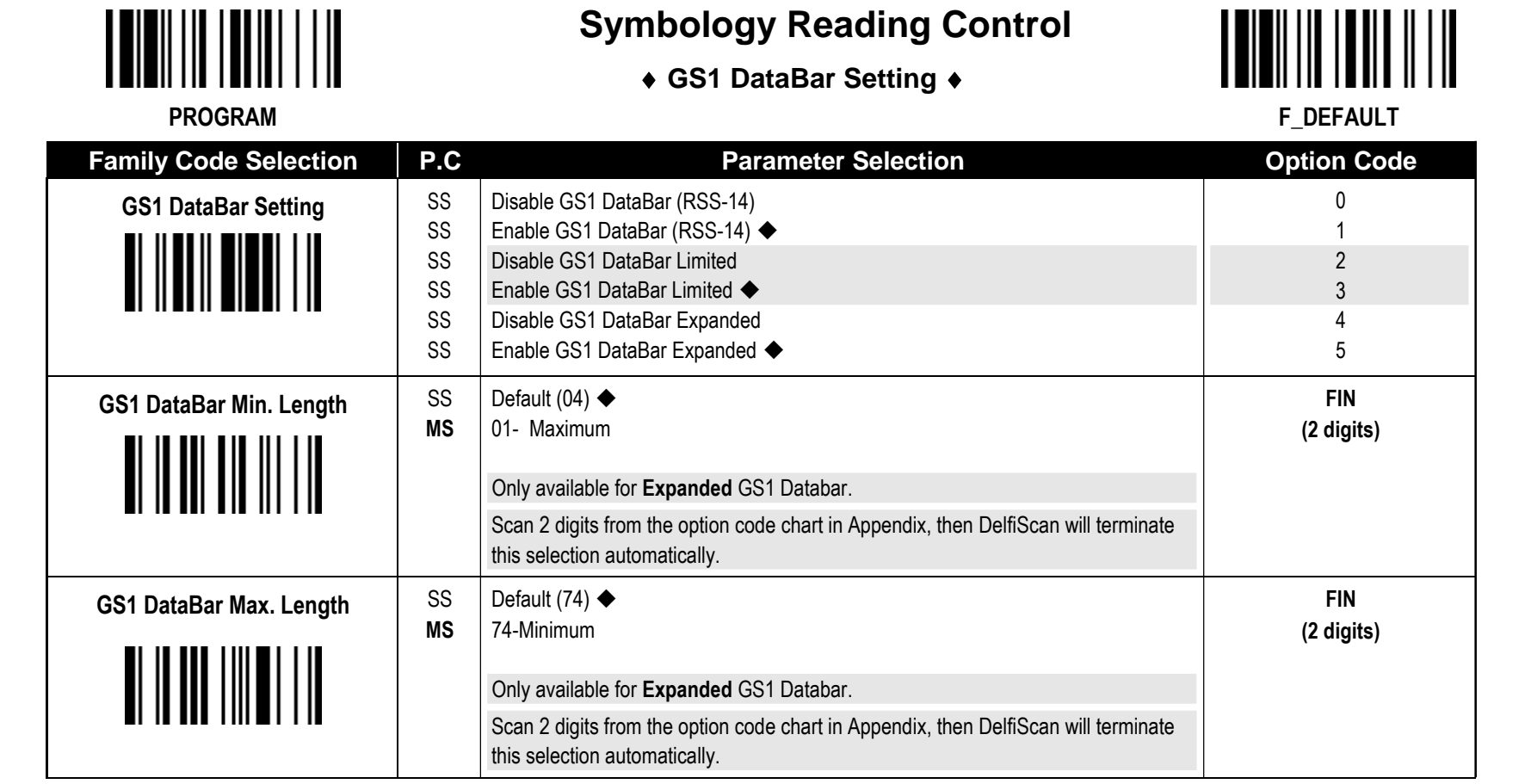

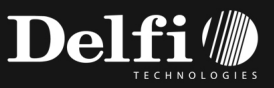

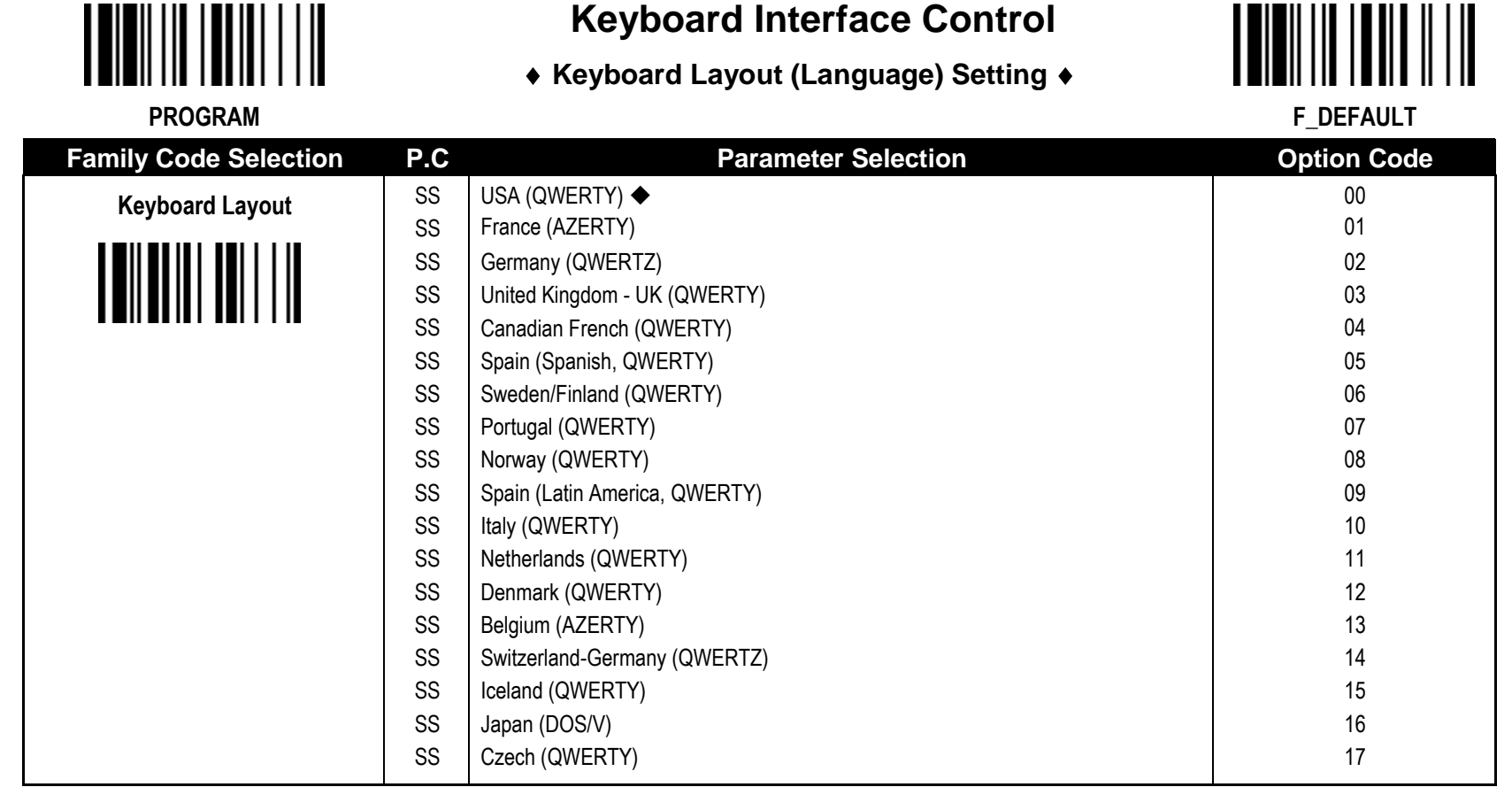

**Please refer to the ASCII/HEX Table** listed in the Appendix to determine HEX codes for characters, symbols, and functions to be used as preamble or postamble.

▪ To set preamble or postamble as function key output, you must enable the **"Function Key Emulation"** feature as listed in page 3-25 first.

▪**Keyboard Interface Message String :**

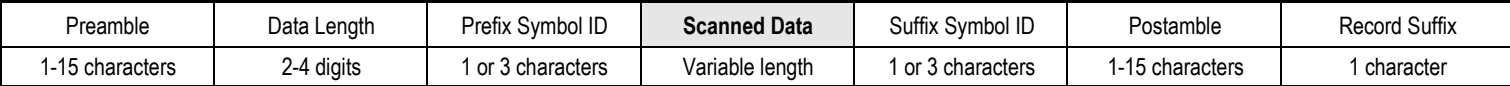

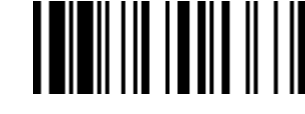

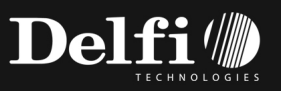

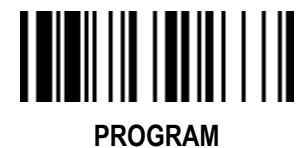

### **Keyboard Interface Control**

 **Record Suffix, Preamble, Postamble, FNC1 Transmit & Caps Lock F\_DEFAULT**

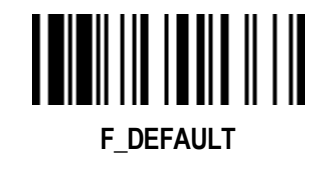

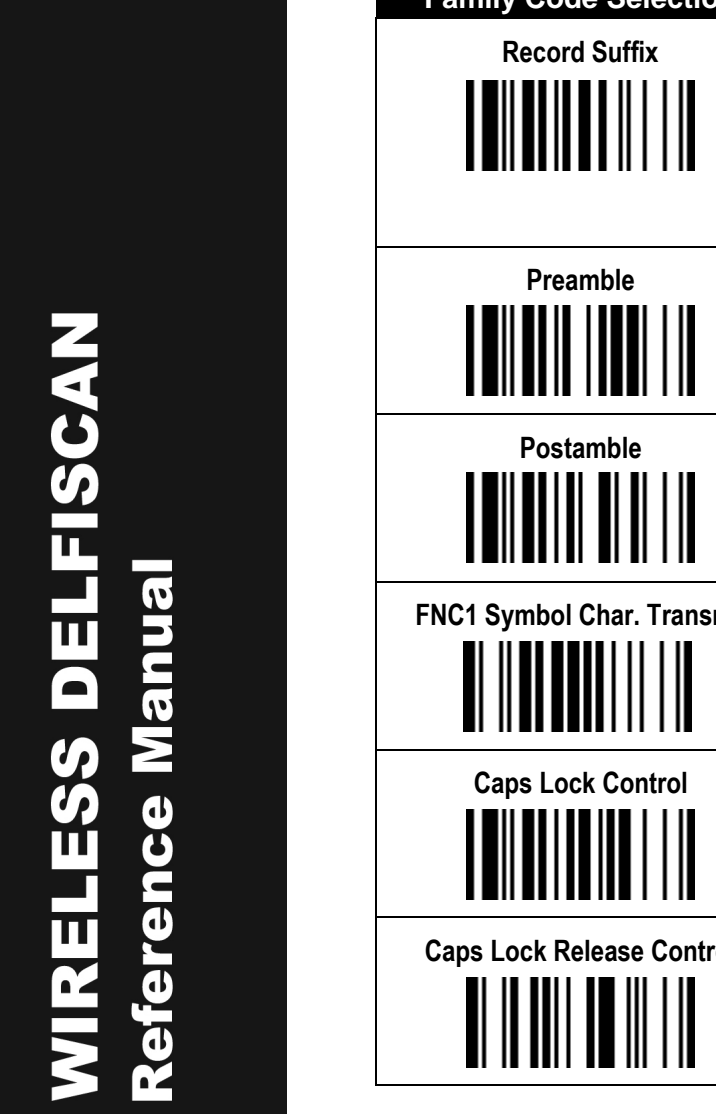

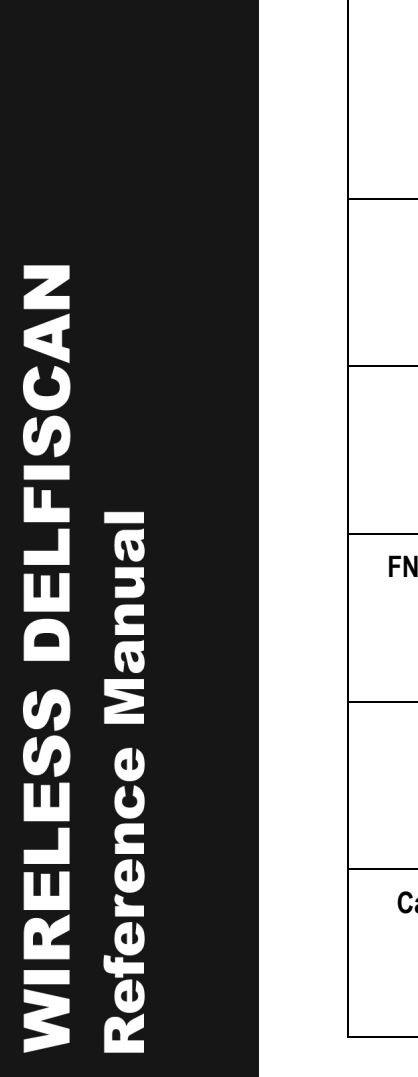

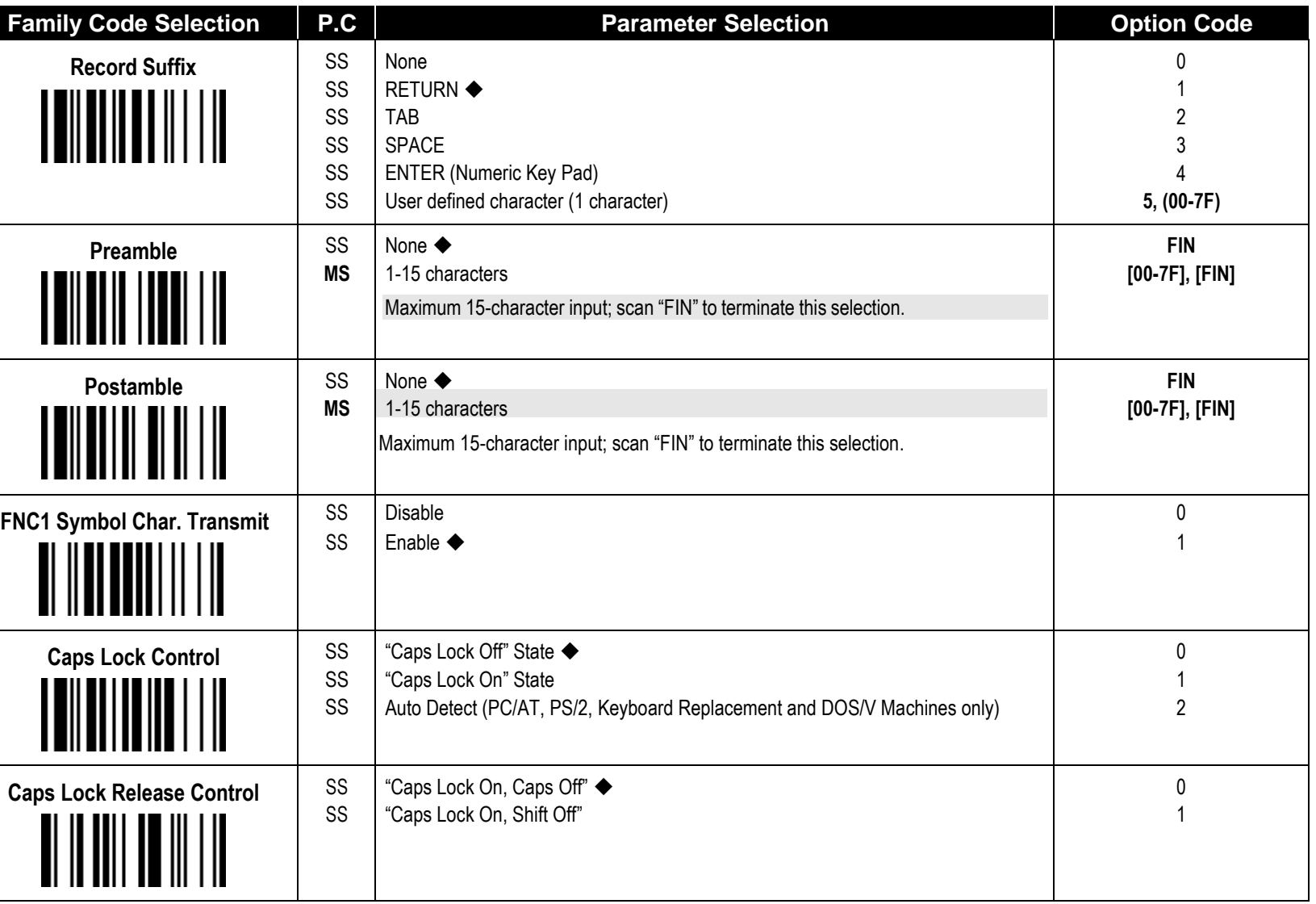

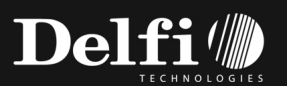

- ▪**FNC1 Symbol Char. Transmit:** When this function is enabled and the FNC1 is contained in scanned data, the scanner transmits the FNC1 to the host. Chart of theFNC1 is provided in Appendix- Keyboard Function Code Table. When the scanner interface is set to keyboard, the scan code is converted to corresponding key function before it is transmitted.
- ▪The function of "**Caps Lock Control**" and "**Key Pad Emulation**" are **only** available for IBM PC/AT, PS/VP, PS/2 series personal computers and compatible machines. While selecting the other host interfaces, these selections don't perform the above functions for you.
- ▪Please check the **actual** Caps Lock state in use while software application is running. If the Caps Lock state is off, select "**Caps Lock Off**" state, then DelfiScan will perform normal data transmission. If the Caps Lock state is on, select "**Caps Lock On**" state. Select "**Auto Detect**", DelfiScan will perform special transmission handshaking without changing the status of Caps Lock switch.

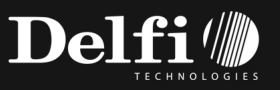

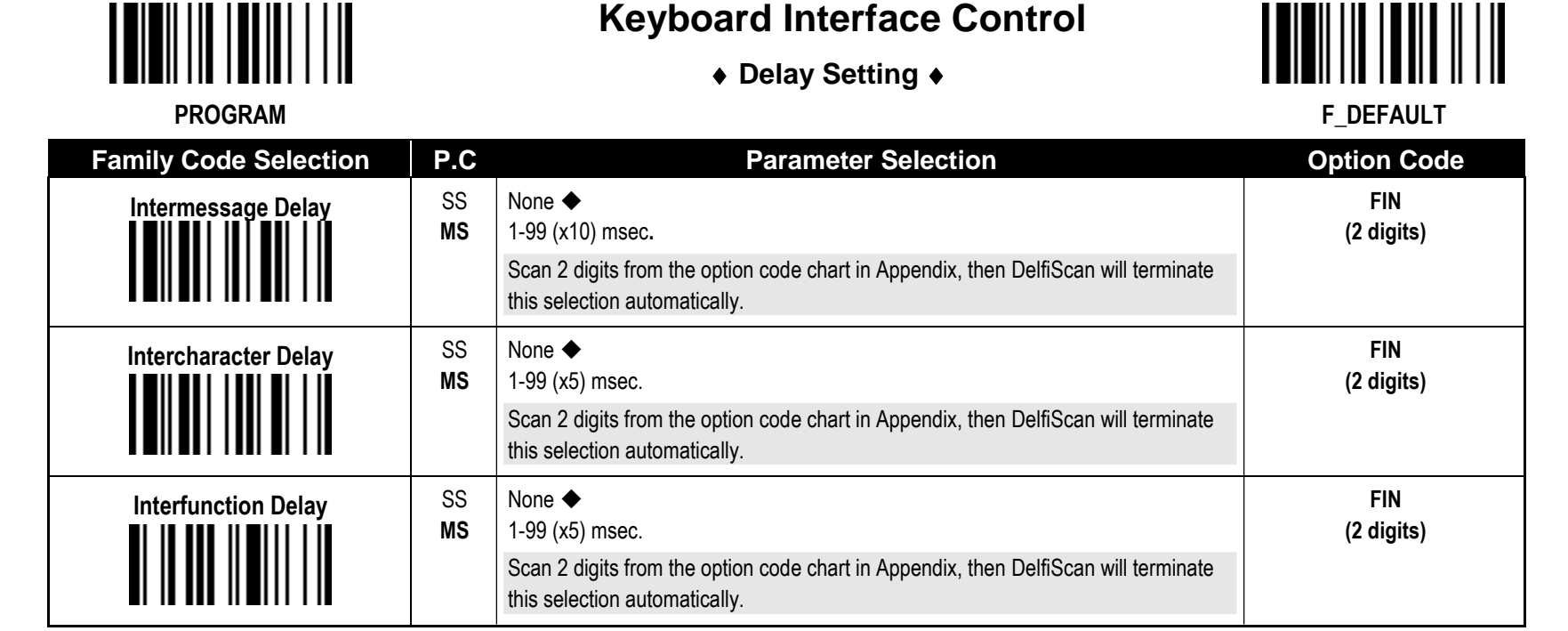

▪ **Intermessage Delay** is a time delay between messages output by DelfiScan. Increasing this delay will help host applications process the incoming data on time.

**Intercharacter Delay** is a time delay between data characters output by DelfiScan. This parameter is used to synchronize data communication when : 1) the data transmission speed is too fast, characters may be skipped; 2) multitasking operation system or host computers in a network may slow down the keyboard handling; 3) various notebook or desktop PC systems require different timing parameter settings. Please always add one extra unit as safety margin when adjusting this parameter

▪ **Interfunction Delay** is a time delay between the transmissions of each segment of the message string.

▪ **Intermessage Delay, Intercharacter Delay and Interfunction Delay** are unconfigurable under SPP and HID modes.

 $51$ 

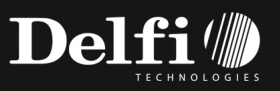

**PROGRAM**

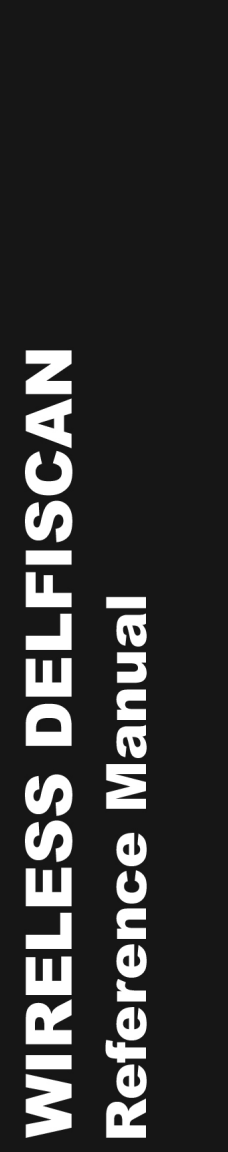

#### **Keyboard Interface Control**

 **Emulation Setting, Key Pad Emulation & Upper/Lower Case Setting, Dollar Sign Control ♦ TEP PEFAULT** 

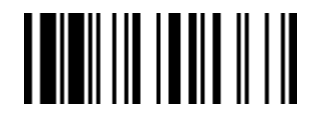

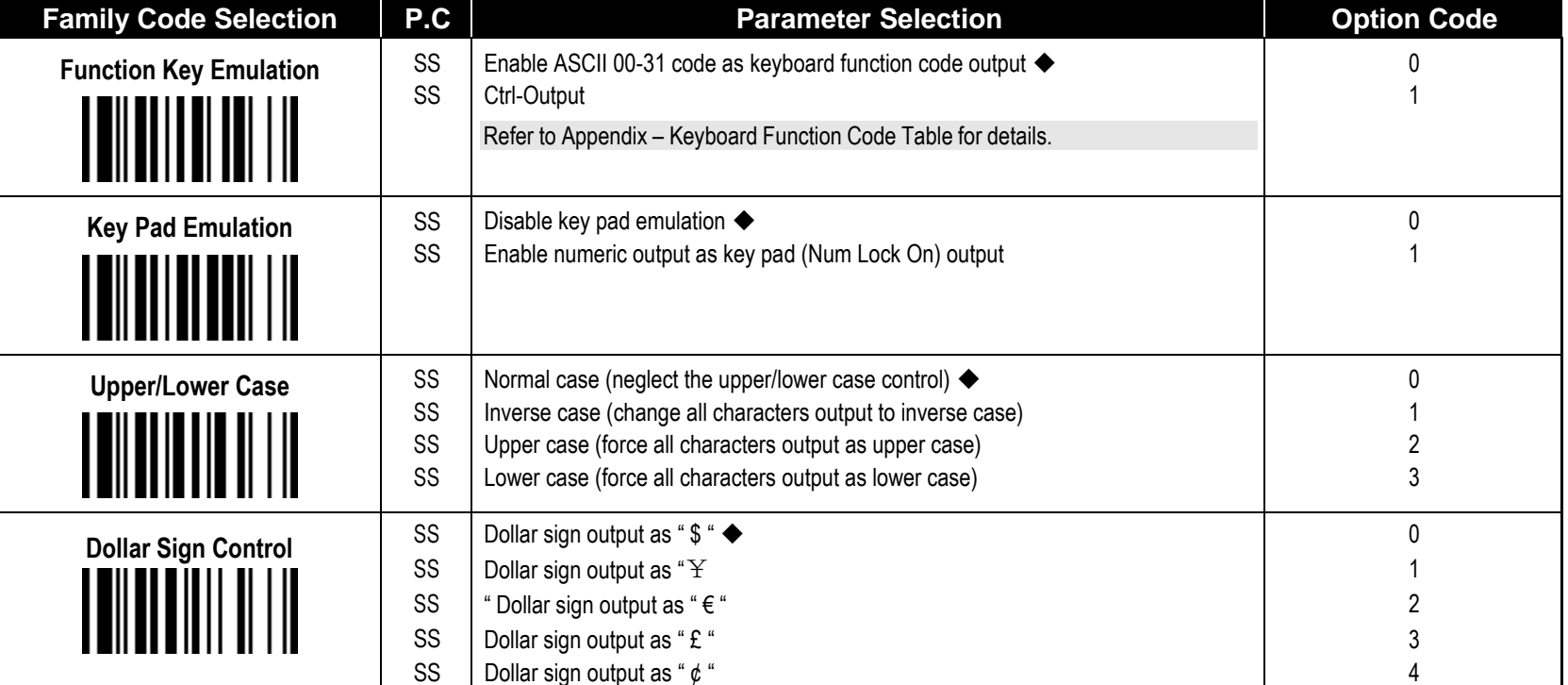

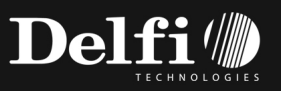

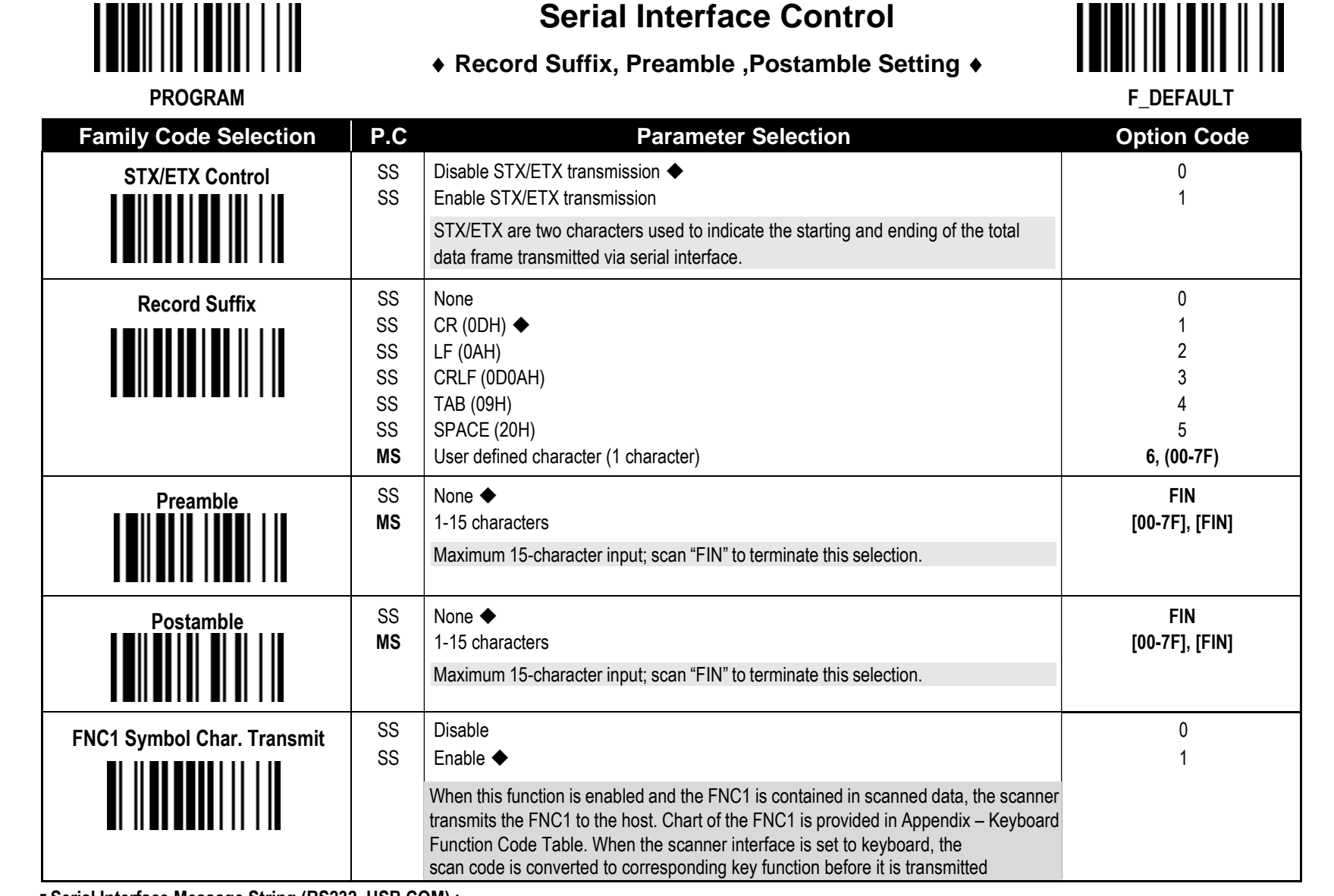

▪**Serial Interface Message String (RS232, USB COM) :**

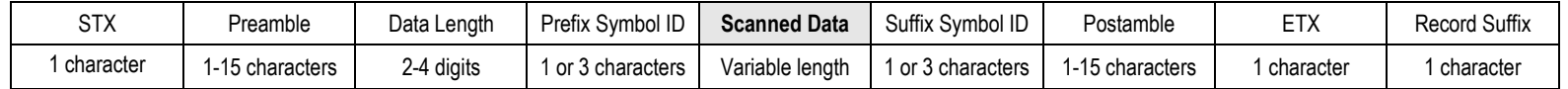

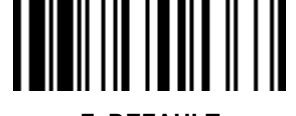

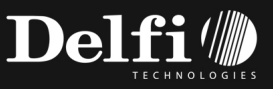

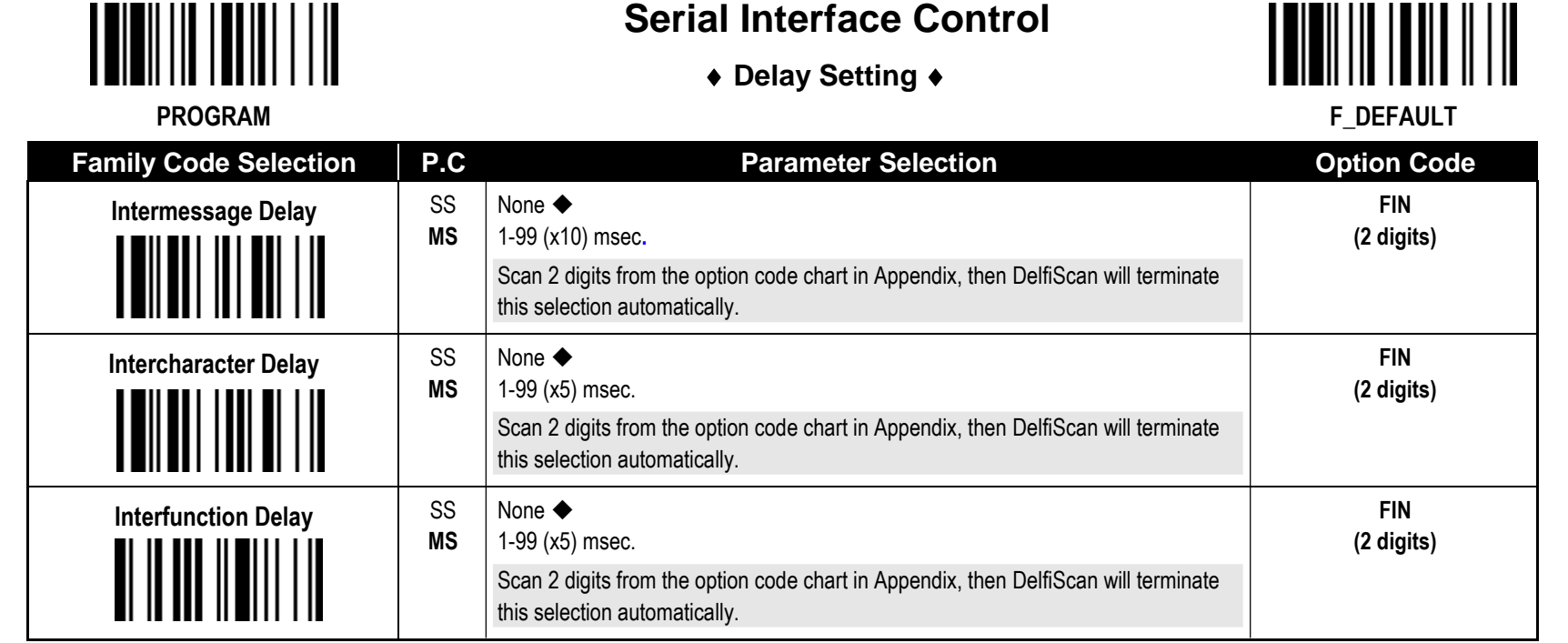

▪ **Intermessage Delay** is a time delay between messages output by DelfiScan. Increasing this delay will help host applications process the incoming data on time.

▪ **Intercharacter Delay** is a time delay between data characters output by DelfiScan. These two parameters are used to synchronize data communication when : 1) the data transmission speed is too fast, characters may be skipped; 2) multitasking operation system or host computers in a network may slow down the keyboard handling; 3) various notebook or desktop PC systems require different timing parameter settings. Please always add one extra unit as safety margin when adjusting these two parameters.

▪ **Interfunction Delay** is a time delay between the transmissions of each segment of the message string.

▪ **Intermessage Delay**, **Intercharacter Delay** and **Interfunction Delay** are unconfigurable under SPP and HID modes.

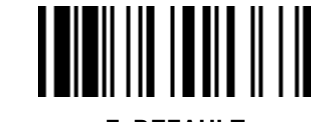

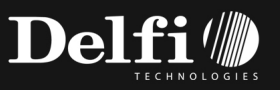

## **Serial Interface Control**

#### **Protocol, ACK/NAK Setting**

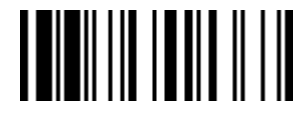

**F\_DEFAULT**

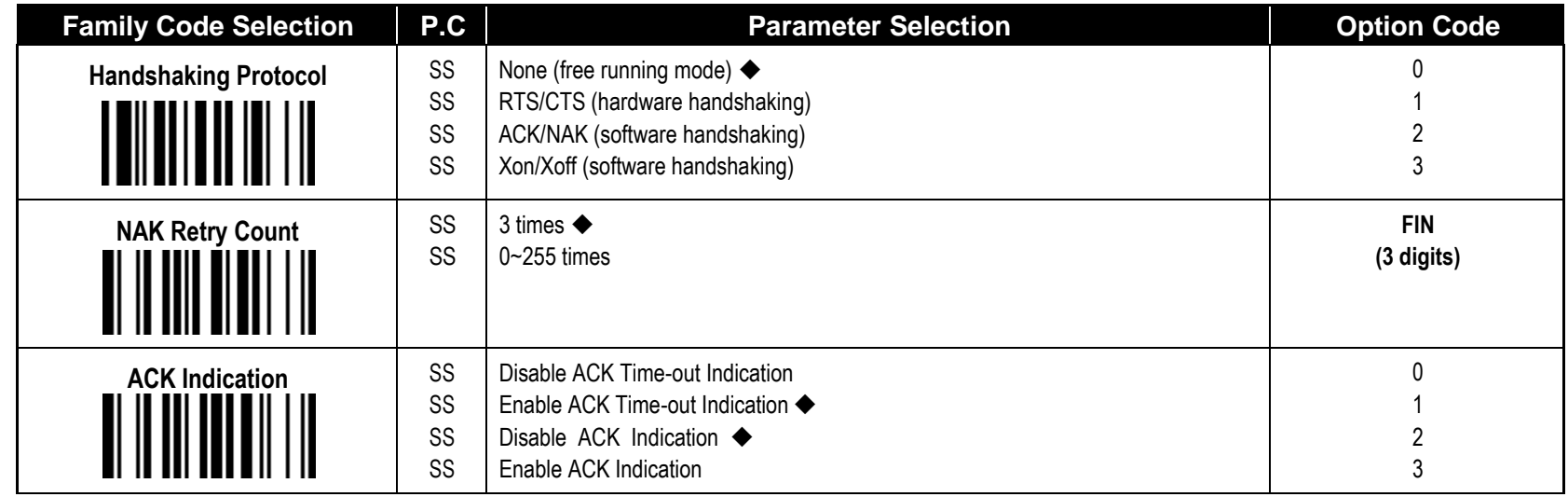

■ USB COM doesn't support RTS/CTS handshaking protocol.

▪When the **ACK/NAK Software Handshaking** option is selected, the DelfiScan waits for an **ACK** (acknowledge) or **NAK** (not acknowledge) from the host computer after each data transmission. If the NAK is received, DelfiScan will re-send the data until receiving ACK.

ACK/NAK handshaking protocol is workable under following conditions:

1) Pair mode by using RS232 or USB COM interface.

2) SPP master or slave mode.

**PROGRAM**

<u> III III IIIII III</u>

#### ▪**NAK Retry Count**

After transmitting data, the scanner expects a NAK response from the host up to the preset "Serial Response Time-out". If the scanner doesn't get a response, the scanner will issue an error indication and discard the data. When a NAK is received, the scanner transmits the same data again and waits for either an ACK or NAK. The scanner issues an error indication and discards the data under following two conditions:

1) After preset NAK retry counts is received within the preset serial response time-out.

2) If the preset time-out is up but the preset NAK retry counts haven't come to the end.

The default retry counts are three times. If you program "0 time", the scanner won't resend the data to the host when the scanner receives a NAK. The scanner will discard the data. If you program "255 times", the scanner can receive unlimited NAKs from the host within the pre-set serial response time-out.

This function is not available for batch mode. When you enable this function in on-line mode, the out-of-range function will be disable automatically.

▪**ACK Indication:**

Disable: There's neither LED nor beeping indication for this setting. Enable: There's a specific LED and beeping indication for this setting.

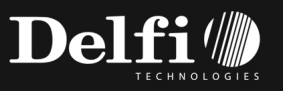

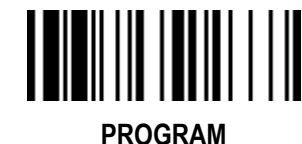

## **Serial Interface Control**

**Time Out Setting, Baud Rate, Data Frame** 

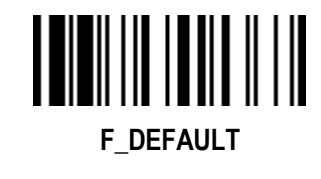

**Family Code Selection | P.C | Network Code Parameter Selection | Network Code | Network Code | Network Code | Network Code Serial Response Time-out** | SS SS SS SS SS SS None 200 mseconds 500 mseconds ◆ 800 mseconds 1 second 2 seconds 3 seconds 4 seconds 5 seconds 8 seconds 10 seconds 15 seconds 0 1 2 3 4 5 6 7 8 9 A B **Baud Rate (BPS)** SS SS SS SS 38.4K BPS 19.2K BPS 9600 BPS ◆ 4800 BPS 2400 BPS 1200 BPS 57.6K BPS 115.2K BPS 0 1 2 3 4 5 8 9 **Data Frame** SS SS SS SS SS SS SS SS 8, None, 1 ♦ 8, Odd, 1 8, Even, 1 8, Space, 1 8, Mark, 1 8, None, 2 7, Odd, 1 7, Even, 1 7, Space, 1 7, Mark, 1 7, None, 2 7, Odd, 2 7, Even, 2 7, Space, 2 7, Mark, 2 0 1 2 3 4 5 6 7 8 9 A B C D E

When the **RTS/CTS Hardware Handshaking** option is selected, the **RTS** (request to send) and **CTS** (clear to send) signals will be issued before normal data communication. This option is very helpful to ensure the reliability of data communication.

▪The **Serial Response Time-out** is a pre-defined delay time for DelfiScan to wait for handshaking, acknowledgment or non-acknowledgment from the host computer.

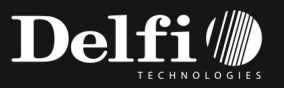

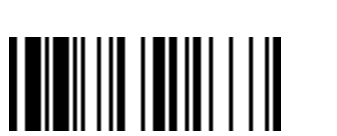

# **Wand/Laser Emulation Control**

Configure Your DelfiScan

**Output Polarity, Signal State, Margin/Module Time F\_DEFAULT**

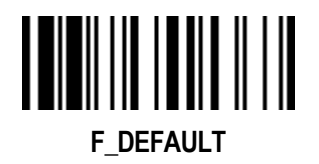

#### **PROGRAM**

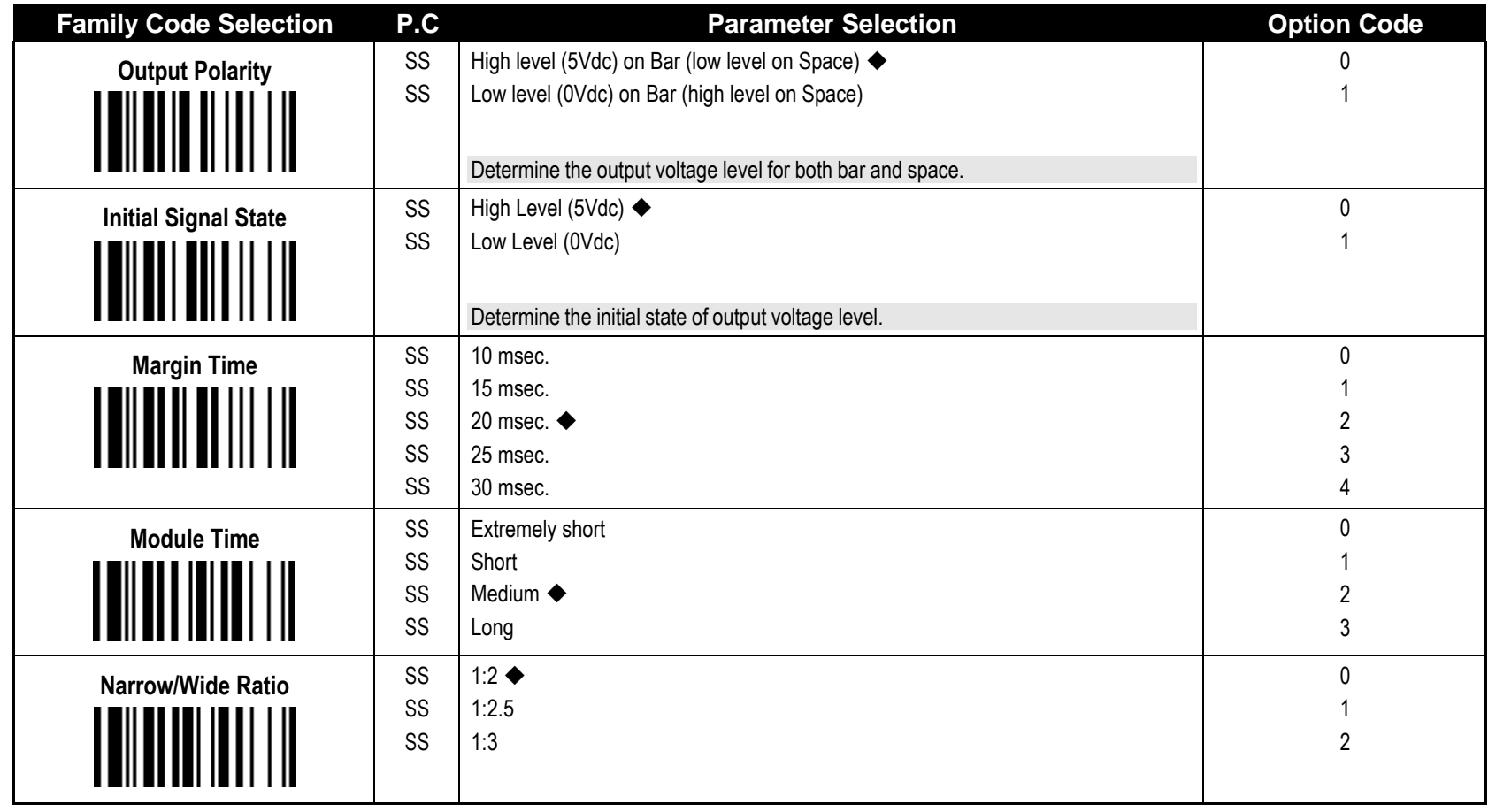

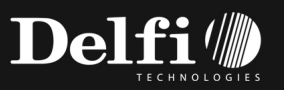

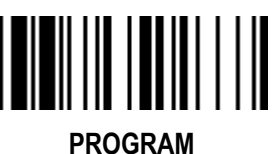

#### **Wand/Laser Emulation Control**

**TILININ INI INI** 

**Output Polarity, Signal State, Margin/Module Time F\_DEFAULT**

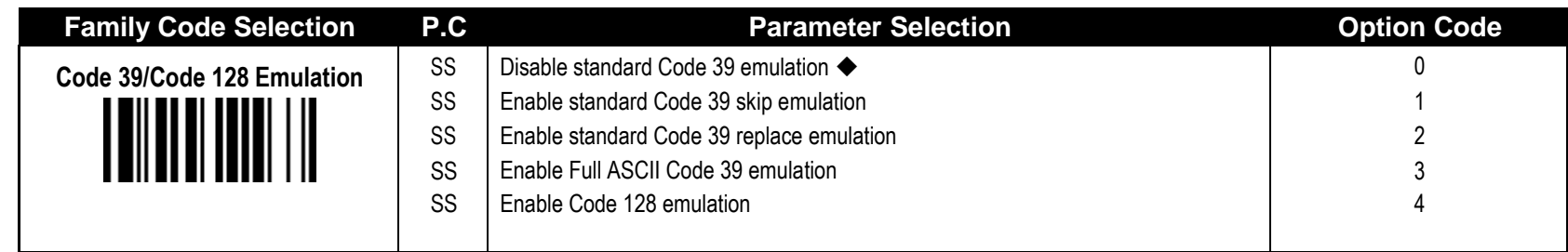

▪ **[ Code 39 Skip] :** When this option is selected, all scanned data will be translated as Standard Code 39 wand/laser emulation output. If any lower case characters are read, they will be translated to upper case characters. Any other characters that are not available in Code 39 symbology set will be**skipped**.

▪ **[ Code 39 Replace] :** Any character not normally available in the standard Code 39 symbology set, will be translated as **Space.**

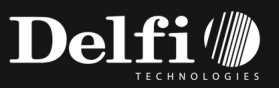

#### **Operation Control** ◆ Operation Mode ◆ **PROGRAM F\_DEFAULT Family Code Selection | P.C | Research Parameter Selection | P.C | Parameter Selection | P.C | Parameter Selection | P.C | Parameter Selection | P.C | Parameter Selection | P.C | Parameter Selection | P.C | Parameter Sele** Trigger mode ◆ **Operation Mode** SS 1 SS Presentation mode 2

**Trigger Mode (Low Power Triggering)** the scanner goes into standby state after scanning the bar code. You must press the trigger to turn on the light source of the scanner before scanning the bar code.

**• Presentation Mode (Auto Detection)** Presentation mode uses ambient light to detect the bar codes. The light source is off until the scanner detects an image which is similar to a barcode. Then the light source turns on automatically to read the bar code. If the light level in the room is not high enough, Presentation Mode may not work properly. You can choose different level of "Presentation Sensitivity" to meet your application (Please refer to the setting of **"PresentationSensitivity**").

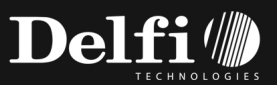

#### **[Code length]**

#### Length: 4 byte

Specify what length of data output will be acceptable for this symbology. When you calculate the length, you must consider the whole data string which includes the programmed Preamble, Postamble, Scanned Data Length, Prefix/Suffix Symbol ID or AIM ID. Scan the four digit data length from the **Option Code**. Note: 40 characters is entered as 0040; 9999 is a universal number, indicating all lengths.

#### **[Character match]**

#### Length: 2-8 byte

You can refer to **HEX/ASCII Reference Table** to find the Hex value that represents the character(s) you want to match. Use the **Option Code** to scan the alphanumeric combination that represents the ASCII characters. You can match up to 4 characters which are counted from the start character of the whole **Data String**. Note: When setting the matched character(s), you must match the content of the whole Data String, including the programmed Preamble, Postamble, Scanned Data Length, Prefix/Suffi Symbol ID OR AIM ID if you had defined. **FF** is the universal character, indicating all characters.

#### **- Batch Reading rule example**

In this example, you are scanning Code 39, Code 128, and Code 93 bar codes, but you would like to output the data in following sequence: Code 128 - Code 39 - Code 93

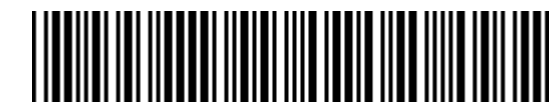

B-CODE39

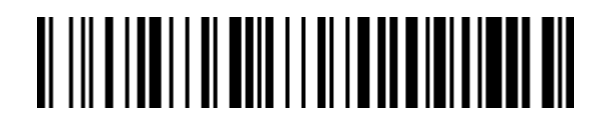

A-CODE128

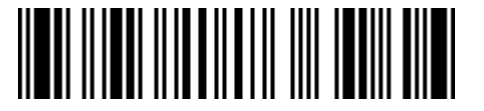

C-CODE93

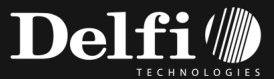

You would set up the Batch Reading rule with the following command line:

[PROGRAM] [Batch Reading] [0301999941FF07999942FF09999943FF] [FIN] [END]

The breakdown of the command line is shown below:

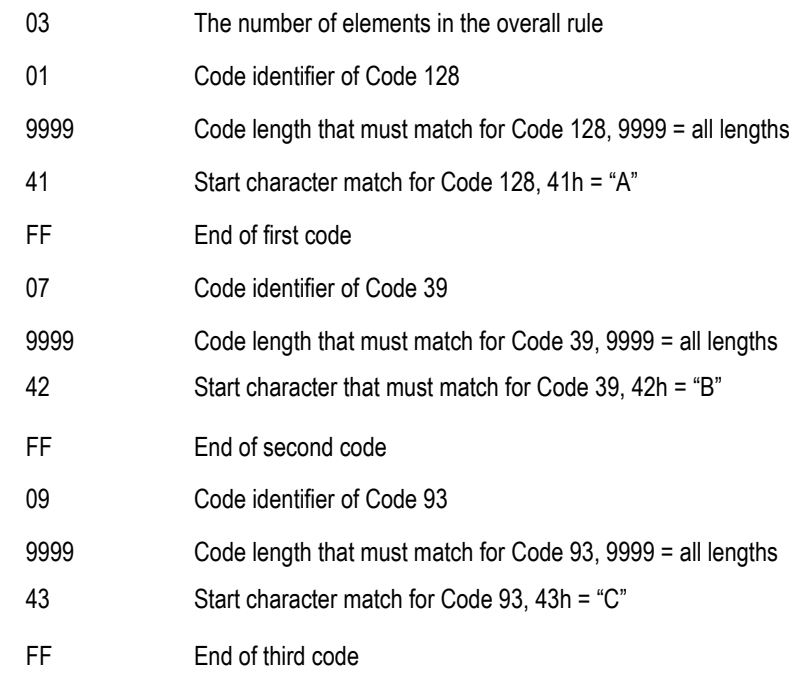

To program the previous example using specific lengths, you would have to count the programmed Preamble, Postamble, Scanned Data Length, Prefix/Suffix Symbol ID OR AIM ID if you had defined as part of the length. If you enable the Suffix Symbol ID of symbology, you would add one character to the previous example's length.

You would set up the Batch Reading rule with the following command line:

[PROGRAM] [Batch Reading] [0301001041FF070009FF09000943FF] [FIN] [END]

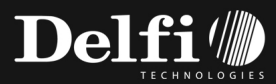

The breakdown of the command line is shown below:

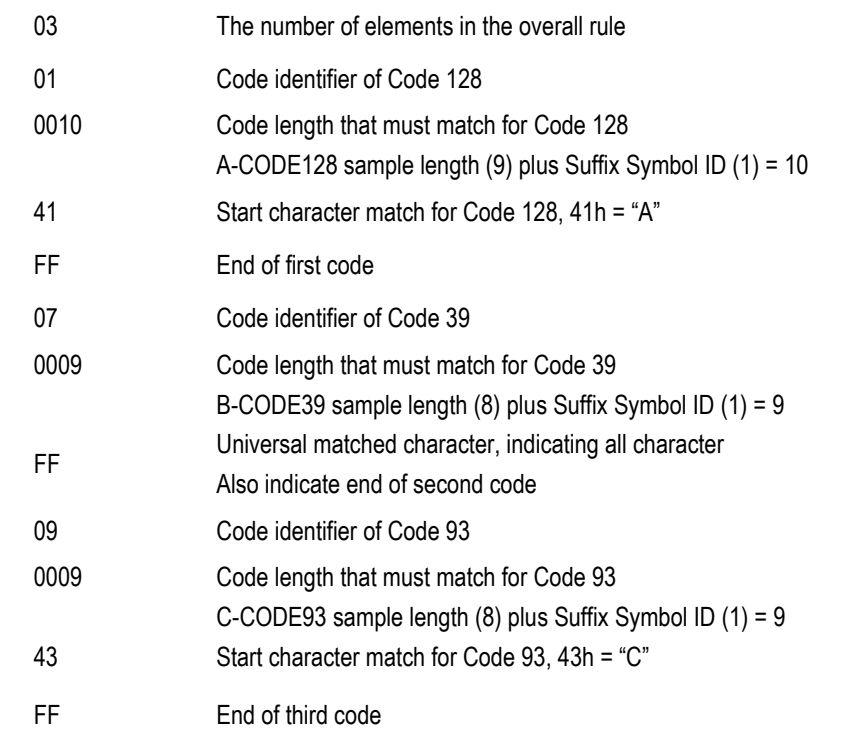

Note: If the [Character match(es)] is set to "FF", the following "FF" which indicated the end of the code was not need to set.

#### - Structure of **Data String**

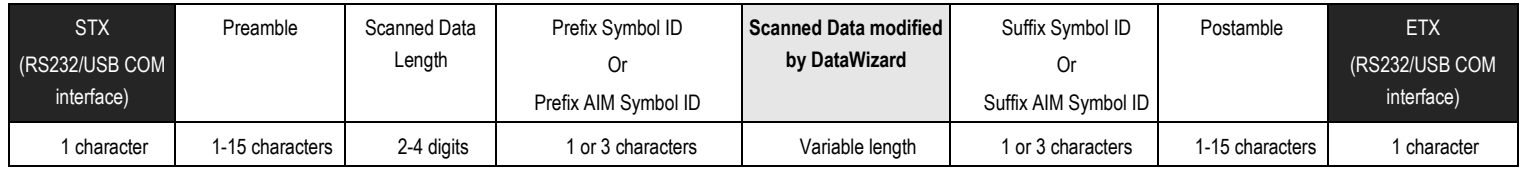

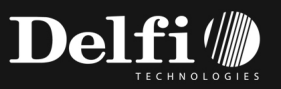

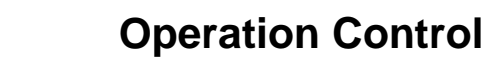

**PROGRAM**

**Buzzer, Indicator, Vibrator, 1D Code Inverse Reading F\_DEFAULT**

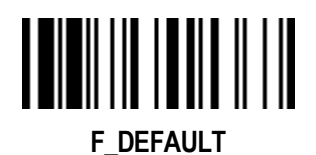

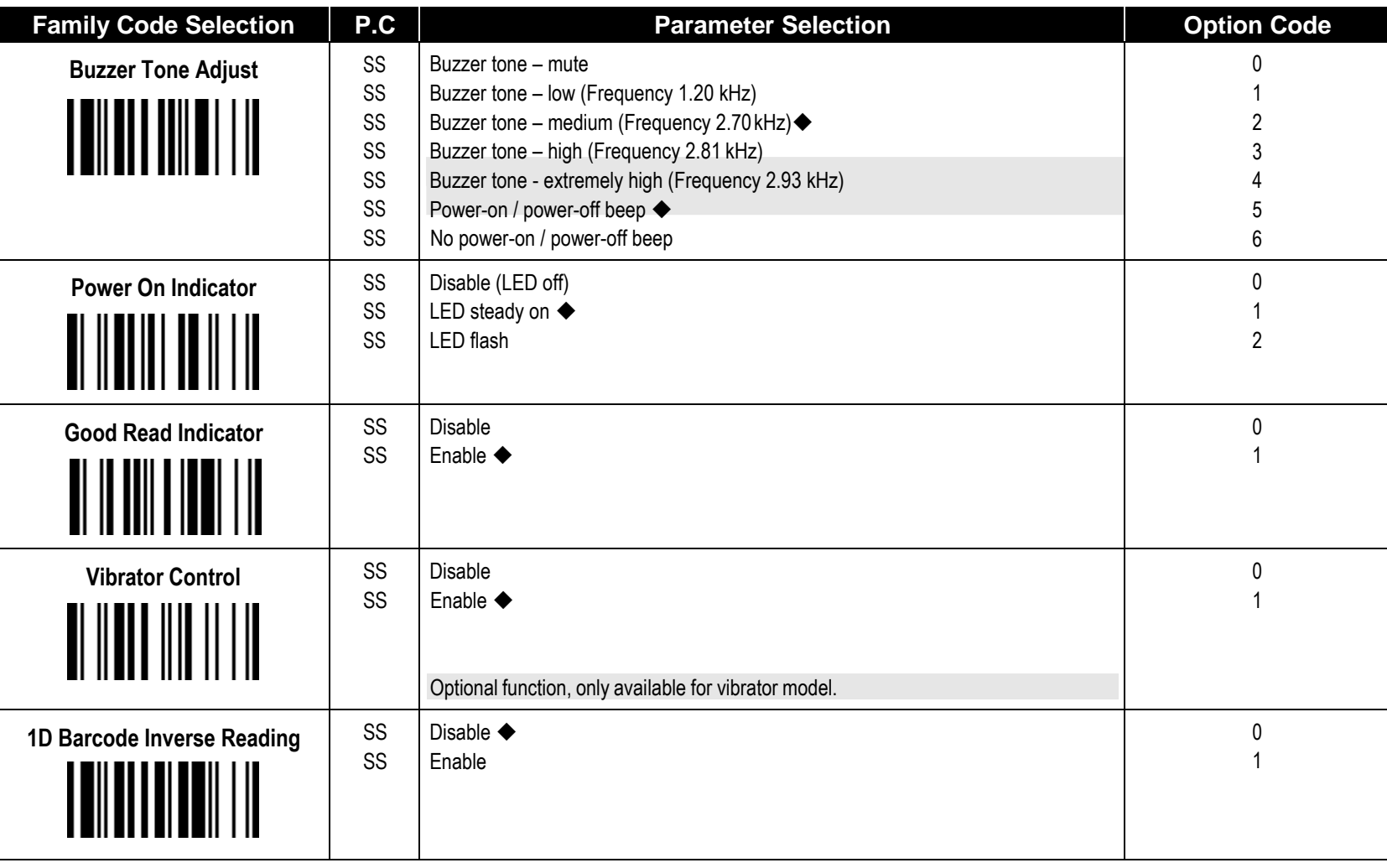
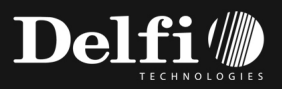

**PROGRAM**

# **Operation Control**

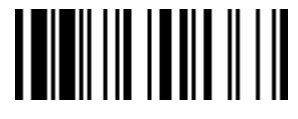

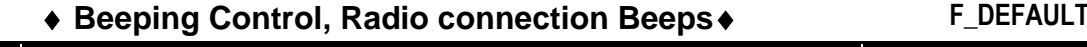

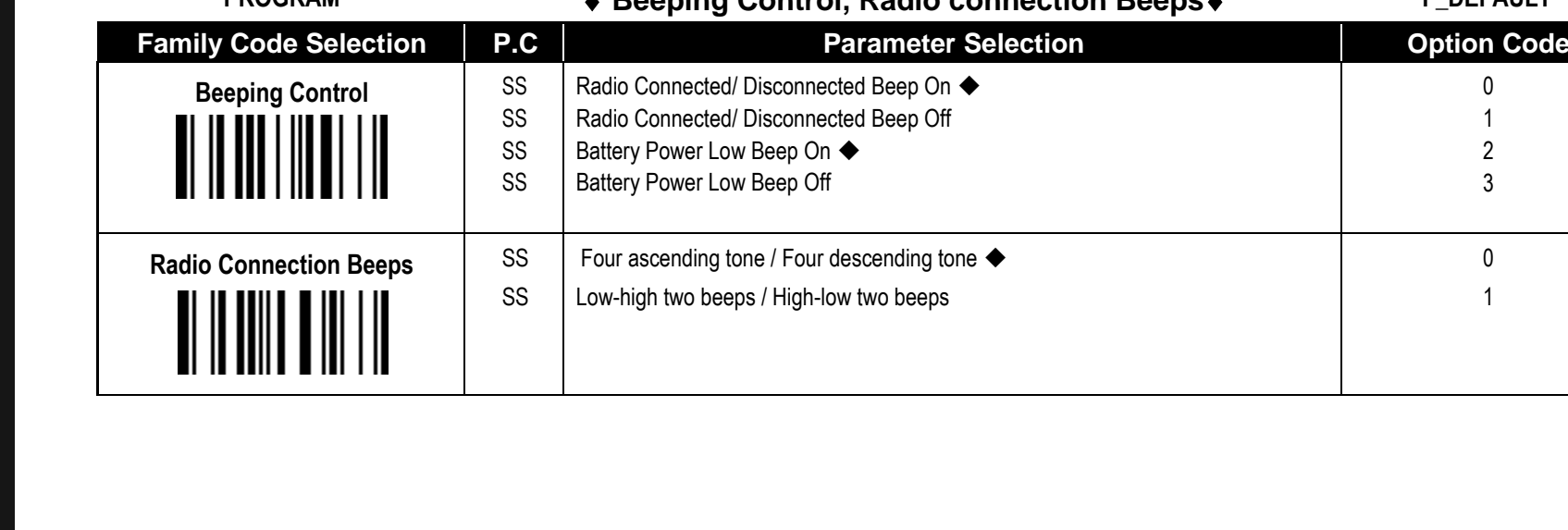

# **WIRELESS DELFISCAN<br>Reference Manual**

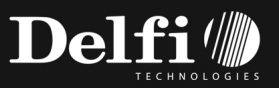

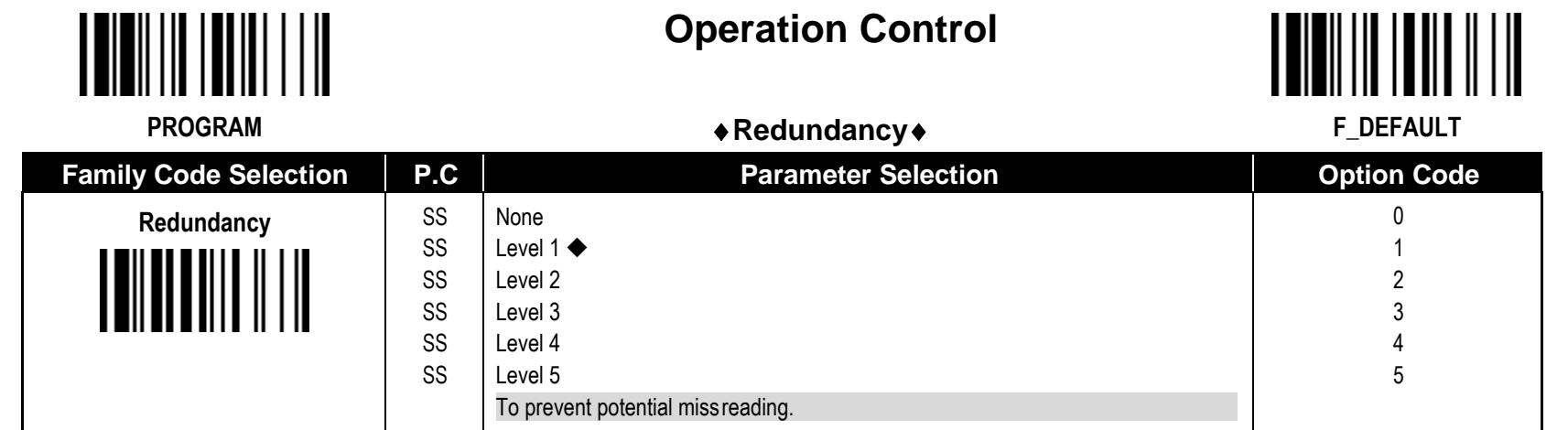

The **Redundancy** is the number of times the same bar code label has to be decoded before it is transmitted.

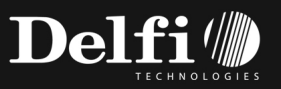

# **Operation Control**

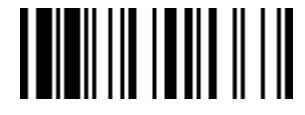

**WIRELESS DELFISCAN<br>Reference Manual** 

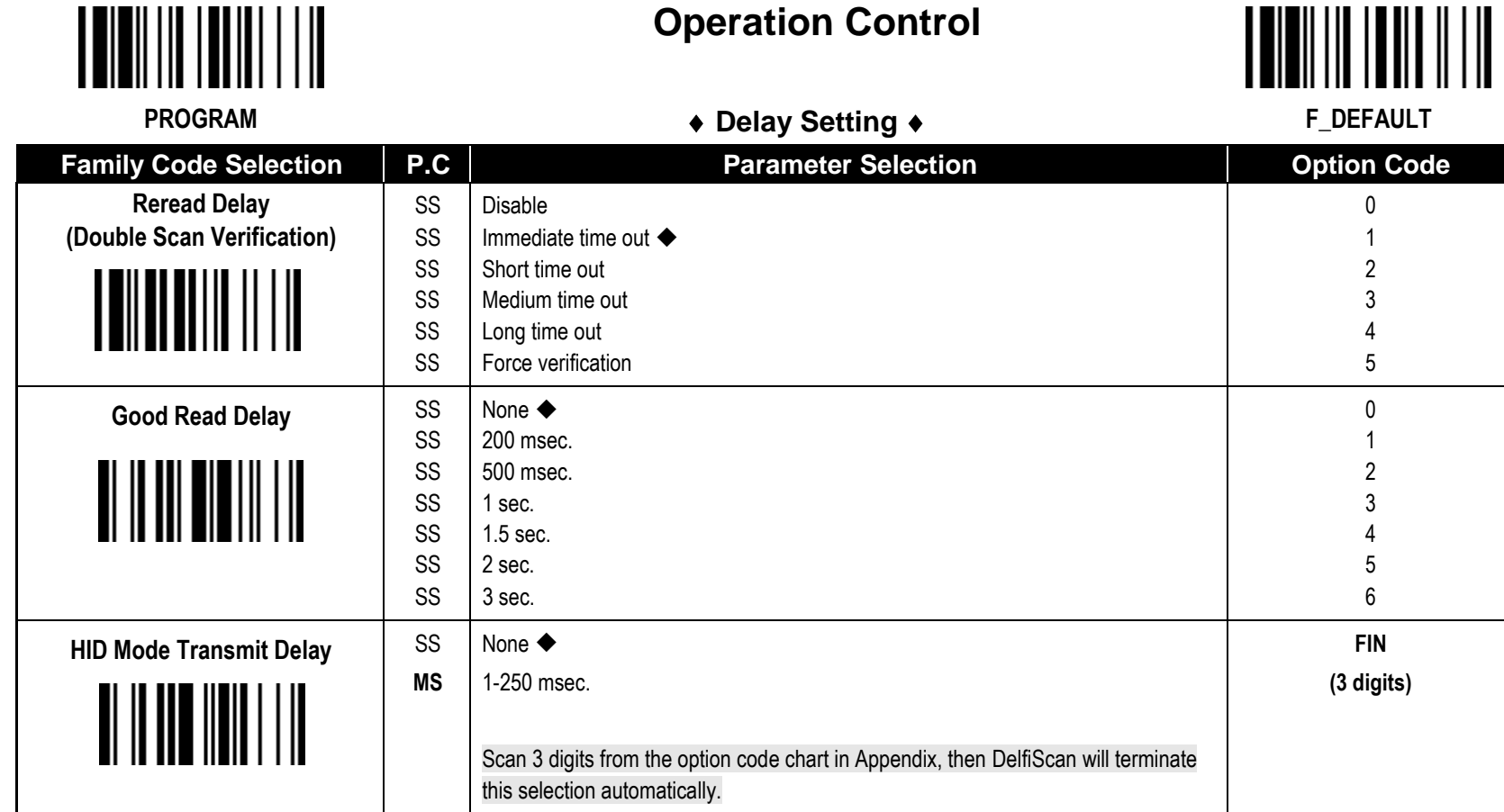

The **Reread Delay (Double Scan Verification)** is designed to inhibit DelfiScan from reading the same bar code label twice in pre-defined short duration. Force Verification will not allow reading of the same bar code twice.

This **Good Read Delay** is the minimum amount of time before the scanner can read another bar code.

This **HID Mode Transmit Delay** will affect HID mode; When the scanner pairs with the Android, set this to 70ms to avoid data loss.

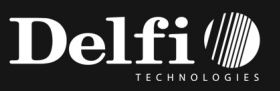

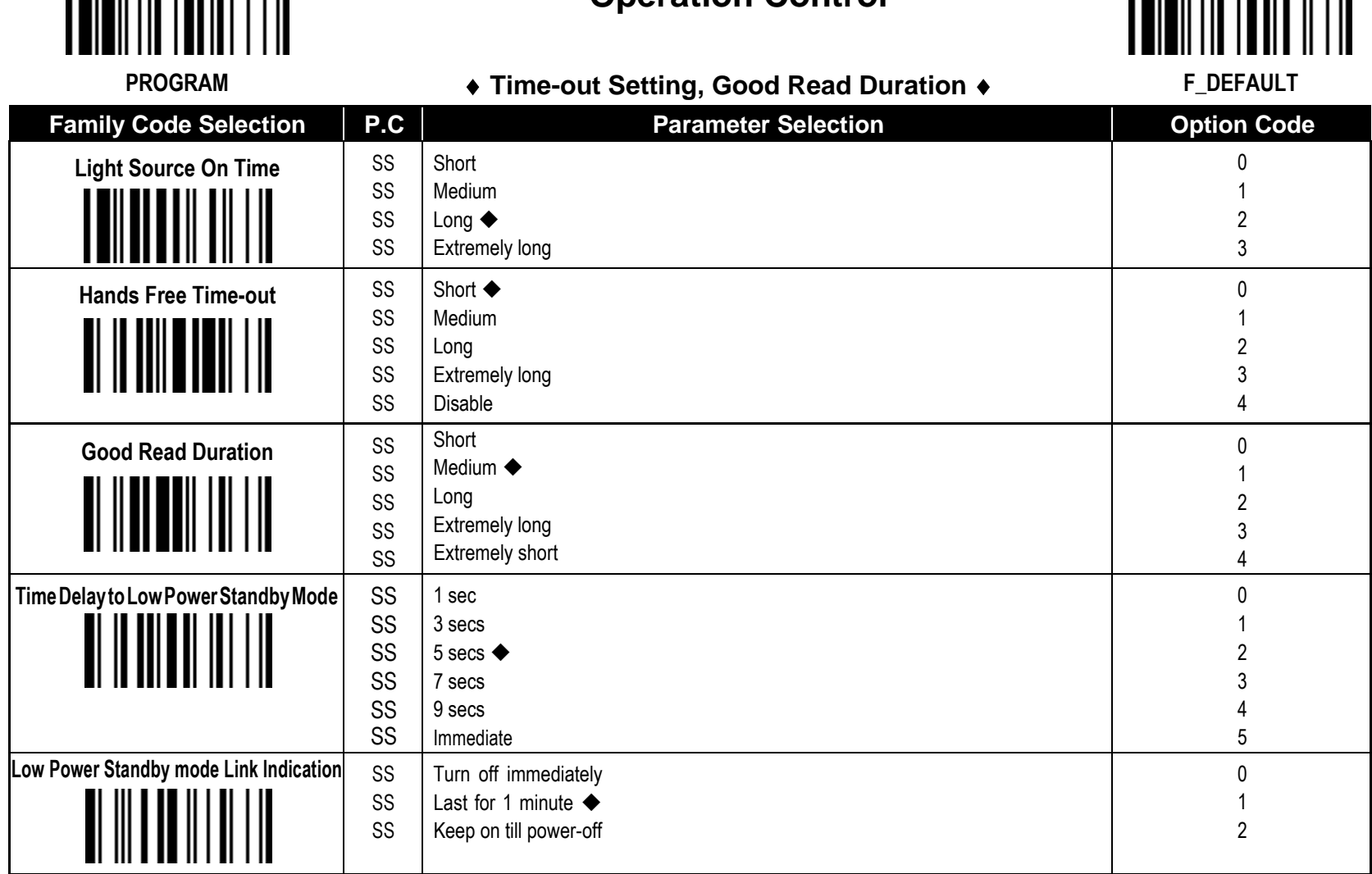

**Operation Control**

D The Light Source On Time is a pre-defined light source time out counter for Alternative Mode, Presentation Mode and Level Mode. The scanner keeps the light source on till the pre-defined light source on time is up. You can adjust this parameter to meet your own application requirement.

• The Pesentation Mode is referred to as "hands free" mode. The hands free mode will be automatically changed to manual trigger mode when you press the trigger. You can remain the scanner in manual trigger mode by setting the Hands Free Time-Out. Once the time-out duration is up (if there's no any trigger operation), the imager will revert to the original hands free mode.

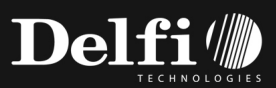

D The Time Delay to Low Power Standby Mode sets the time for scanner to enter low power trigger mode after any scanning activity. Use Good Read Duration (Good Read Beep and Vibration Duration) to define beeps and vibration according to operator preference and work environment.

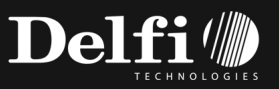

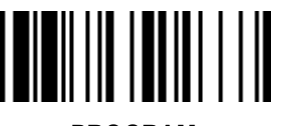

**PROGRAM**

# **Operation Control**

**Presentation Scanning Setting**

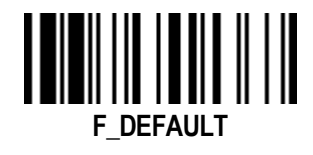

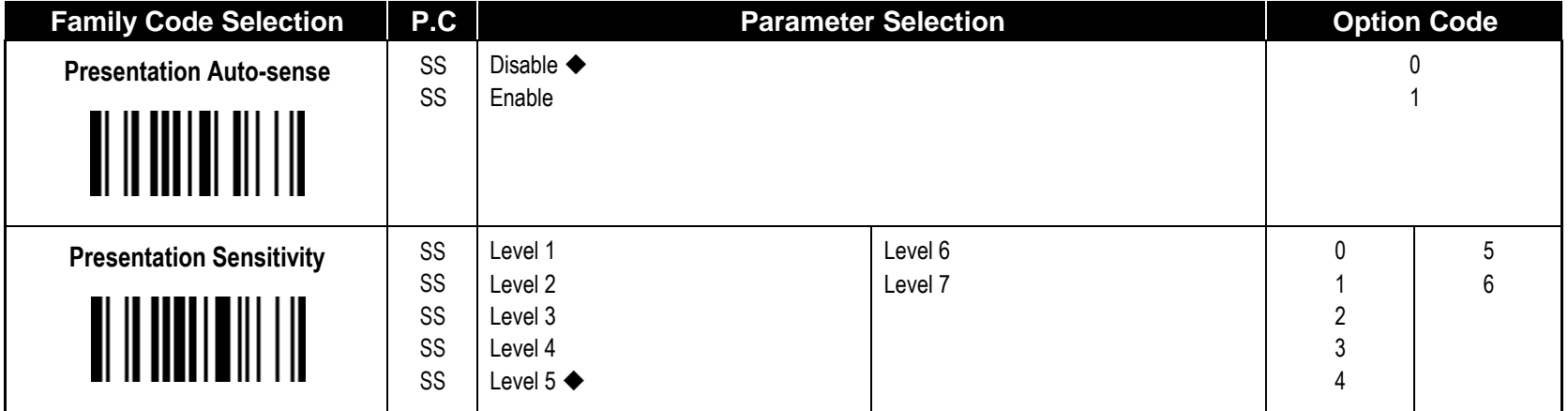

▪When enable the **Presentation Auto-sense,** the scanner can be switched between hands free scanning and hand-held scanning automatically when working with the SmartStand or cradle.

**The Presentation Sensitivity** is used to configure the sensitivity level when the scanner is set as presentation mode. The higher lever means higher sensitivity for detecting the barcode.

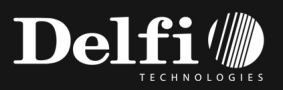

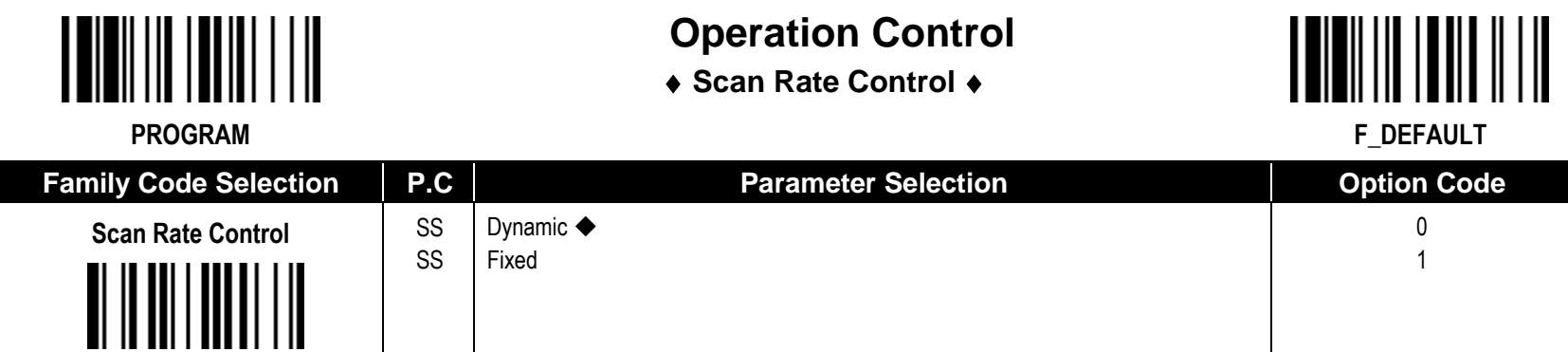

**Scan Rate Control**: The scanner will have better motion tolerance when you select "Fixed" scan rate. It's suitable for application which needs higher motion tolerance on the move. But this may impact to the reading distance.

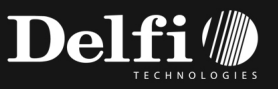

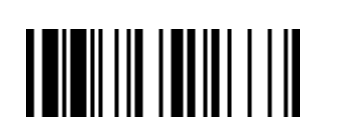

**PROGRAM**

.

# **Operation Control**

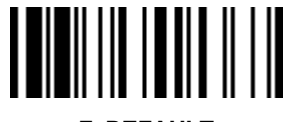

### **Out-of-range Scanning, Link Supervision Time-out F\_DEFAULT**

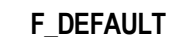

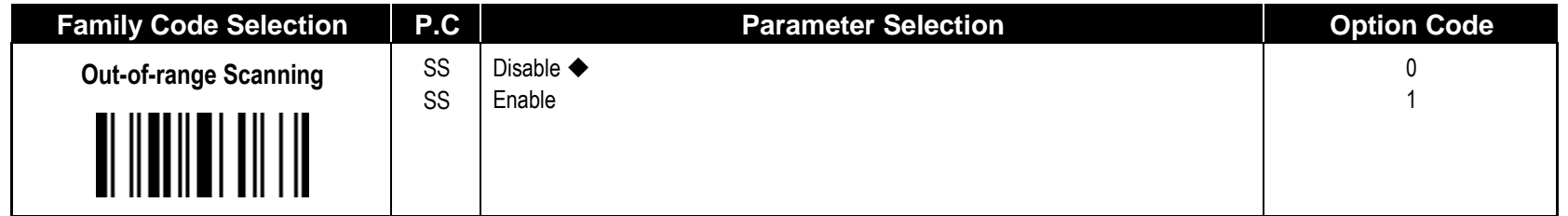

**- Out-of-range Scanning** - When radio link is built between the scanner and remote host device, the scanner will transmit each scanned data right after scanning the barcode data. However, the scanner is preset for unable to scan any barcode data when it loses the radio connection. You can enable the Out-of-range Scanning function to continue scanning barcode data into memory buffer until radio link resumed.

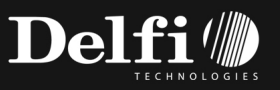

# **Operation Control**

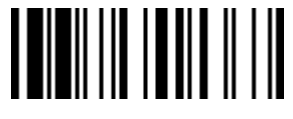

**PROGRAM**

 $\mathop{||\|}% \text{.}$ 

**Radio-off Time-out Control, Power Off Time-out Control F\_DEFAULT**

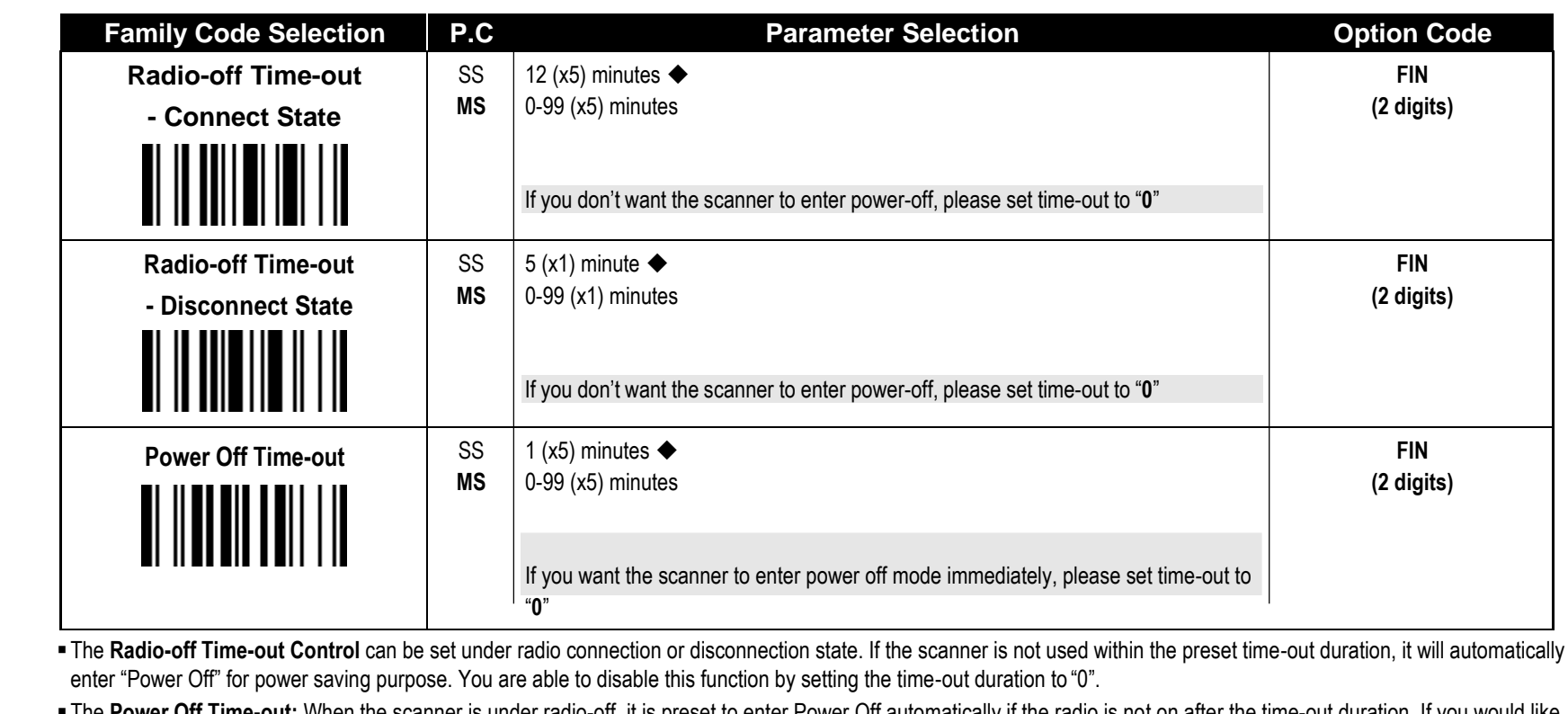

Ine Power Off Time-out: When the scanner is under radio-off, it is preset to enter Power Off automatically if the radio is not on after the time-out duration. If you would like to power on the scanner, please press the trigger button. You can have the scanner enter this function immediately by setting the time-out duration to "0"

▪Above behavior (revised from Programming Manual rev. C7) is available for firmware DELFISCAN M71: 3.01.09 and above.

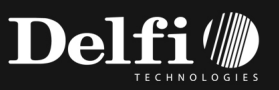

**PROGRAM**

<u> IIIIIIIIIIIIIIIIII</u>

# **Operation Control**

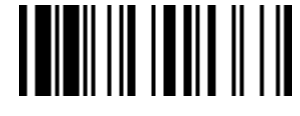

◆ Batch Scanning Setting ◆ T\_DEFAULT

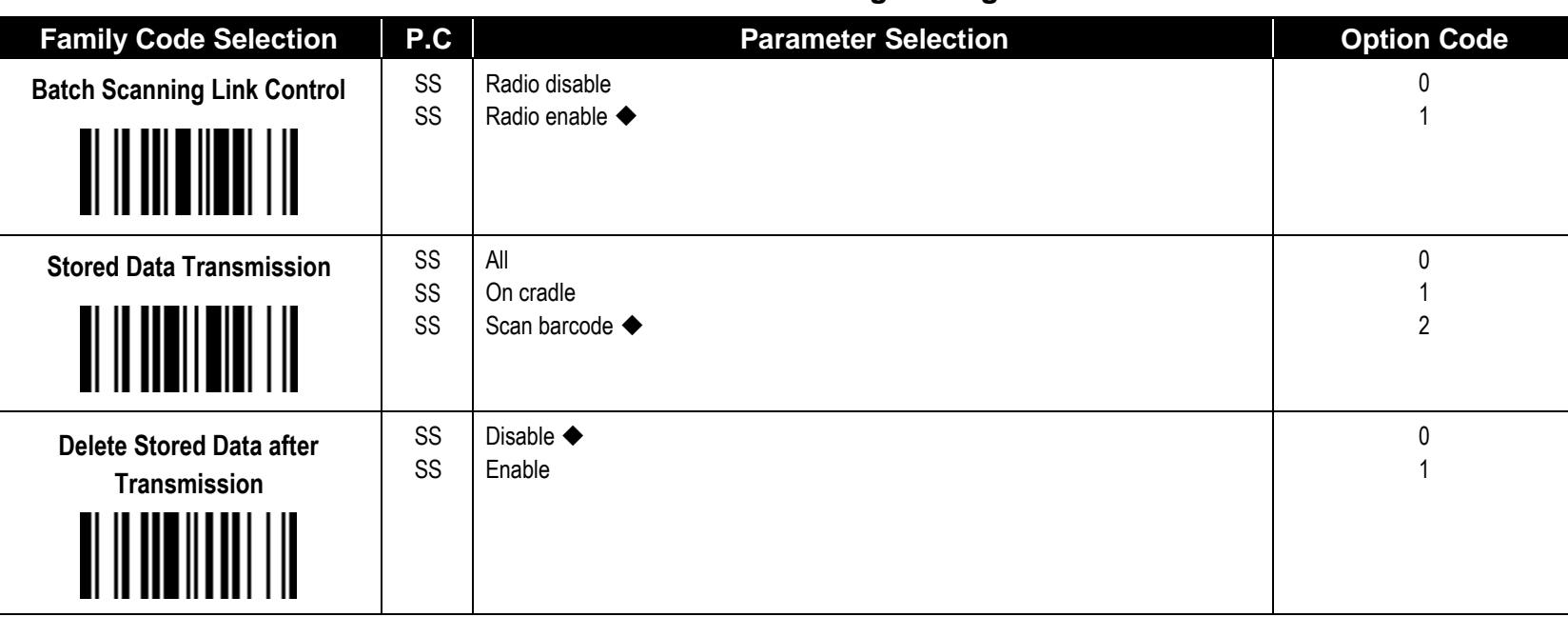

■ The Batch Scanning Link Control is a pre-defined radio option to control the radio-on or radio-off status under batch scanning operation. Please note that if the radio disable is activated, the radio link will be disconnected once you enter batching scanning. The radio link will be resumed when you transmit the stored data or exit batch scanning.

▪The **Stored Data Transmission** is a pre-defined approach when you want to transmit the scanned data under batch scanning operation. You can transmit the scanned data by placing the scanner onto the cradle or scanning "Transmit Stored Data" command, or by either one of both methods.

▪ In batching scanning, the default setting of **Delete Stored Data after Transmission** is disable. The scanner will keep all stored data after transmission until you scan the "Clear All Stored Data" command. You are also able to delete all stored data after transmission automatically by enabling this function.

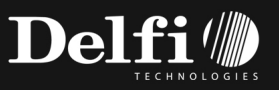

# **Operation Control**

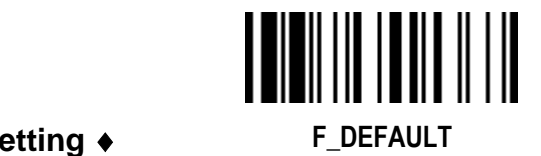

**Family Code Selection P.C Parameter Selection Option Code**

0 1 2

0 1 2

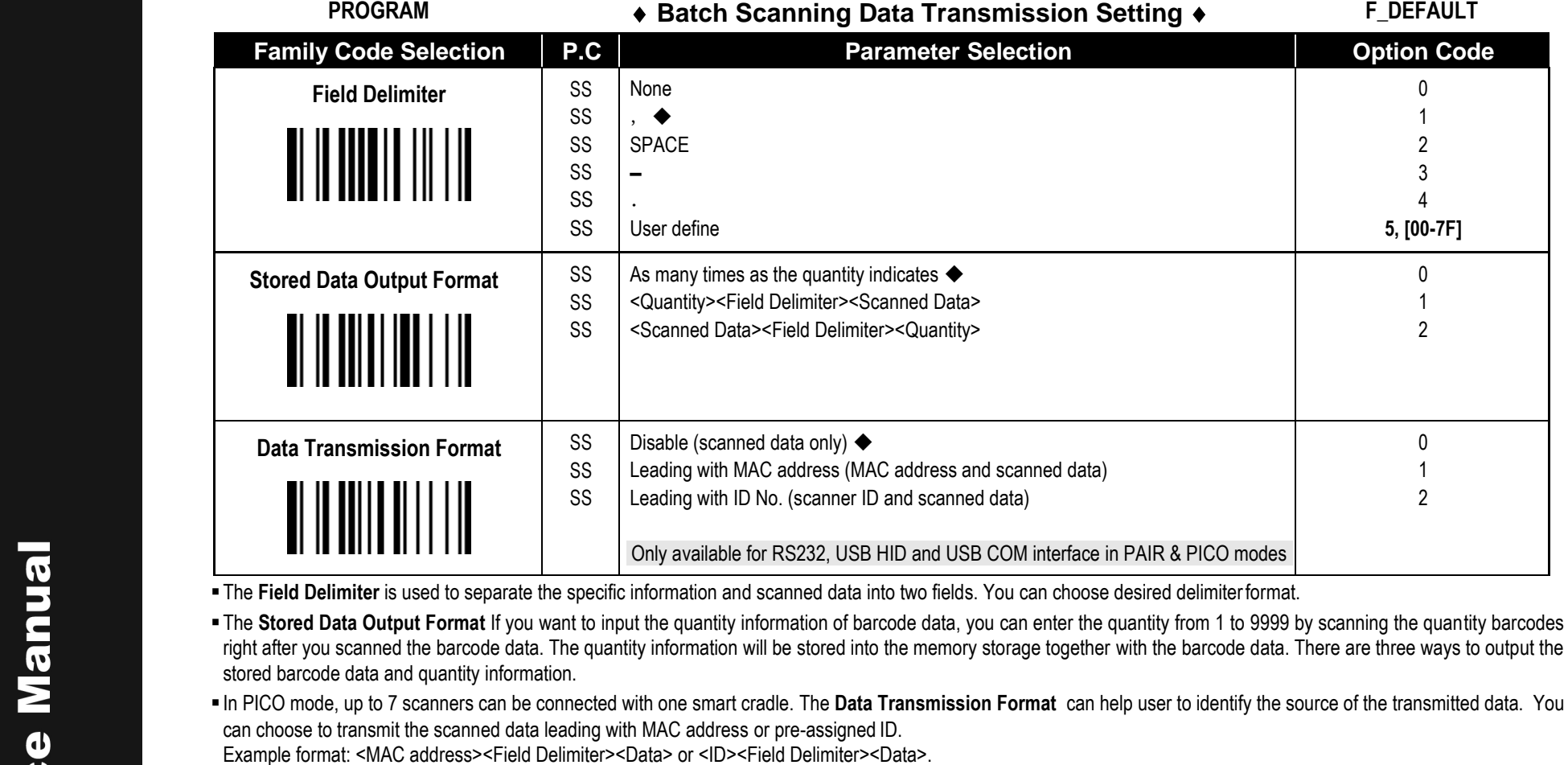

ELFISCAN  $\overline{\mathbf{D}}$ **WIRELESS I**<br>Reference Ma

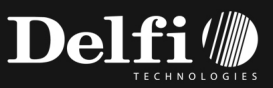

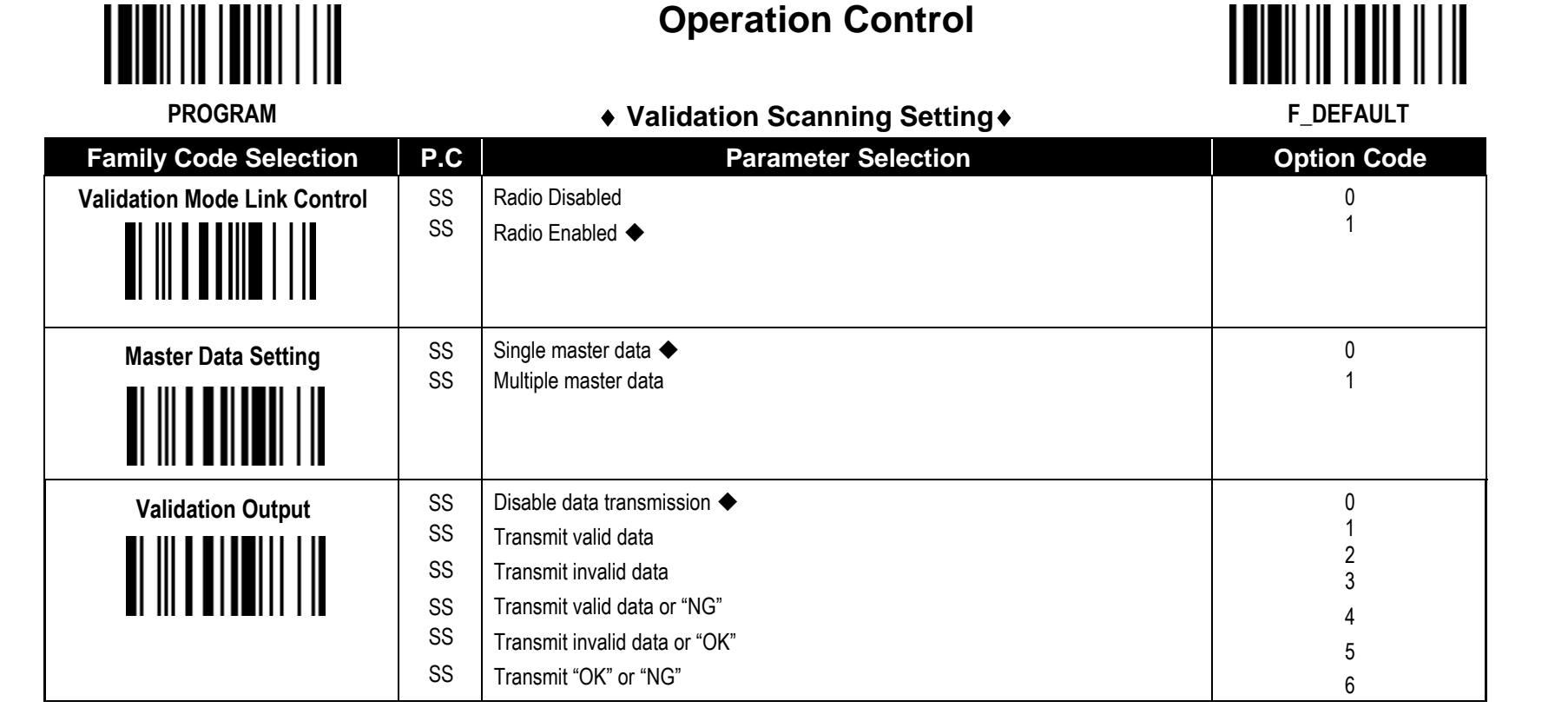

- The **Validation Mode Link Control** is a pre-defined radio option to control the radio-on or radio-off status under Validation Scanning operation. Please note that if the radio disable is activated, the radio link will be disconnected once you enter Validation Scanning. The radio link will be resumed when you enable data transmission or exit Validation Scanning.
- The **Master Data Setting:** The default Master Data Setting is preset to "Single Master Data". If Single Master Data is selected, though you can scan multiple master data continuously, only the last master data will be valid, and the master data registered previous to the last master data will be cleared. If the multiple master data is required, you have to change the default setting. The scanner is capable of storing up to 2K byes master data.
- The **Validation Output (Validation Result Output)** is preset to"Disable data transmission". There are six ways to output the validation result.

75 - Paul Barbara, poeta e a 1950 - 1951 - 1952 - 1953 - 1954 - 1955 - 1956 - 1957 - 1958 - 1959 - 1959 - 195

■ Above behavior (revised from Programming Manual rev. C14) is available for firmware DELFISCAN M71 Rev. 4.00.08 and above

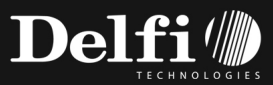

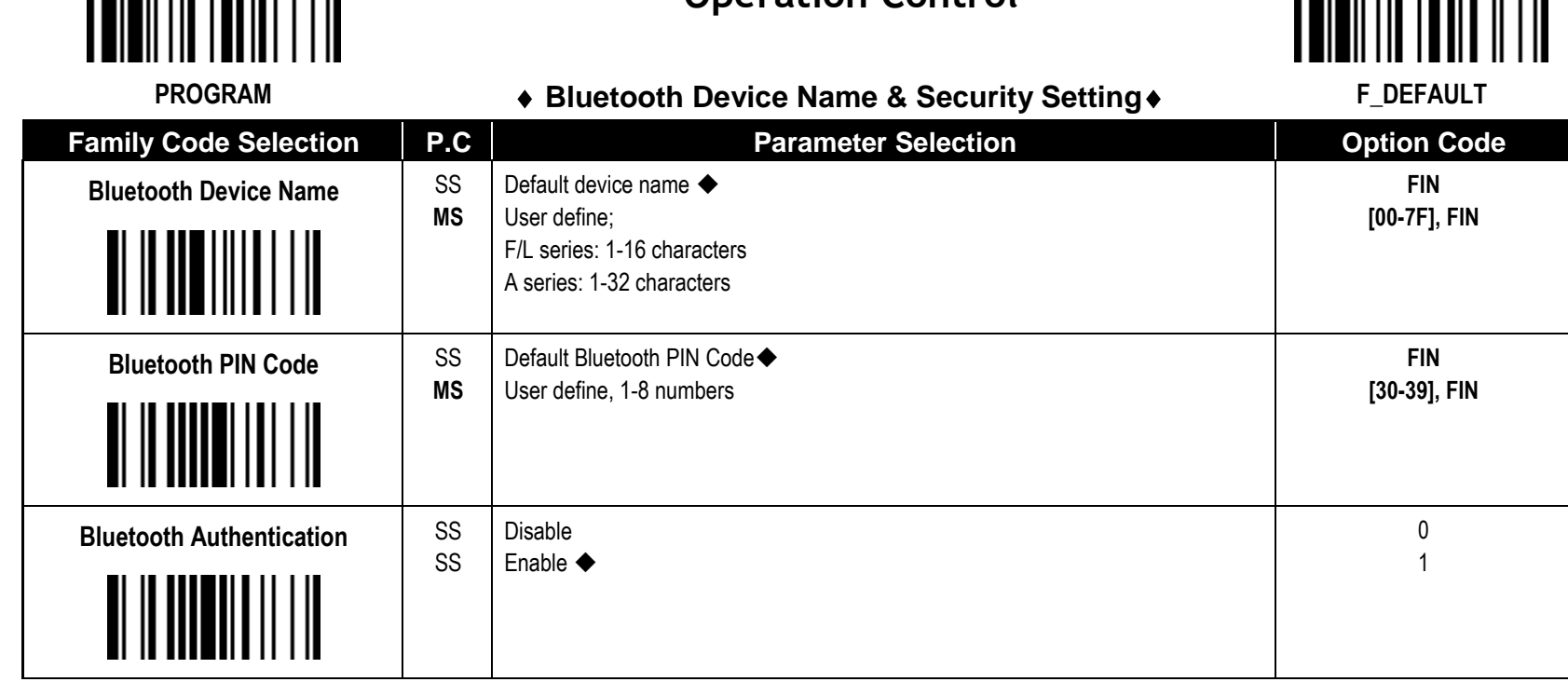

**Operation Control**

**I WINNI III I WINNI II I III** 

▪The default **Bluetooth Device Name** for **DelfiScan M71** is "FxxxBT-xxxx", you will be able to change the device name by scanning HEX values (1-16 characters).

▪The default **Bluetooth PIN Code** is "00000000", you will be able to change the PIN Code by scanning HEX values (1-8 numbers).

▪The **Bluetooth Authentication** You can enable or disable the Bluetooth Authentication between the scanner and remote host device. If this function is enabled, when the scanner wants to connect itself and sends the data to the host device, the host device has to return a link key shared between the scanner and the host device.

**WIRELESS DELFISCAN<br>Reference Manual** 

76 - Paul III (1916), politica est anticolaris (n. 1916).<br>1905 - Paul II (1916), politica est anticolaris (n. 1916).

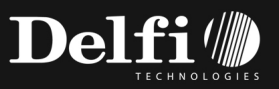

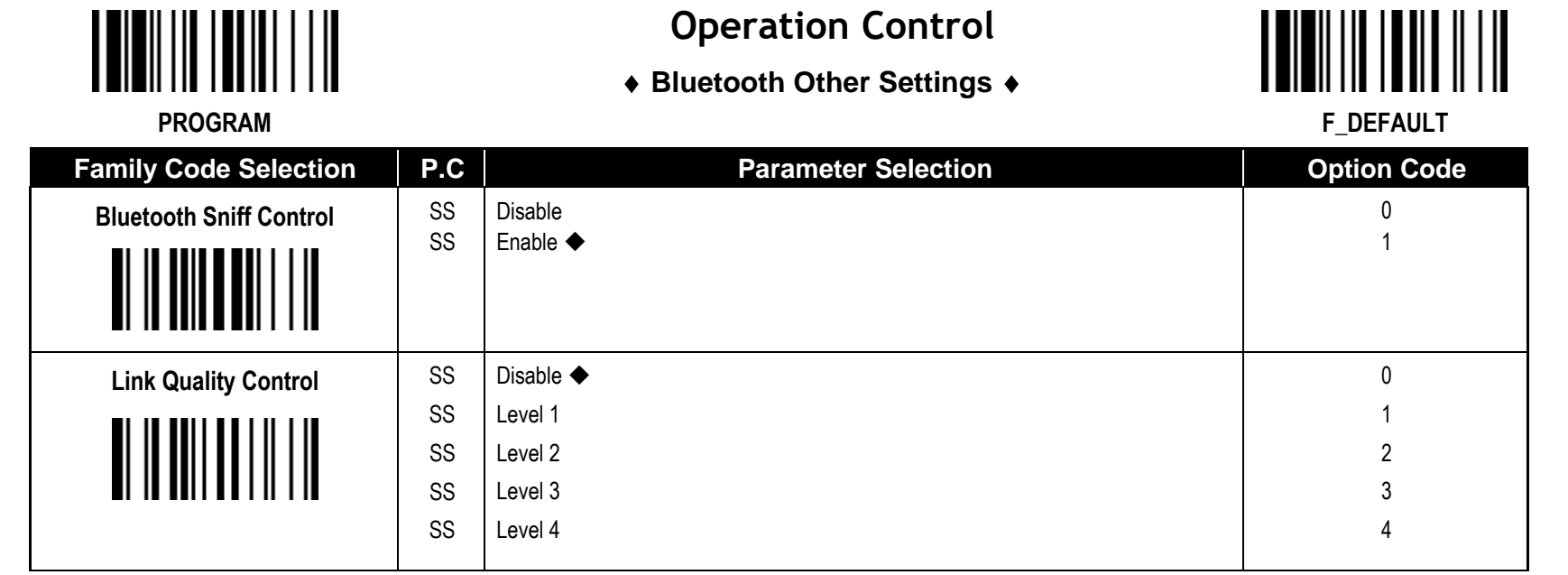

▪ The **Bluetooth Sniff Control** Bluetooth module will enter low power consumption mode when you enable this function.

**Example 2 Link Quality Control**: This function is only available for SPP and HID mode. When you use the scanner in the boundary of radio signal, you can enable this function to increase the reliability of data transmission. But this function will affect the communication distance. The level is higher, the communication distance is shorter

**WIRELESS DELFISCAN<br>Reference Manual** 

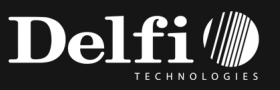

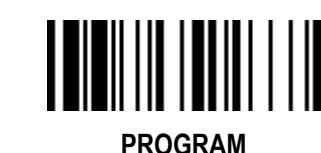

**Preamble, Postamble, Data Length & Symbol ID Trans.**

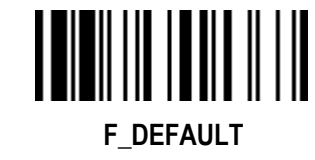

**WIRELESS DELFISCAN<br>Reference Manual** ease.

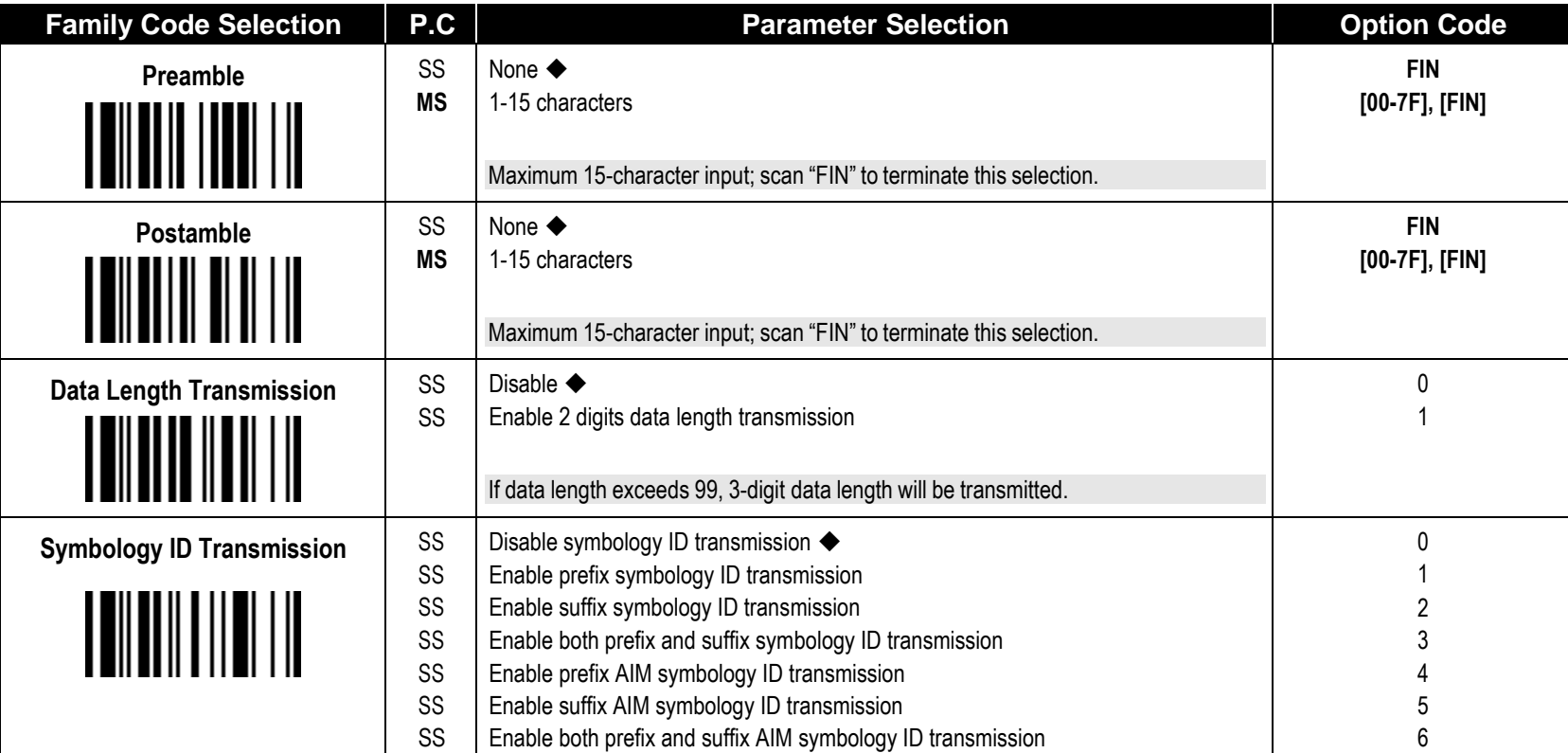

▪**DataWizard** is the most powerful, Artificial-Intelligence based data editing expert system provided specially for the DelfiScan family bar code readers. Through DataWizard, you can process the scanned data prior the transmissions in many ways as: **Insert Delete**, **Match**, **Verify**, **Replace**, **Reorganize**, and **Repeat Transmission**. It will help you to arrange the transmission of scanned data to any specific format without software modification.

- ▪Due to the resources used by this system, **Full-feature DataWizard** is only supported by **PowerTool**. Through the PowerTool, all settings and configurations can be done on-screen, under Windows 95/98/NT/2000/XP environment.
- A Condensed Version DataWizard is provided by each DelfiScan series. Through this menu, the condensed DataWizard can be utilized via bar code menu readings with
- ▪Please note that all "**Character**" input should be referred to the **ASCII/HEX Table** listed in Appendix to find matched HEX value.
- If you have any problem to use DataWizard, please refer to following pages for details and consult your local DelfiScan vendor or our web site for any assistance.

78 - Paul Barbara, poeta e a 1978

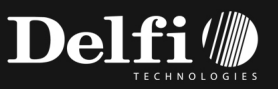

◆ Data Formatter Setting ◆

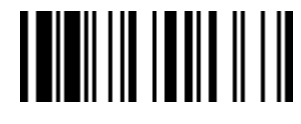

**F\_DEFAULT**

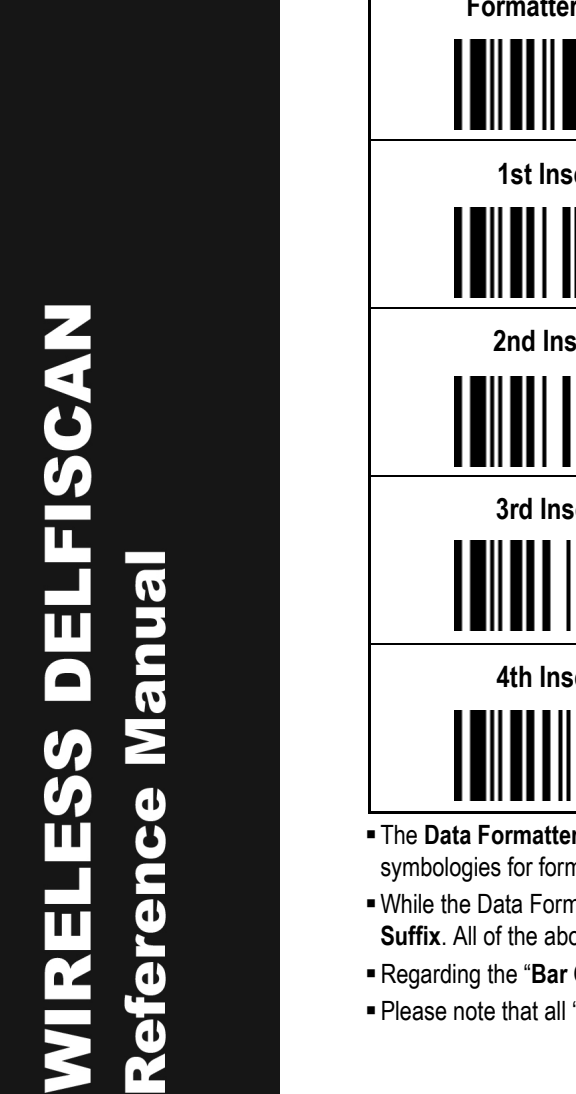

**PROGRAM**

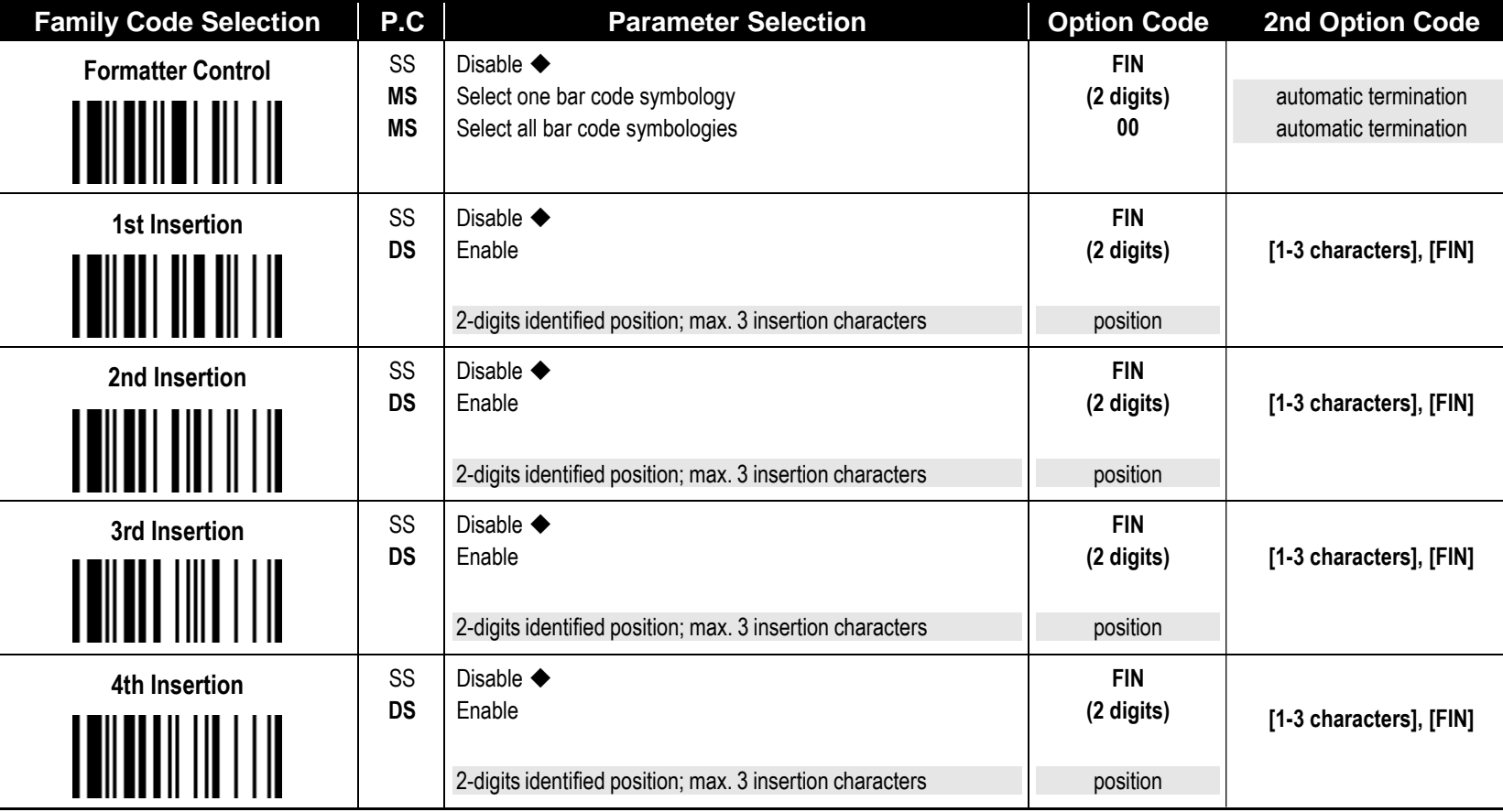

r is used to edit the scanned raw data prior to transmitting the data to the host computers or terminals. It allows you to select desired bar code matter control, and provides Multiple Position Insertion and Multiple Character Insertion (max three characters) in the identified position.

▪While the Data Formatter is enabled, it arranges only scanned data without **Preamble**, **Postamble**, **STX**, **ETX**, **Data Length**, **Prefix/Suffix Symbolology ID** or **Record**  ove programmable parameters perform the same function depending on your setting.

Code Selection" and "Position Calculation" of data formatter, please refer to page 60 for details.

"Character" input should be referred to the ASCII/HEX Table listed in Appendix to find matched HEX value.

![](_page_88_Picture_0.jpeg)

◆ Data Verifier Setting ◆

![](_page_88_Picture_3.jpeg)

**F\_DEFAULT**

![](_page_88_Picture_365.jpeg)

**PROGRAM**

![](_page_88_Picture_366.jpeg)

**Terifier** is used to provide advanced verification for error-free scanning and to work as an Embedded Data Transmitting Filter.

ast conform to the **Identified Bar Code Symbologies**, **Identified Data Length**, and one to three **Identified Characters** in the checking position. Otherwise, the will not transmit the data to the host computers or terminals, but will instead issue 3 long beeps for verification error and skip the scanned data.

▪ The Data Verifier checks only scanned data without **Preamble**, **Postamble**, **STX**, **ETX**, **Data Length**, **Prefix/Suffix Symbology ID** or **Record Suffix**.

the "Bar Code Selection" and "Position Calculation" of Data Verifier, please refer to page 60 for details.

te that all "Character" input should be referred to the ASCII/HEX Table listed in Appendix to find matched HEX value.

![](_page_89_Picture_0.jpeg)

**PROGRAM**

# **Condensed DataWizard**

◆ Data Replacer Setting ◆

![](_page_89_Picture_3.jpeg)

**F\_DEFAULT**

![](_page_89_Picture_268.jpeg)

![](_page_89_Picture_269.jpeg)

ata Replacer is used to edit the scanned raw data prior to transmitting the data to the host computers or terminals. It allows you to select desired bar code logies for replacer control, and provides Multiple Position Replacement in the identified position.

I must conform to the **Identified Bar Code Symbologies**, and one to three **Identified Characters** in the identified position while the Data Replacer is enabled, it arranges only scanned data without **Preamble**, **Postamble**, **STX**, **ETX**, **Data Length**, **Prefix/Suffix Symbology ID** or **Record Suffix**.

ling the "Bar Code Selection" and "Position Calculation" of Data Replacer, please refer to page 60 for details.

Inote that all "Character" input should be referred to the ASCII/HEX Table listed in Appendix to find matched HEX value.

![](_page_90_Picture_0.jpeg)

![](_page_90_Picture_1.jpeg)

**Data Organizer Setting**

![](_page_90_Picture_4.jpeg)

![](_page_90_Picture_247.jpeg)

for organizer control, and provides maximum two identified positions to send the data **forward** or **backward**. It also allows you to control the transmitted data **including** or **excluding** the data of identification position. Please refer to the application example listed in page 60 for details.

▪While the Data Organizer is enabled, it arranges only scanned data without **Preamble**, **Postamble**, **STX**, **ETX**, **Data Length**, **Prefix/Suffix Symbology ID** or **Record Suffix**.

▪Regarding the "**Bar Code Selection**" and "**Position Calculation**" of Data Organizer, please refer to page 60 for details.

▪Please note that all "**Character**" input should be referred to the **ASCII/HEX Table**.

![](_page_91_Picture_1.jpeg)

### **Select a Bar Code Symbology**

You can select one or all types of bar code symbologies to use Condensed DataWizard for advanced transmission arrangement. If you scan "00" to select all types, the DelfiScan will arrange all incoming data to meet your pre-defined format. If you want to select only one type bar code, please select one of the option code listed below.

![](_page_91_Picture_281.jpeg)

### **Position Calculation [Data Formatter]**

If there is a 5-character input data string, refer to the following to calculate the actual position for insertion:

![](_page_91_Picture_282.jpeg)

### **[Data Verifier, Data Replacer, Data Organizer]**

If there is a 11-character data string, please refer to the following to calculate the actual position for identification.

![](_page_91_Picture_283.jpeg)

![](_page_92_Picture_1.jpeg)

### **Application Example**

If your bar code label is a 16-digit Interleaved 2 of 5 which includes the information of 6-digit date code, 6-digit serial number and 4-digit unit price, you want the DelfiScan do the following for you without software modification:

- Apply only Interleaved 2 of 5 to the condensed DataWizard.
- Check bar code is actually with 16-digit length.
- Allow bar code output whose date code is leading with "9".
- **•** Three outputs with "TAB" suffix.
- The date code output should skip "9" and replaced it by "A".
- The serial number output should be led with "SN".
- The unit price output should be skipped the first 2 digits.
- Test Bar Code : **9 8 1 0 2 5 1 2 3 4 5 6 9 8 7 6**

Actual Output : A81025[TAB]SN123456[TAB]76[TAB]

## **Programming Procedure [Data Verifier]**

- Scan "Program" to enter the programming mode.
- Scan "Verifier Control" and set bar code symbology to "**48**" (Interleaved 2 of 5).
- Scan "Identified Data Length" and set the length to "**16**".
- Scan "1st Identified Character" and set the identified position to "**00**", then set the identified character to "**39**" (Hex Code of 9).

### **[Data Formatter]**

- Scan "Formatter Control" and set bar code symbology to "**48**".
- Scan 1st Insertion" and set the identified position to "**06**", then inserted characters to "**09**" (Hex Code of TAB), "**53**" (Hex Code of S), "**4E**" (Hex Code of N).
- Scan "2nd Insertion" and set the identified position to "**12**", then inserted character to "**09**". In the final, you must scan "**FIN**" (Finish) code to terminate this selection.
- Scan "3rd Insertion" and set the identified position to "**16**", then inserted character to "**09**". In the final, you must scan "**FIN**" (Finish) code to terminate this selection.

### **[Data Replacer]**

- Scan "Replacer Control" and set bar code symbology to "**48**".
- Scan "1st Replacement" and set the identified position to "**00**", then replaced character to "**41**" (Hex Code ofA).

### **[Data Organizer]**

- Scan "Organizer Control" and set bar code symbology to "**48**".
- Scan "1st Organization" and set the identified position to "**16**", then set the data transmission to "**0**" (forward).
- Scan "2nd Organization" and set the identified position to "**17**", then set the data transmission to "**1**" (backward).
- Scan "**END**" (Exit) to terminate the programming.

### **[Important Notice]**

Please note that Condensed DataWizard will follow the preset working flow as below:

**Verifier**  $\rightarrow$  Formatter  $\rightarrow$  Replacer  $\rightarrow$  Organizer

So when you set the identified position in Data Organizer, you must consider the inserted data which you already set via Data Formatter.

![](_page_94_Picture_0.jpeg)

# **Symbology ID Table**

Each AIM Code Identifier contains the three-character string **]cm** where:

 $] =$  Flag Character,  $c =$  Code Character,  $m =$  Modifier Character

![](_page_94_Picture_565.jpeg)

![](_page_95_Picture_0.jpeg)

# **Keyboard Function Code Table**

![](_page_95_Picture_480.jpeg)

To emulate the keyboard function key input for user definable parameters, user must configure actual content using the **Reserved ASCII 0 – 31** characters, and also **Enable** the "Function Key Emulation". Otherwise, the Ctrl output will be done by the scanner. Please refer to the above Keyboard Function Code Table which is for IBM PC/XT/AT, PS/2, PS/VP, COMPAQ PC, HP Vectra PC, Notebook PC, APPLE and PowerMac, and WYSE PC Enhanced or fully compatible machines.

The last character in the Ctrl Output column is varied for different countries.

![](_page_95_Picture_481.jpeg)

![](_page_96_Picture_0.jpeg)

## **ASCII Input Shortcut**

To configure the user definable parameters of DelfiScan via programming menu, DelfiScan will ask you to scan your desired ASCII value in **HEX** form. You have to refer to the "**HEX/ASCII Table**" for details.

### **Example:**

If you want the scanned data output leading with a Dollar Sign, you have to set the "Preamble" to "\$". The configuration procedure is listed below for reference.

- Scan the system command **PROGRAM** listed on page 3-24 to enter programming mode.
- Scan family code **PREAMBLE** to select this family.
- Refer to the **Hex/ASCII Table**, you will find the HEX value of "**\$**" is **24**.
- Scan the option code **2** listed on the fold out back cover.
- Scan the option code **4** listed on the fold out back cover.
- Scan the system command **FIN (Finish)** to terminate Preamble setting.
- Scan the system command **End** to exit theprogramming mode for normal operation.

### **HEX/ASCII Reference Table**

![](_page_96_Picture_517.jpeg)

 $\textcircled{2}$  Example: ASCII "A"  $\rightarrow$  HEX "41"; ASCII "a"  $\rightarrow$  "61"

: High Byte of HEX Value

: Low Byte of HEX Value

![](_page_97_Picture_0.jpeg)

# **Link Mode Quick Set**

![](_page_97_Picture_2.jpeg)

![](_page_97_Picture_3.jpeg)

**HID Mode**

![](_page_97_Picture_4.jpeg)

![](_page_97_Picture_5.jpeg)

![](_page_97_Picture_6.jpeg)

![](_page_97_Picture_7.jpeg)

![](_page_97_Picture_9.jpeg)

# **WIRELESS DELFISCAN<br>Reference Manual**

![](_page_98_Picture_0.jpeg)

# **Host Interface Quick Set**

![](_page_98_Picture_2.jpeg)

![](_page_98_Picture_3.jpeg)

![](_page_98_Picture_4.jpeg)

![](_page_98_Picture_5.jpeg)

![](_page_98_Picture_7.jpeg)

**USB Com Port Emulation**

![](_page_98_Picture_9.jpeg)

![](_page_98_Picture_10.jpeg)

![](_page_98_Picture_11.jpeg)

# **WIRELESS DELFISCAN<br>Reference Manual**

![](_page_99_Picture_0.jpeg)

**WIRELESS DELFISCAN<br>Reference Manual** 

![](_page_99_Figure_2.jpeg)

**FIN (Finish) Abort END (Exit)**

H

![](_page_99_Picture_5.jpeg)

![](_page_99_Picture_6.jpeg)

![](_page_100_Picture_0.jpeg)

# **System Commands**

![](_page_100_Picture_2.jpeg)

![](_page_100_Picture_4.jpeg)

**END (Exit Programming Mode)**

![](_page_100_Picture_6.jpeg)

![](_page_100_Picture_7.jpeg)

Appendix

**Paging**

![](_page_100_Picture_9.jpeg)

**PowerTool Host Link**

![](_page_100_Picture_11.jpeg)

**Power Off**

![](_page_100_Picture_13.jpeg)

![](_page_100_Picture_14.jpeg)

![](_page_100_Picture_16.jpeg)

**Factory Default**

![](_page_100_Picture_18.jpeg)

- **Factory Default:** After scanning" Factory Default" command, all parameters will be returned to factory default value (The radio link will be disconnected and the scanner will revert to uninstall state).
- **Master Default:** After scanning "Master Default" command, the scanner will remain the pre-set parameters of **Host Interface Selection**, **Keyboard Interface Control** (except Record Suffix; Preamble; Postamble), **Serial Interface Control** (except Record Suffix; Preamble; Postamble), **Wand/Laser Emulation Control**, **Bluetooth Device Name**, **Bluetooth PIN Code**, and **Out-of-range Scanning**, the rest of parameters will be returned to default value (The radio link is still keep on).

![](_page_100_Picture_21.jpeg)

![](_page_100_Picture_22.jpeg)

▪ **User Default:** After scanning" Save User Default" command, all current parameters will be stored to the flash memory. Once you change the parameter and would like to return to previous setting, please scan "User Default".

![](_page_101_Picture_0.jpeg)

# **Indications**

**Scanner Indication**

![](_page_101_Picture_182.jpeg)

Appendix

![](_page_102_Figure_2.jpeg)

## **Smart Cradle Indications**

![](_page_102_Picture_130.jpeg)

# **DelfiScan Bluetooth Scanner Programming Manual**

www.delfi.com